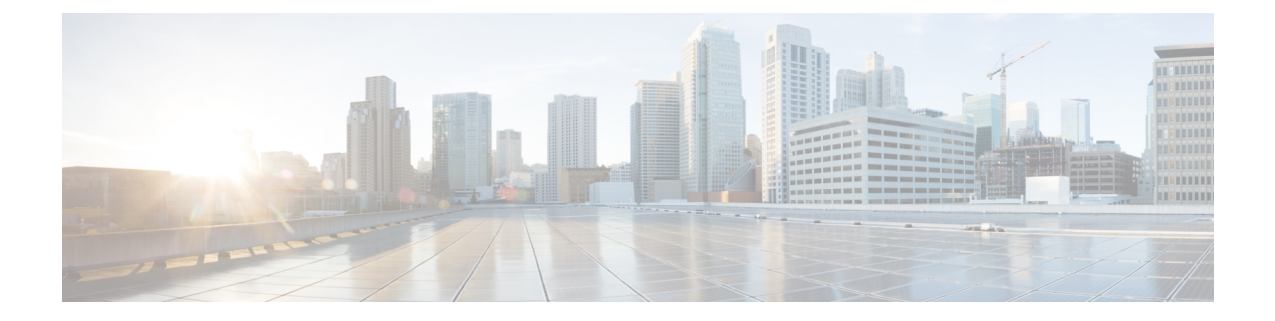

# ネットワーク アダプタの管理

この章は、次の内容で構成されています。

- Cisco UCS C シリーズ ネットワーク アダプタの概要 (1ページ)
- ネットワーク アダプタのプロパティの設定 (5 ページ)
- vHBA の管理 (16 ページ)
- vNIC の管理 (34 ページ)
- アダプタ設定のバックアップと復元 (78 ページ)
- アダプタのリセット (81 ページ)

# **Cisco UCS C** シリーズ ネットワーク アダプタの概要

この章の手順は、Cisco UCS C シリーズ ネットワーク アダプタがシャーシに設置される場合に のみ使用できます。 (注)

Cisco UCS C シリーズ ネットワーク アダプタを設置することで、I/O の統合と仮想化をサポー トするためのオプションが提供されます。次のアダプタを使用できます。

- Cisco UCS VIC 15238 仮想インターフェイス カード
- Cisco UCS VIC 15428 仮想インターフェイス カード
- Cisco UCS VIC 1497 仮想インターフェイス カード
- Cisco UCS VIC 1495 仮想インターフェイス カード
- Cisco UCS VIC 1477 仮想インターフェイス カード
- Cisco UCS VIC 1467 仮想インターフェイス カード
- Cisco UCS VIC 1457 仮想インターフェイス カード
- Cisco UCS VIC 1455 仮想インターフェイス カード
- Cisco UCS VIC 1387 仮想インターフェイス カード
- Cisco UCS VIC 1385 仮想インターフェイス カード
- Cisco UCS VIC 1227T 仮想インターフェイス カード
- Cisco UCS VIC 1225 仮想インターフェイス カード
- Cisco UCS P81E Virtual Interface Card

(注)

VIC カードをサーバで同じの生成は必須です。たとえば、1 つのサーバで第 3 世代と第 4 世代 VIC カードの組み合わせを持つことはできません。

対話型の *UCS* ハードウェアおよびソフトウェア相互運用性ユーティリティを使用すると、選 択したサーバ モデルとソフトウェア リリース用のサポートされているコンポーネントと構成 を表示できます。このユーティリティは次の URL で入手できます。 <http://www.cisco.com/web/techdoc/ucs/interoperability/matrix/matrix.html>

#### **Cisco UCS VIC 15238** 仮想インターフェイス カード

Cisco UCS VIC 15238 は、Cisco UCS C シリーズ ラック サーバーの M6 および M7 世代用に設 計された、デュアルポートクワッドSmall Form-Factor Pluggable (QSFP/QSFP28/QSFP56) mLOM カードです。このカードは、40/100/200 Gbps イーサネットまたは FCoE をサポートします。 PCIe 標準準拠のインターフェイスをホストに提示可能で、NIC または HBA として動的に構成 できます。

#### **Cisco UCS VIC 15428** 仮想インターフェイス カード

Cisco VIC 15428 は、Cisco UCS C シリーズ ラック サーバーの M6 および M7 世代用に設計され た、クワッドポート Small Form-Factor Pluggable (SFP+/SFP28/SFP56) mLOM カードです。こ のカードは、10/25/50 GbpsイーサネットまたはFCoEをサポートします。PCIe標準準拠のイン ターフェイスをホストに提示可能で、NIC または HBA として動的に構成できます。

#### **Cisco UCS VIC 1497** 仮想インターフェイス カード

Cisco UCS 仮想インターフェイスカード (VIC) 1497 は、Cisco UCS C シリーズ ラックサーバの M5 世代用に設計された、デュアルポート Small Form-Factor (QSFP28) mLOM カードです。こ のカードは、40/100 Gbps イーサネットおよび FCoE をサポートします。PCIe 標準準拠のイン ターフェイスをホストに提示可能で、NIC および HBA として動的に構成できます。

#### **Cisco UCS VIC 1495** 仮想インターフェイス カード

Cisco UCS 仮想インターフェイスカード (VIC) 1495 は、Cisco UCS C シリーズ ラックサーバの M5 世代用に設計された、デュアルポート Small Form-Factor (QSFP28) PCIe カードです。この カードは、40/100 GbpsイーサネットおよびFCoEをサポートします。PCIe標準準拠のインター フェイスをホストに提示可能で、NIC および HBA として動的に構成できます。

#### **Cisco UCS VIC 1477** 仮想インターフェイス カード

Cisco UCS VIC 1477 は、Cisco UCS C シリーズ ラック サーバーの M6 世代用に設計された、 デュアルポート クアッド Small Form-Factor(QSFP28)mLOM カードです。このカードは、 40/100 Gbps イーサネットまたは FCoE をサポートします。PCIe 標準準拠のインターフェイス をホストに提示可能で、NIC または HBA として動的に構成できます。

#### **Cisco UCS VIC 1467** 仮想インターフェイス カード

Cisco UCS VIC 1467 は、Cisco UCS C シリーズ ラック サーバーの M6 世代用に設計された、ク ワッドポート Small Form-Factor Pluggable(SFP28)mLOM カードです。このカードは、10/25 Gbps イーサネットまたは FCoE をサポートします。PCIe 標準準拠のインターフェイスをホス トに提示可能で、NIC または HBA として動的に構成できます。

#### **Cisco UCS VIC 1457** 仮想インターフェイス カード

Cisco UCS 仮想インターフェイス カード(VIC)1457 は、Cisco UCS C シリーズ ラック サーバ の M5 世代用に設計された、クワッドポート Small Form-Factor Pluggable (SFP28) mLOM カー ドです。このカードは、10/25 GbpsイーサネットまたはFCoEをサポートします。これはCisco の次世代CNAテクノロジーを組み込み、包括的にさまざまな機能を提供し、今後のソフトウェ アリリースに対応して投資を保護します。PCIe標準準拠のインターフェイスをホストに提示可 能で、NIC および HBA として動的に構成できます。

#### **Cisco UCS VIC 1455** 仮想インターフェイス カード

Cisco UCS 仮想インターフェイス カード(VIC)1455 は、Cisco UCS C シリーズ ラック サーバ の M5 世代用に設計された、クワッドポート Small Form-Factor Pluggable (SFP28) ハーフハイ ト PCIe カードです。このカードは、10/25 Gbps イーサネットまたは FCoE をサポートします。 これは Cisco の次世代 CNA テクノロジーを組み込み、包括的にさまざまな機能を提供し、今 後のソフトウェアリリースに対応して投資を保護します。PCIe標準準拠のインターフェイスを ホストに提示可能で、NIC および HBA として動的に構成できます。

#### **Cisco UCS VIC 1387** 仮想インターフェイス カード

Cisco UCS VIC 1387 仮想インターフェイス カードは、デュアルポートの拡張型 Quad Small Form-Factor Pluggable(QSFP)40 ギガビット イーサネットおよび Fibre Channel over Ethernet (FCoE)対応のハーフハイトPCI Express(PCIe)カードで、Cisco UCSCシリーズラックサー バ専用に設計されています。シスコの次世代統合型ネットワーク アダプタ(CNA)技術は、 包括的にさまざまな機能を提供し、今後のソフトウェア リリースに対応して投資を保護しま す。

#### **Cisco UCS VIC 1385** 仮想インターフェイス カード

このCisco UCS VIC1385仮想インターフェイスカードは、デュアルポートの拡張型QuadSmall Form-Factor Pluggable(QSFP)40 ギガビット イーサネットおよび Fibre Channel over Ethernet (FCoE)対応のハーフハイトPCI Express(PCIe)カードで、Cisco UCSCシリーズラックサー バ専用に設計されています。シスコの次世代統合型ネットワーク アダプタ(CNA)技術は、

包括的にさまざまな機能を提供し、今後のソフトウェア リリースに対応して投資を保護しま す。

#### **Cisco UCS VIC 1227T** 仮想インターフェイス カード

Cisco UCS VIC 1227T 仮想インターフェイス カード は、Cisco UCS C シリーズ ラック サーバ専 用に設計された、デュアルポートの 10GBASE-T (RJ-45) 10-Gbps イーサネットおよび Fibre Channel over Ethernet (FCoE) 対応の PCI Express (PCIe) モジュラ LAN-on-motherboard (mLOM) アダプタです。Ciscoのラックサーバに新たに導入されたmLOMスロットを使用すると、PCIe スロットを使用せずに Cisco VIC を装着できます。これにより、I/O 拡張性が向上します。シ スコの次世代統合型ネットワーク アダプタ(CNA)技術が取り入れられており、低コストの ツイスト ペア ケーブルで、30 メートルまでのビット エラー レート(BER)が 10 ~ 15 のファ イバチャネル接続を提供します。また、将来の機能リリースにおける投資保護を実現します。

#### **Cisco UCS VIC 1225** 仮想インターフェイス カード

Cisco UCS VIC 1225 仮想インターフェイス カード は、サーバ仮想化によって導入される種々 の新しい動作モードを高速化する、高性能の統合型ネットワーク アダプタです。優れた柔軟 性、パフォーマンス、帯域幅を新世代の Cisco UCS C シリーズ ラックマウント サーバ に提供 します。

#### **Cisco UCS P81E Virtual Interface Card**

Cisco UCSP81E Virtual Interface Card は、仮想化された環境、物理環境のモビリティ強化を求め ている組織、およびNIC、HBA、ケーブル配線、スイッチの減少によるコスト削減と管理オー バーヘッドの軽減を目指しているデータセンターに対して最適化されています。Fibre Channel over Ethernet (FCoE) PCIe カードには、次の利点があります。

- ジャストインタイムのプロビジョニングを使用して、最大で 16 個の仮想ファイバ チャネ ルと 16 個のイーサネット アダプタを仮想化または非仮想化環境でプロビジョニングでき ます。それにより、システムの柔軟性が大幅に向上するとともに、複数の物理アダプタを 統合することが可能になります。
- 仮想化を全面的にサポートしたドライバ(Cisco VN-Link テクノロジーとパススルー スイ チングのハードウェアベースの実装を含む)。
- ネットワークポリシーとセキュリティの可視性およびポータビリティが、仮想マシンにま でわたる全域で提供されることにより、システムのセキュリティおよび管理性が向上しま す。

仮想インターフェイスカードは、親ファブリックインターコネクトに対してCisco VN-Link接 続を確立します。それにより、仮想マシン内の仮想NICを仮想リンクでインターコネクトに接 続できるようになります。Cisco Unified Computing System 環境では、仮想リンクを管理し、 ネットワークプロファイルを適用することができます。また、仮想マシンがシステム内のサー バ間を移動する際に、インターフェイスを動的に再プロビジョニングできます。

# ネットワーク アダプタのプロパティの設定

#### 始める前に

- このタスクを実行するには、admin権限を持つユーザとしてログインする必要があります。
- サーバの電源をオンにする必要があります。そうしないと、プロパティが表示されませ  $h_{\circ}$

#### 手順

- ステップ1 [ナビゲーション (Navigation) ] ペインの [ネットワーク (Networking) ] メニューをクリック します。
- ステップ **2 [**ネットワーキング**(Networking)]**メニューでペインで、表示するアダプタカードを選択し、。
- ステップ **3 [**全般 **(General)** タブの **[**アダプタ カード プロパティ **(Adapter Card Properties)]** 領域で、次の情 報を確認します

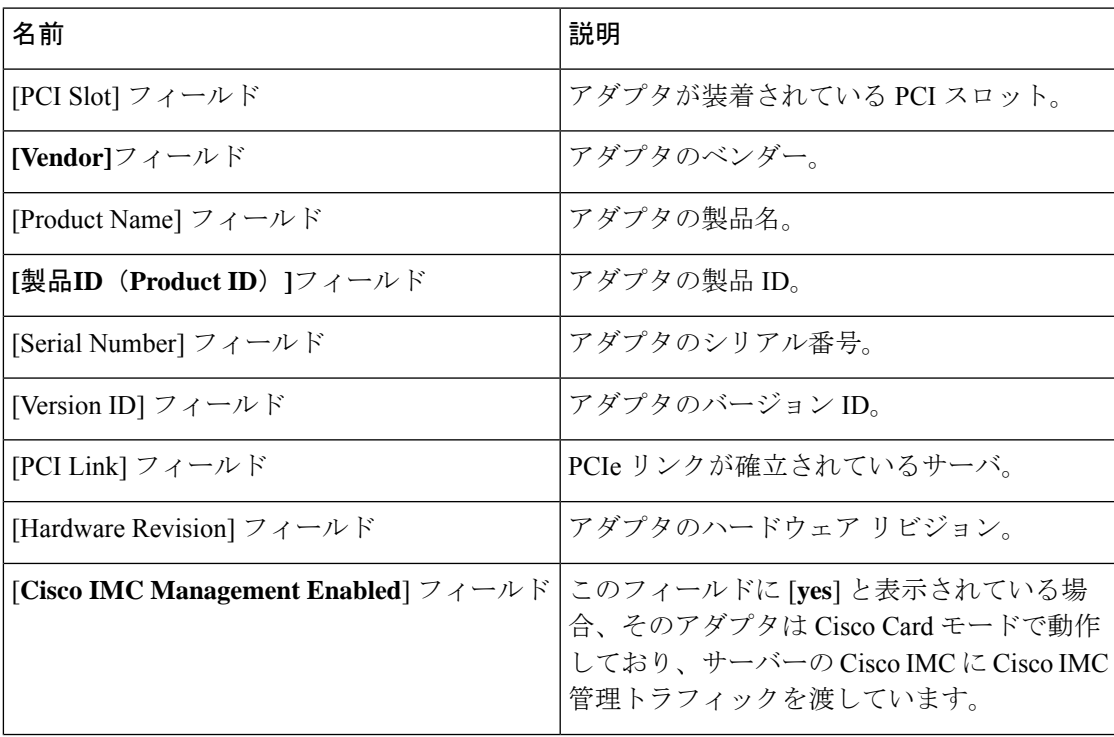

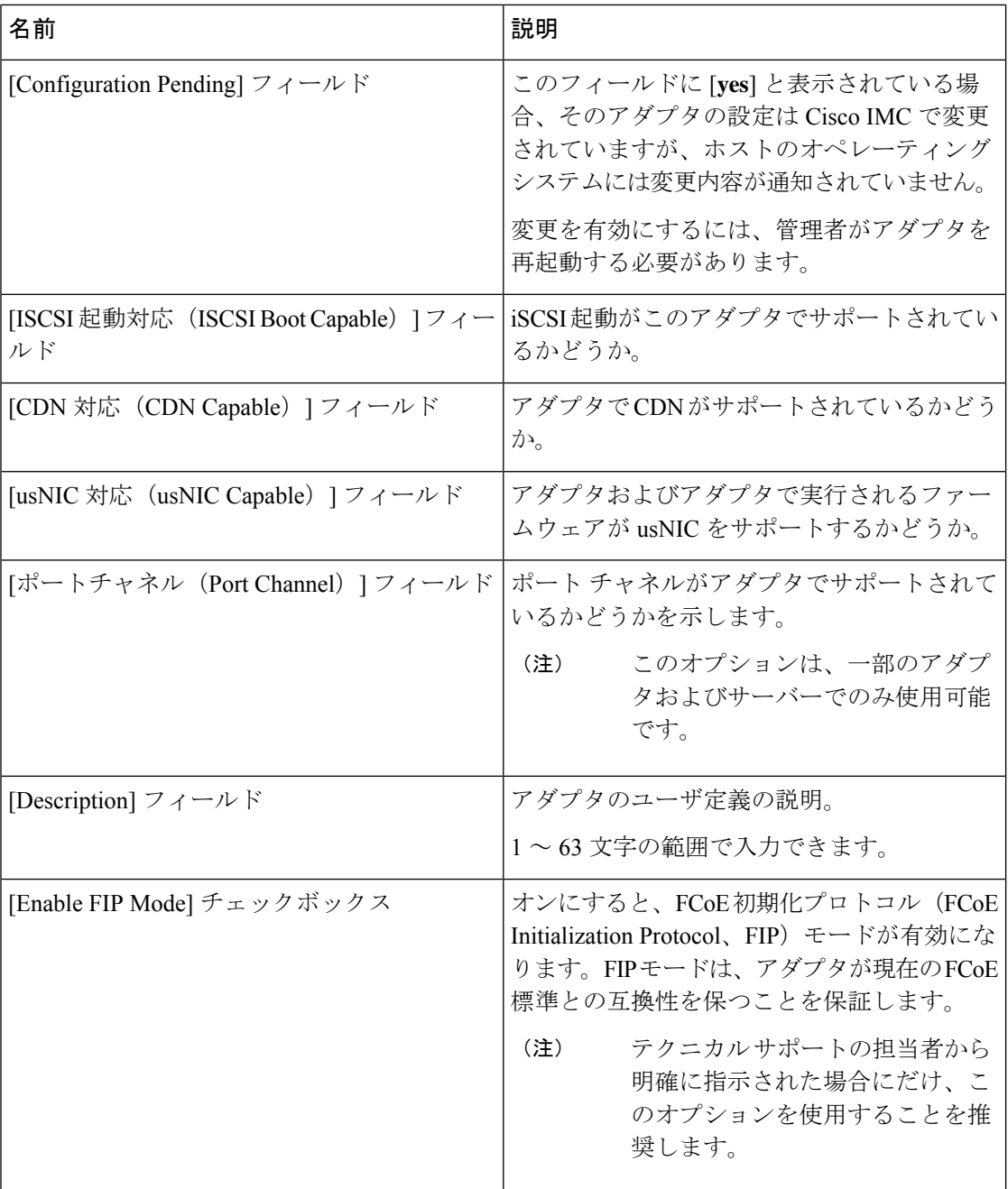

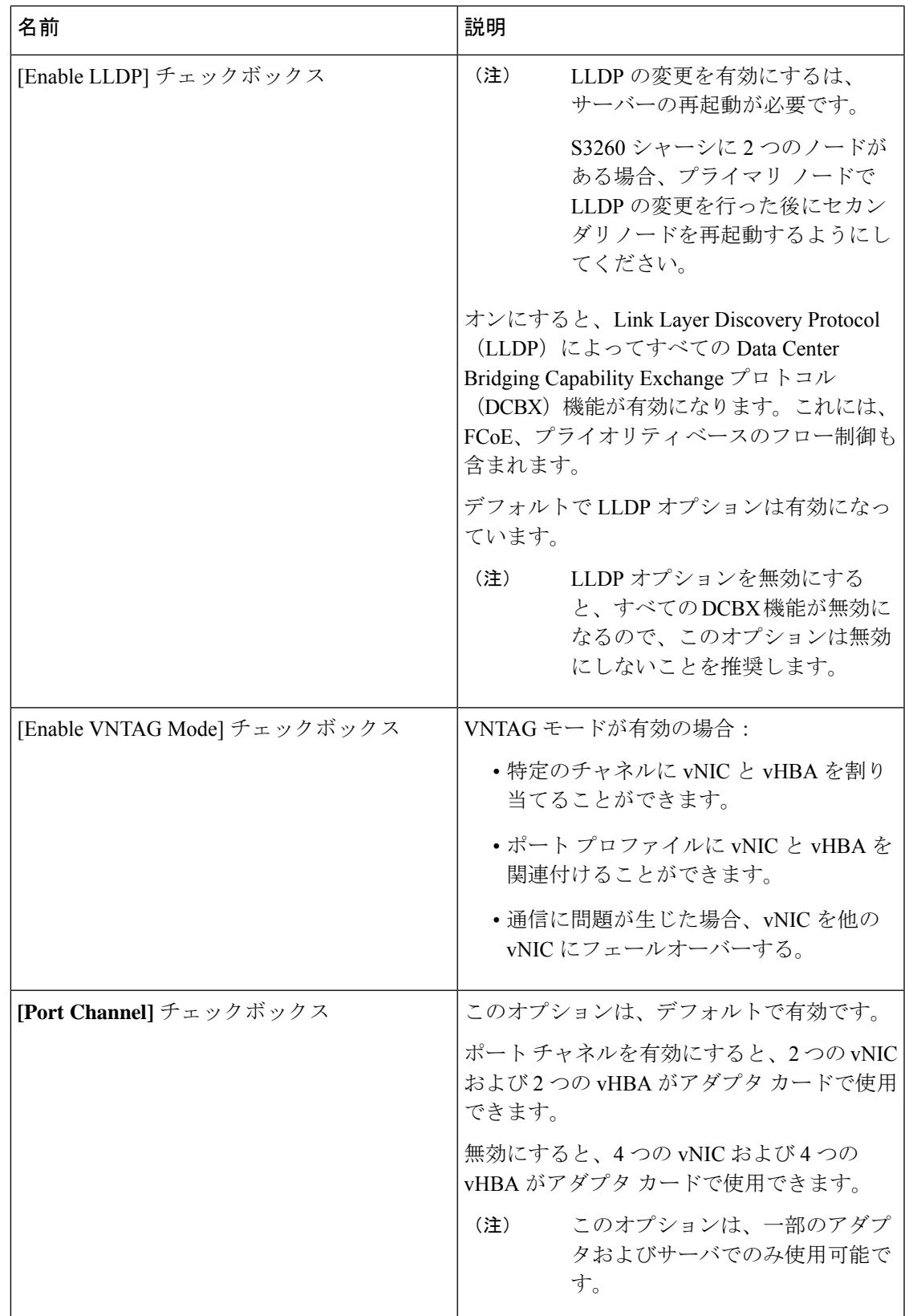

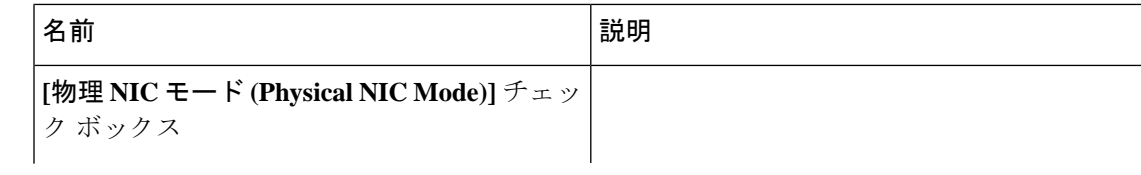

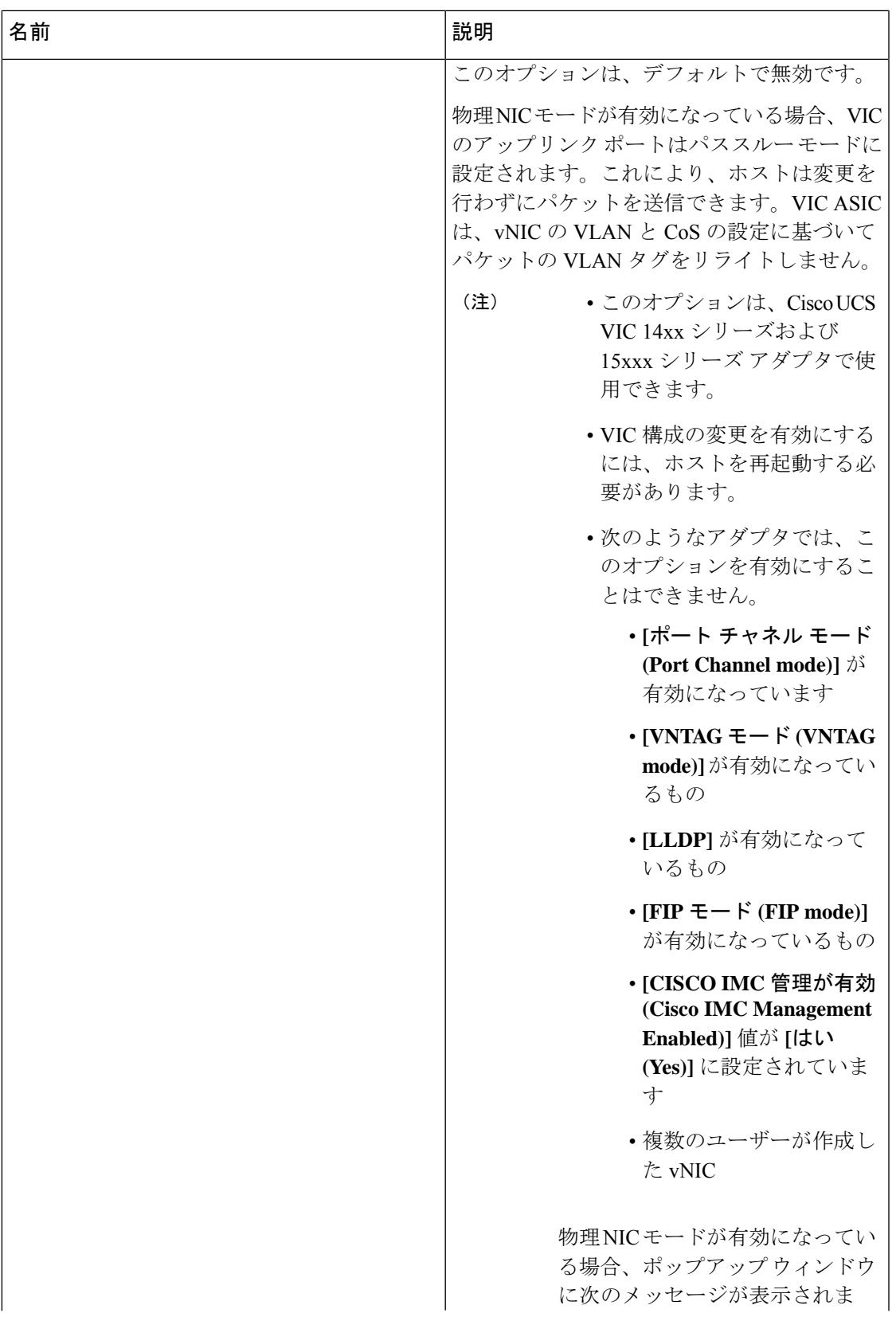

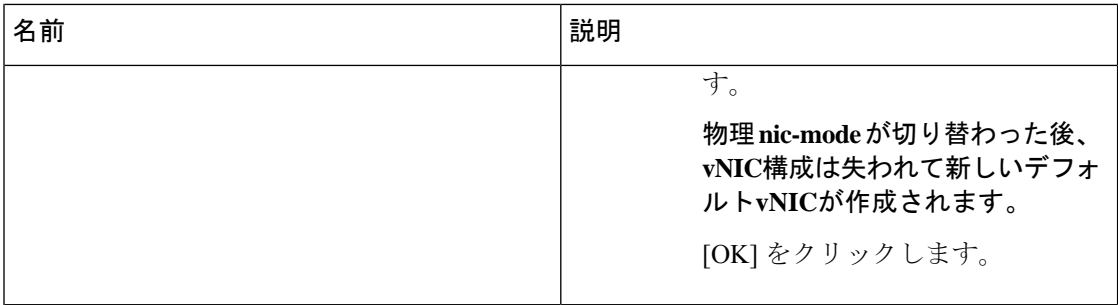

ステップ **4** [Firmware] 領域で、次の情報を確認します。

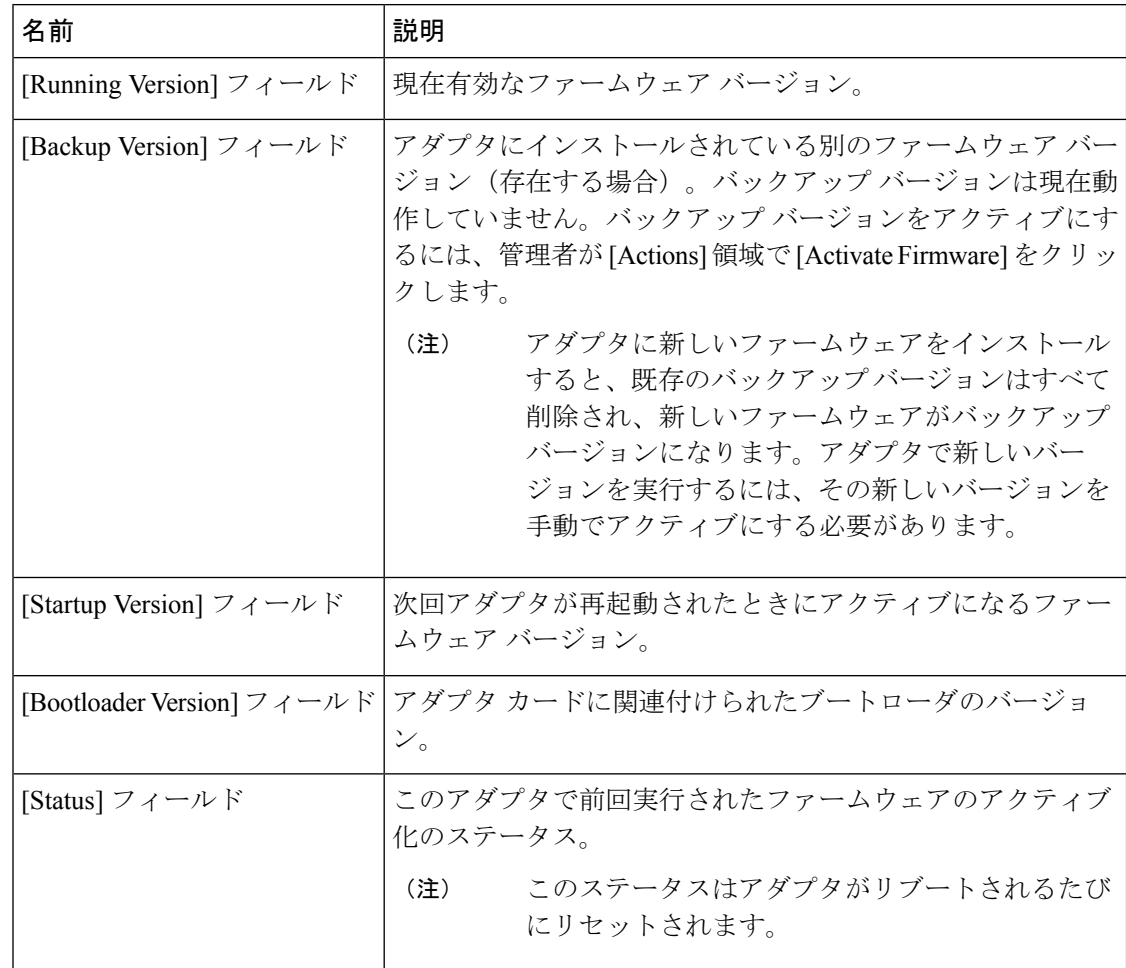

- ステップ **5 [**外部イーサネット インターフェイス **(External Ethernet Interfaces)]** リンクをクリックして、 次の情報を確認します。
	- **[**外部イーサネット インターフェイス **(External Ethernet Interfaces)]** が別のタブで 開きます。 (注)

Ι

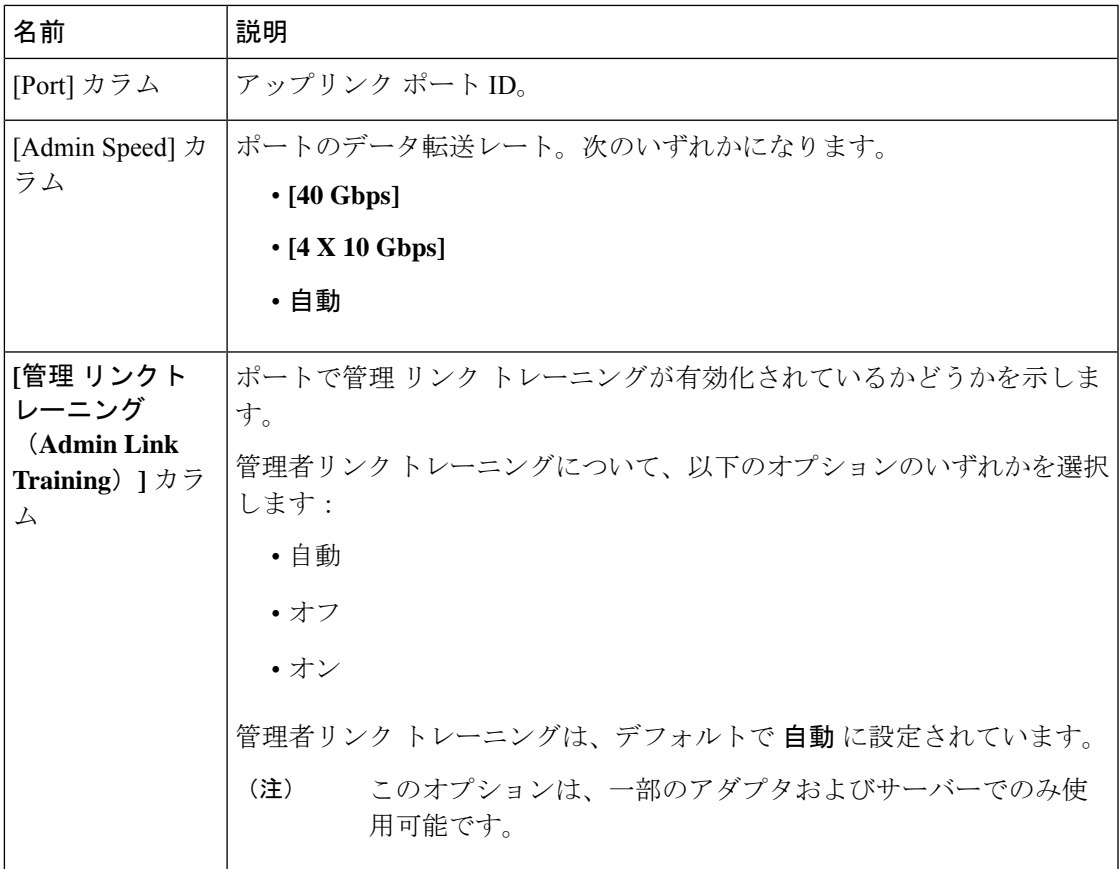

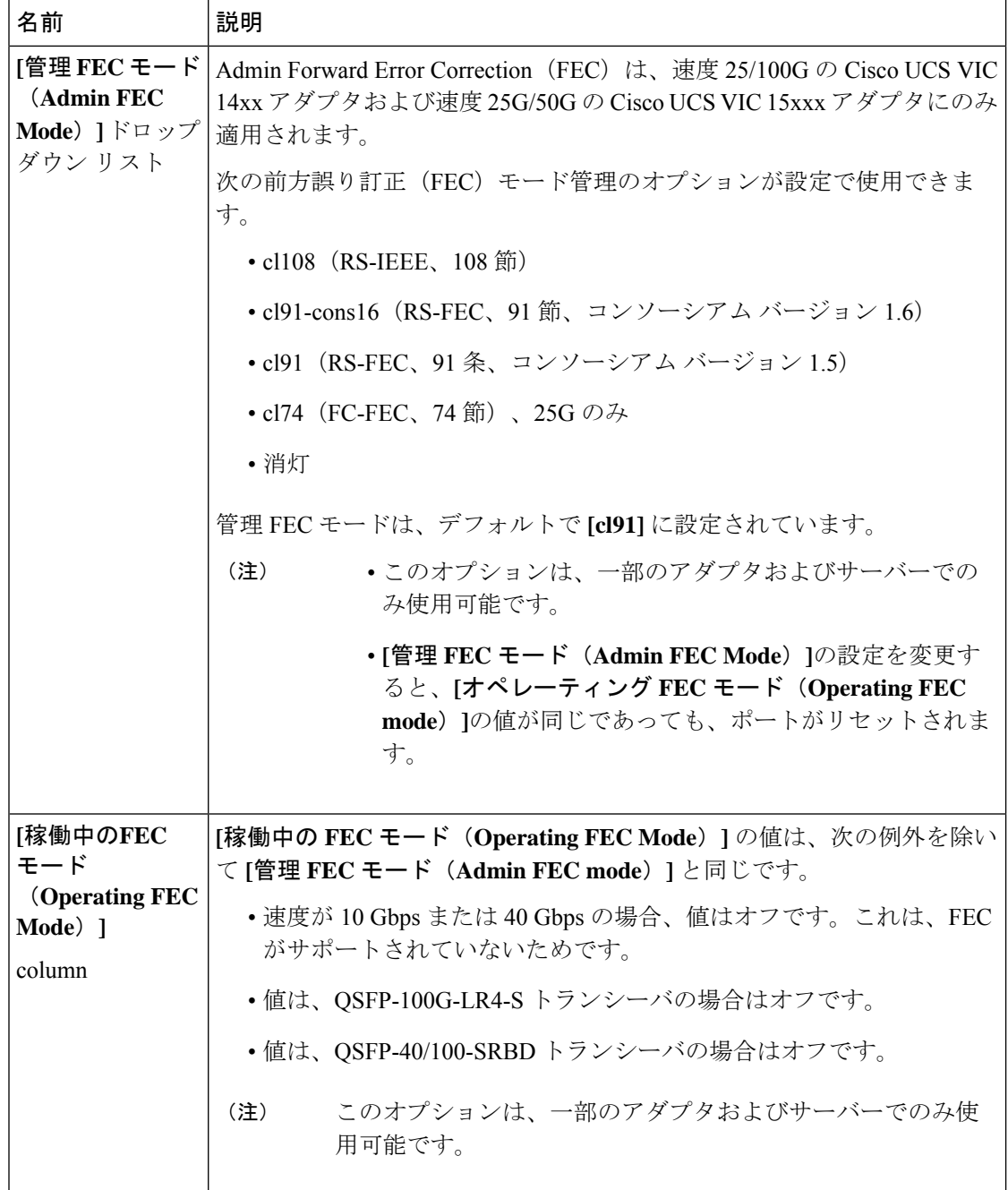

Ι

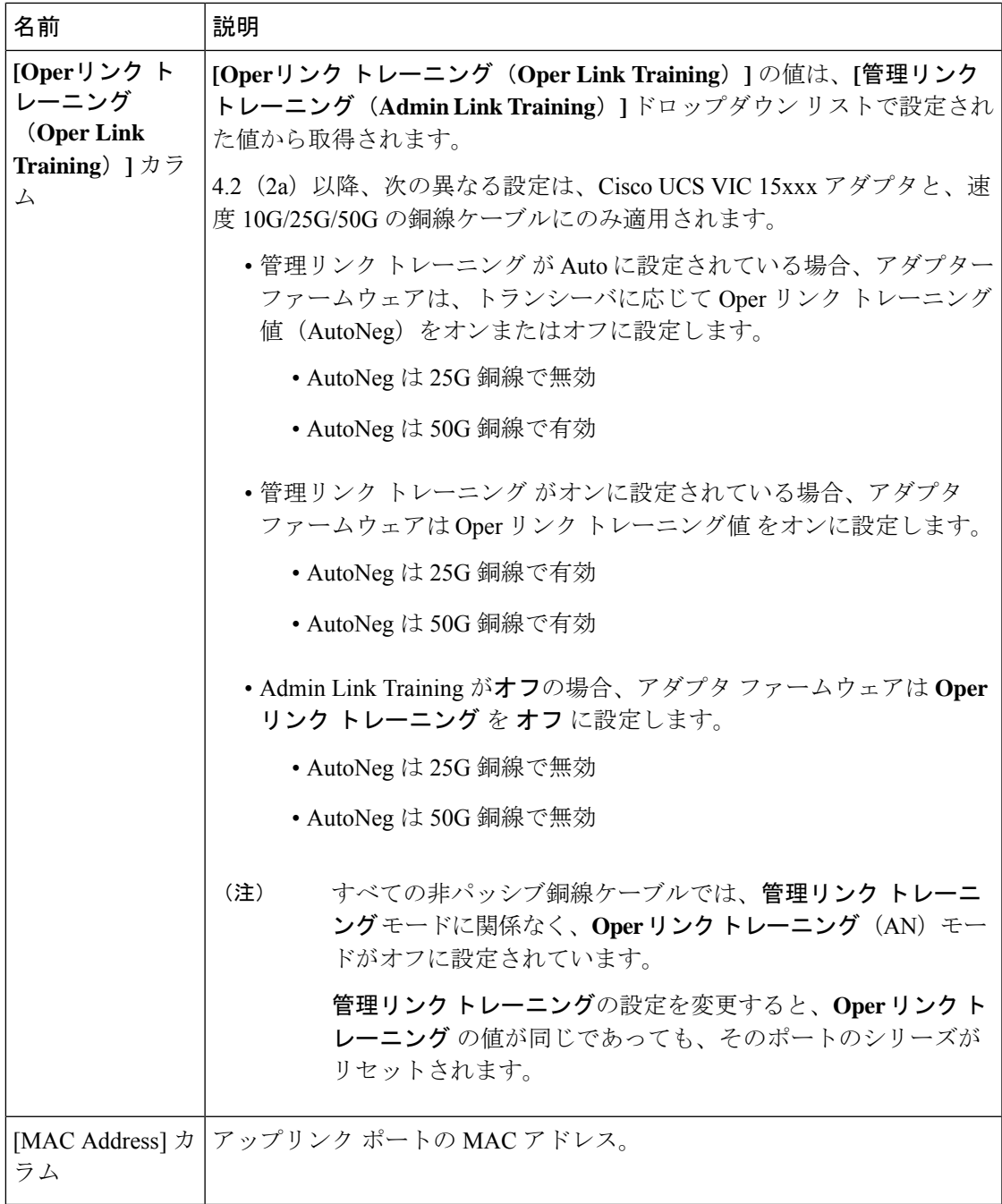

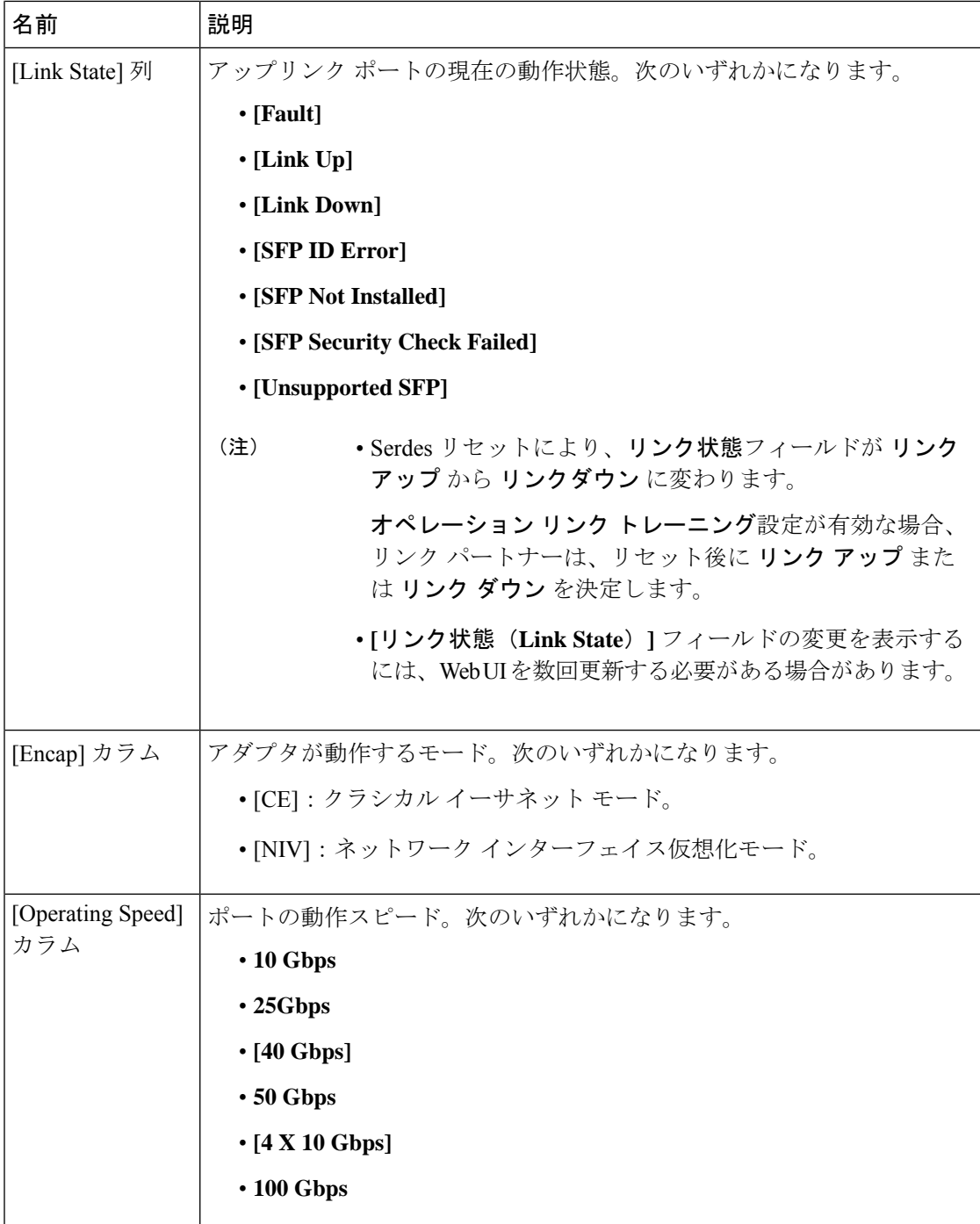

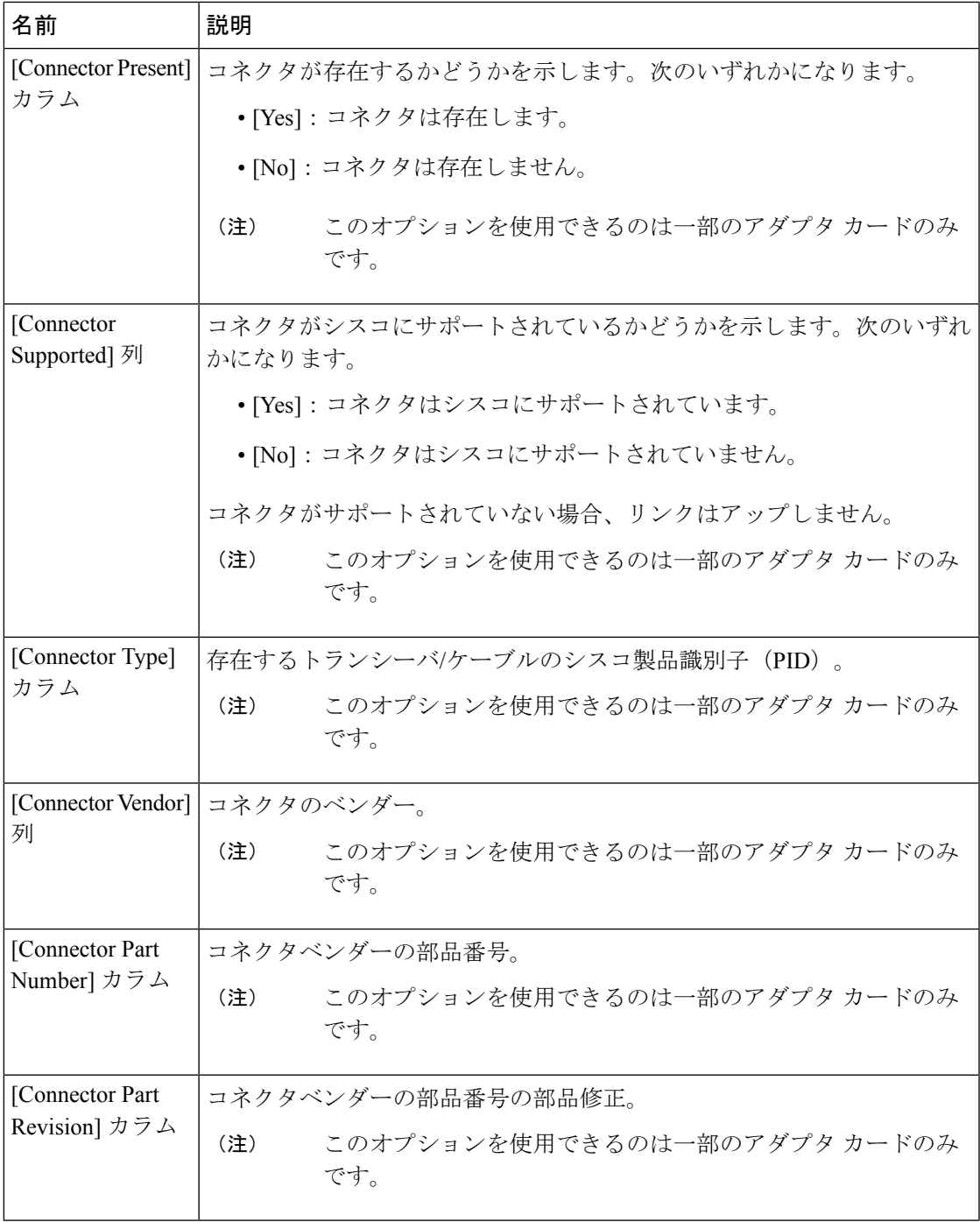

# **vHBA** の管理

### **vHBA** 管理のガイドライン

vHBA を管理する場合は、次のガイドラインと制限事項を考慮してください。

• Cisco UCS 仮想インターフェイス カードについている には、デフォルトで 2 個の vHBA と 2 個の vNIC が用意されています。これらのアダプタ カードに最大 14 個の vHBA また は vNIC を追加作成できます。

Cisco UCS1455、1457、および 1467 仮想インターフェイス カードは、非ポートチャネル モードで、デフォルトで 4 個の vHBAs と4 個の Vhbas を提供します。これらのアダプタ カードに最大 10 個の vHBA または vNICs を追加作成できます。

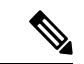

アダプタに対して VNTAG モードが有効になっている場合は、 vHBA を作成するときにチャネル番号を割り当てる必要がありま す。 (注)

- FCoE アプリケーションで Cisco UCS 仮想インターフェイス カードを使用する場合は、 vHBA を FCoE VLAN に関連付ける必要があります。VLAN を割り当てるには、「**vHBA** のプロパティの変更」で説明されている手順に従います。
- 設定の変更後は、その設定を有効にするためにホストをリブートする必要があります。

### **vHBA** のプロパティの表示

#### 手順

- ステップ **1** [ナビゲーション(Navigation)] ペインの [ネットワーク(Networking)] メニューをクリック します。
- ステップ **2 [**ネットワーキング **(Networking)]** ペインで、表示するアダプタ カード を選択します。
- ステップ **3 [**アダプタ カード **(Adapter Card)]** エリアで、**[vHBAs]** タブをクリックします。
- ステップ **4** [vHBAs] ペインで、[fc0] または [fc1] をクリックします。
- ステップ **5** [vHBA Properties] の [General] 領域で、次のフィールドの情報を確認します。

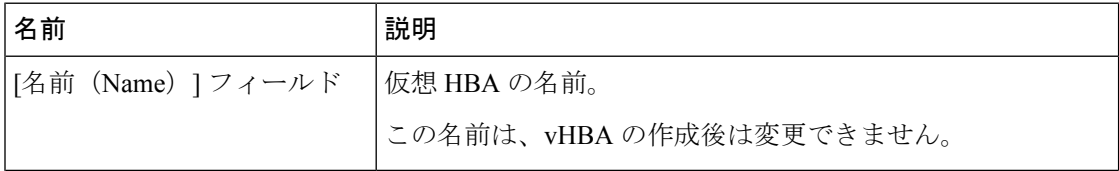

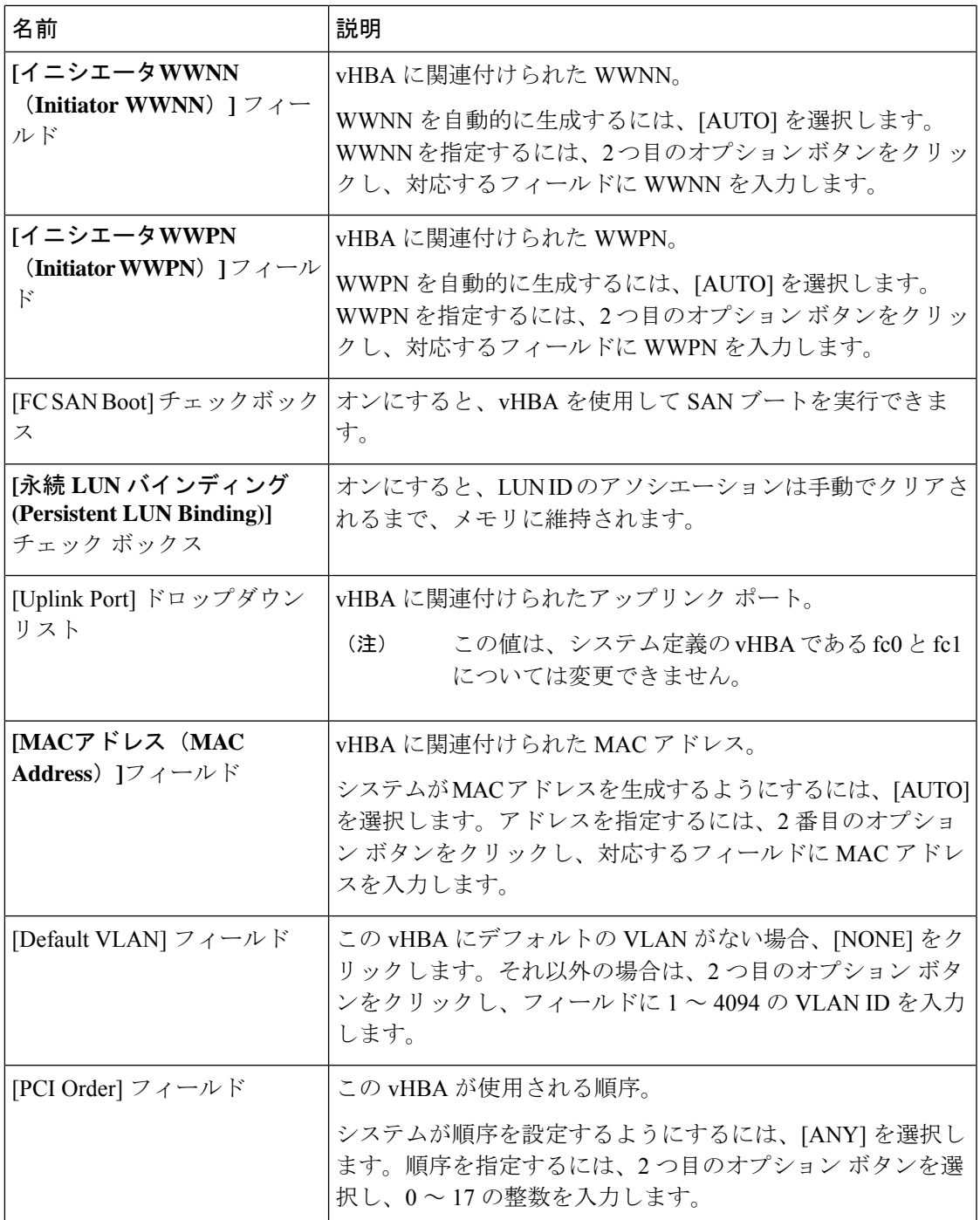

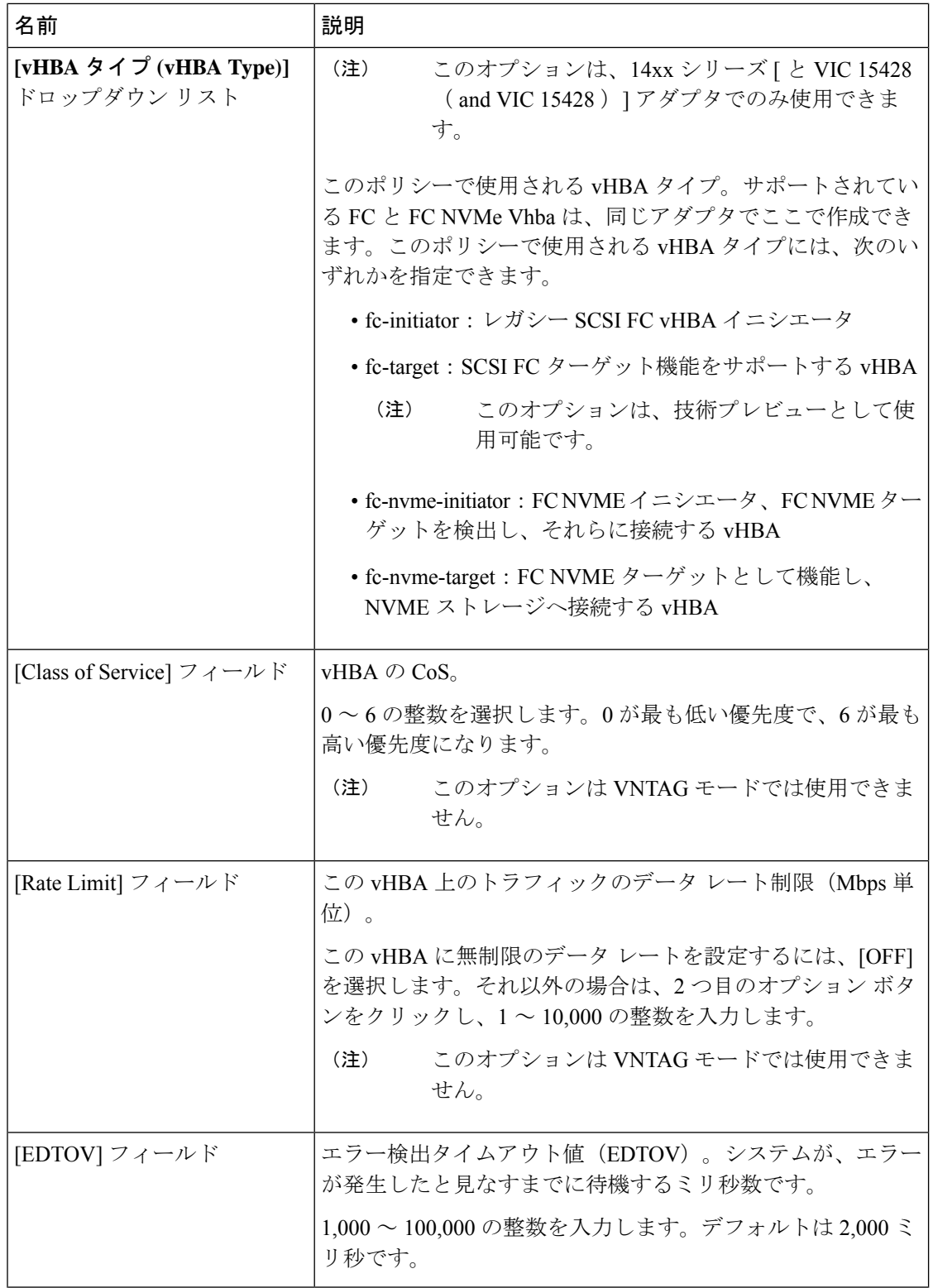

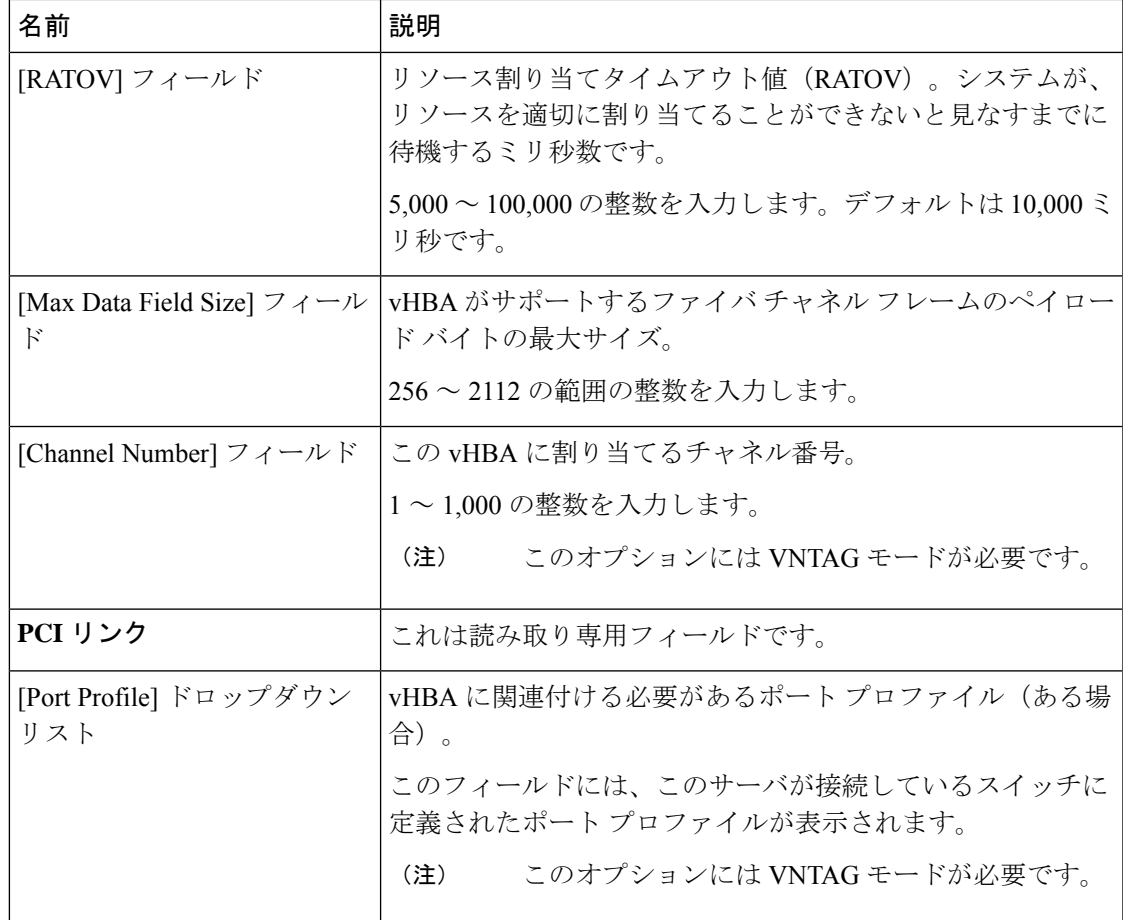

ステップ **6 [Error Recovery]**領域で、次のフィールドの情報を確認します。

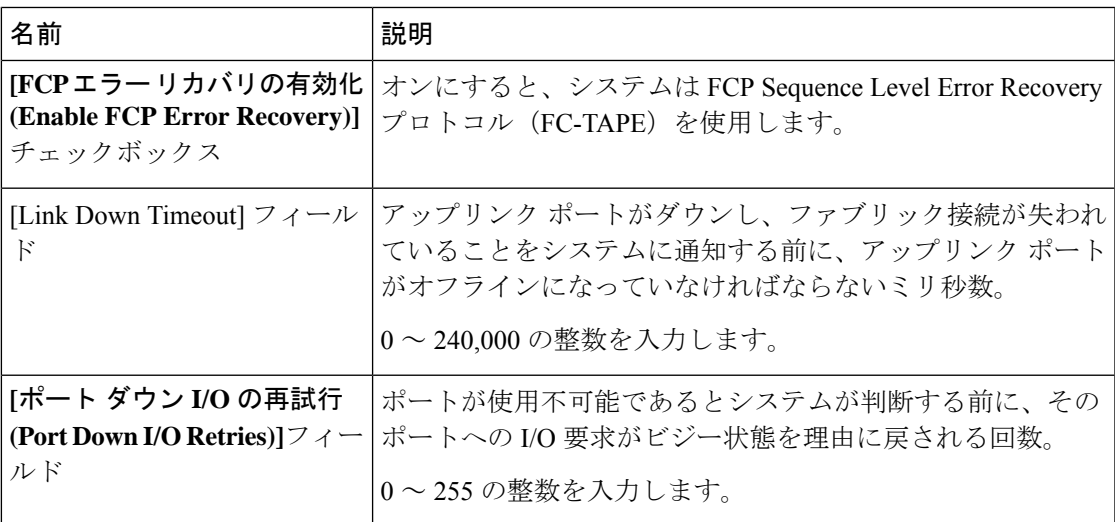

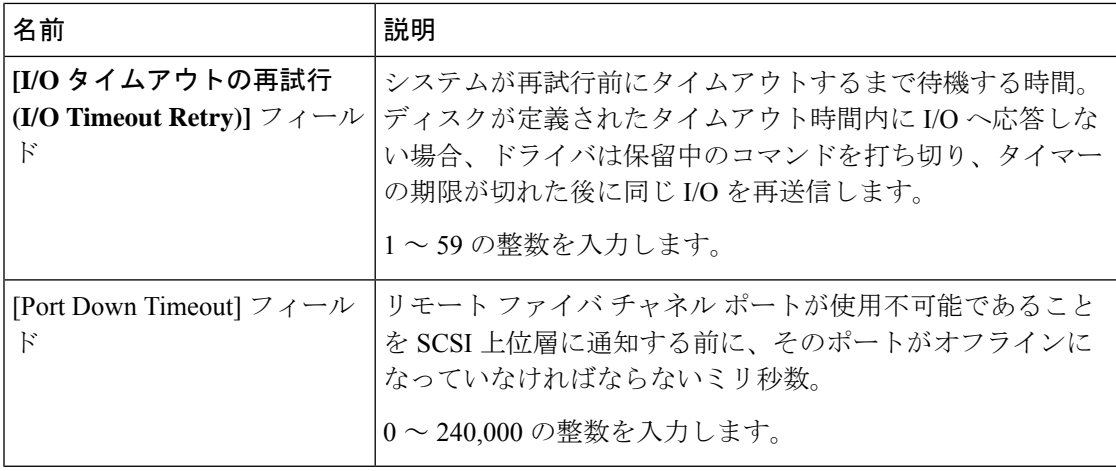

ステップ **7 [Fibre Channel Interrupt]**領域で、次のフィールドの情報を確認します。

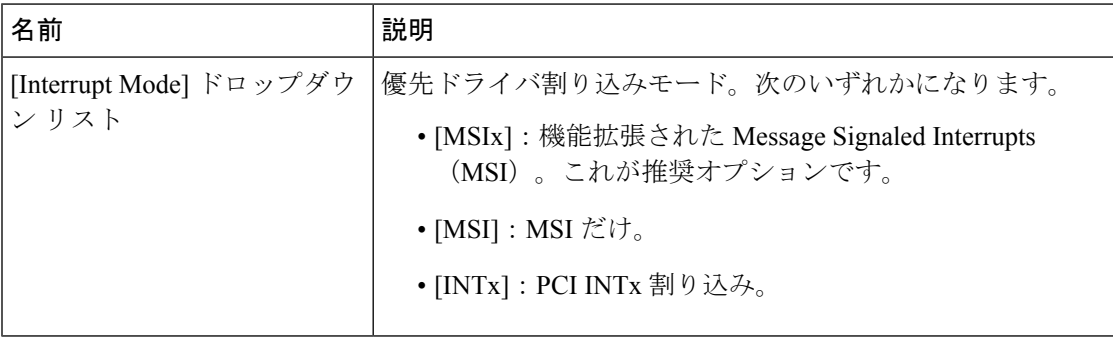

ステップ **8 [Fibre Channel Port]**領域で、次のフィールドの情報を確認します。

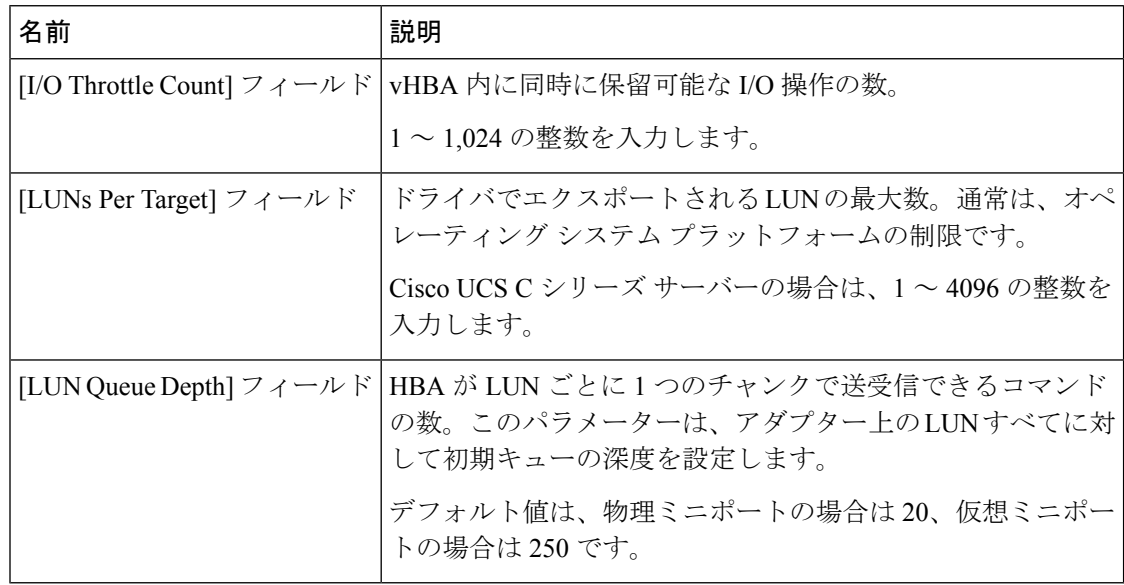

ステップ **9 [Fibre Channel Port FLOGI]**領域で、次のフィールドの情報を確認します。

#### ネットワーク アダプタの管理

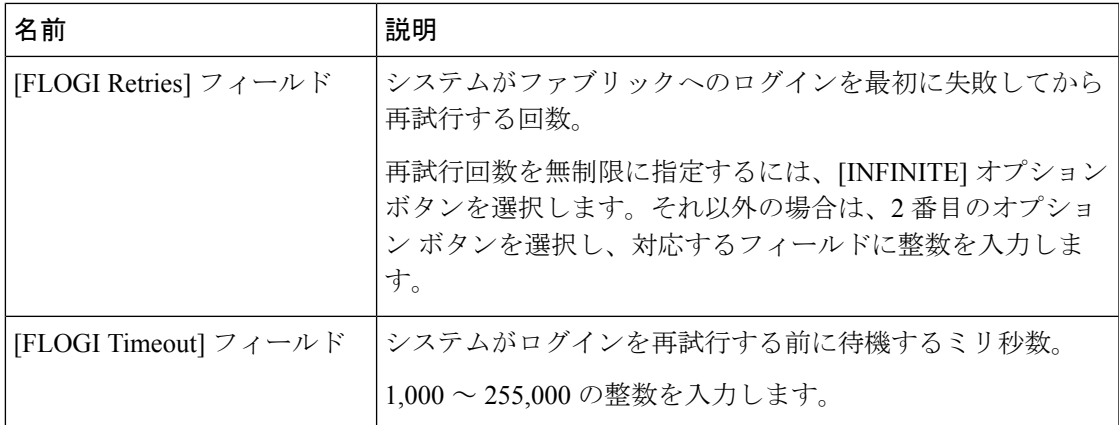

ステップ **10** [Fibre Channel Port PLOGI] 領域で、次のフィールドの情報を確認します。

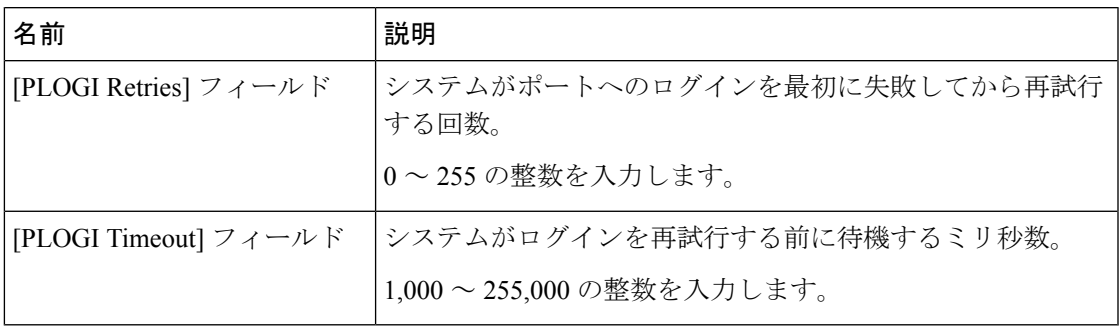

ステップ **11 [I/O]** 領域で、次のフィールドの情報を確認します。

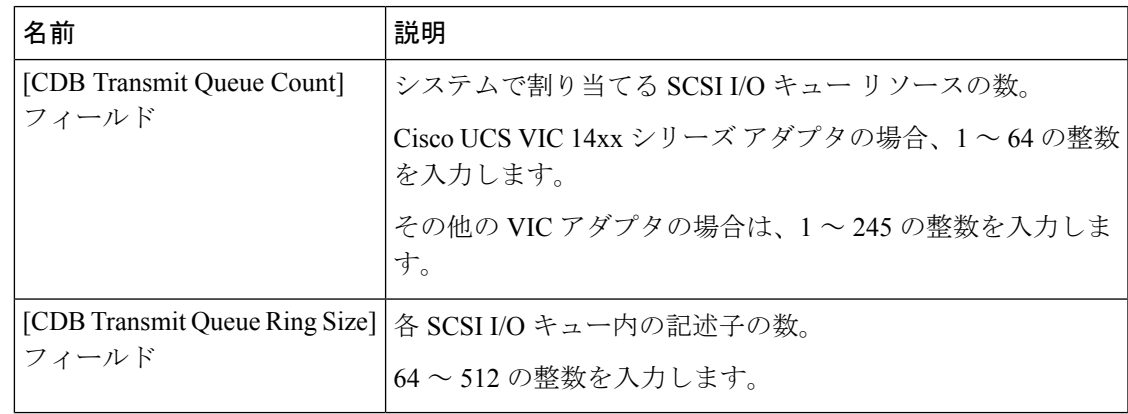

ステップ **12** [Receive/Transmit Queues] 領域で、次のフィールドの情報を確認します。

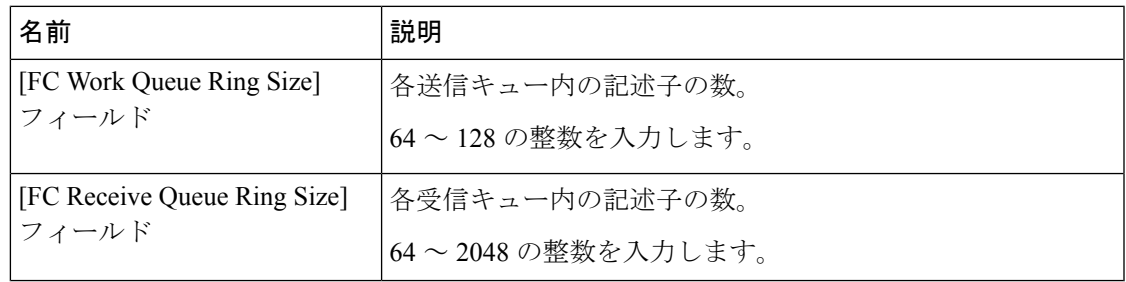

ステップ **13** (注) ブート テーブルは、Cisco UCS C シリーズ M7 以降のサーバーの個別のタブとして 使用できます。**[**ブート エントリの追加(**Add Boot Entry**)**]** をクリックして新しい ブートエントリを作成するか、既存のエントリを選択して**[**ブートエントリの編集 (**Edit Boot Entry**)**]** をクリックします。

**[**ブート テーブル **(Boot Table)]** 領域で、次のフィールドの情報を確認します。

| 名前                                       | 説明                                                         |
|------------------------------------------|------------------------------------------------------------|
| [Index] カラム                              | ブートターゲットの固有識別子。                                            |
| [Target WWPN] カラム                        | ブート イメージの場所に対応するワールド ワイド ポート<br>$(WWPN)$ 名。                |
| [LUN] カラム                                | ブートイメージの場所に対応する LUN ID。                                    |
| [Add Boot Entry] ボタン                     | 新しい WWPN および LUN ID を指定するためのダイアログ<br>ボックスが開きます。            |
| [ブート エントリの編集(Edit  <br>Boot Entry) 1ボタン  | 選択したブート ターゲットの WWPN および LUN ID を変更<br>するためのダイアログボックスが開きます。 |
| [ブート エントリの削除<br>(Delete Boot Entry) 1ボタン | 選択したブートターゲットを削除します。削除する前に、削<br>除操作を確認するよう求められます。           |

ステップ **14** (注) 永続的なバインディングは、Cisco UCS C シリーズ M7 以降のサーバーの個別のタ ブとして使用できます。**[**永続的なバインディングを再構築(**Rebuild Persistent Binding**)**]**をクリックして、バインディングをクリアして新しいバインディングを 作成することができます。

**[**永続バインディング **(Persistent Bindings)]** 領域で、次のフィールドの情報を確認します。

| 名前                             | 説明                                      |
|--------------------------------|-----------------------------------------|
| [Index] カラム                    | バインディングの固有識別子。                          |
| [Target WWPN] カラム              | バインディングが関連付けられるターゲットのワールド ワイ<br>ド ポート名。 |
| [ホスト WWPN(Host<br>WWPN) 1カラム   | バインドに関連付けるホスト ワールド ワイド ポート名。            |
| [バス ID (Bus ID) 1カラム           | バインドに関連付けるバス ID。                        |
| [ターゲット ID (Target ID) ]<br>カラム | バインドに関連付けるホスト システムでのターゲット ID。           |

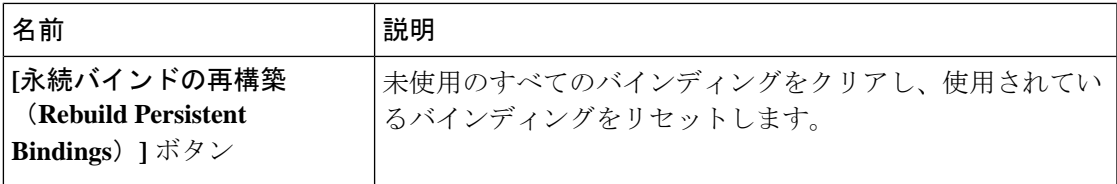

# **vHBA** のプロパティの変更

手順

- ステップ **1** [ナビゲーション(Navigation)] ペインの [ネットワーク(Networking)] メニューをクリック します。
- ステップ **2 [**ネットワーキング(**Networking**)**]** ペインで、変更するアダプタ カード を選択します。
- ステップ **3 [**アダプタ カード **(Adapter Card)]** ペインで、**[vHBAs]** タブをクリックします。
- ステップ **4** [vHBAs] ペインで、[fc0] または [fc1] をクリックします。
- ステップ **5** [General] 領域で、次のフィールドを更新します。

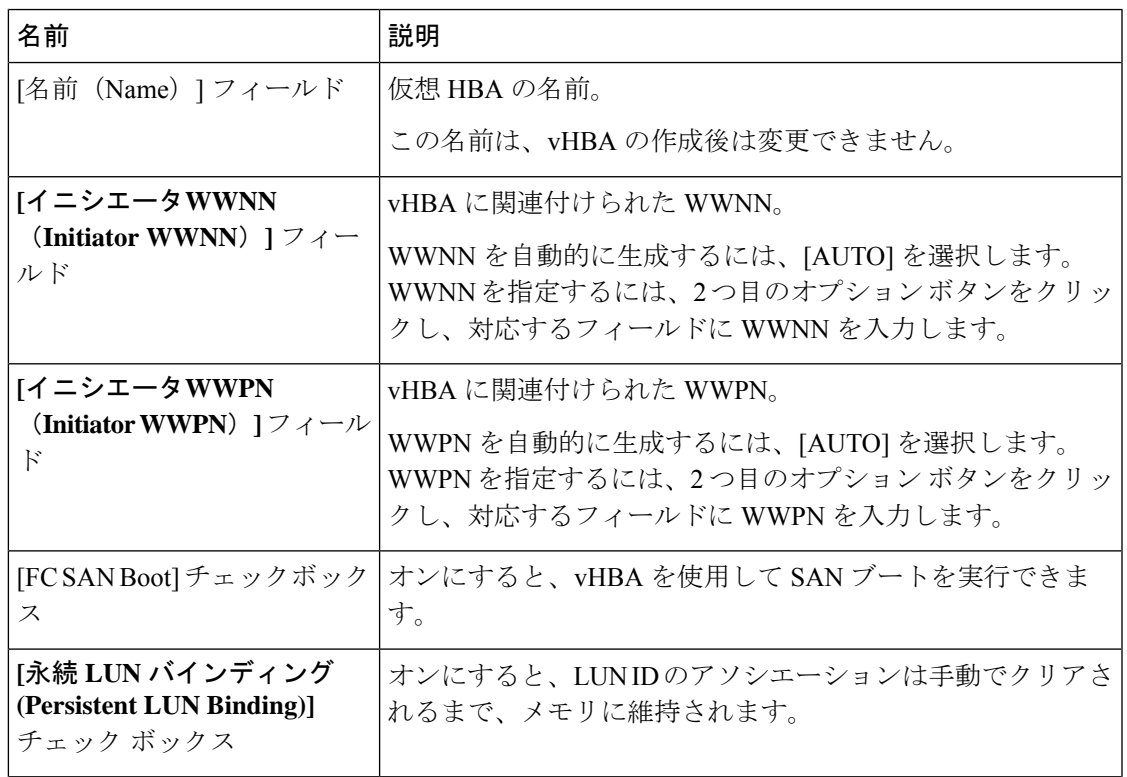

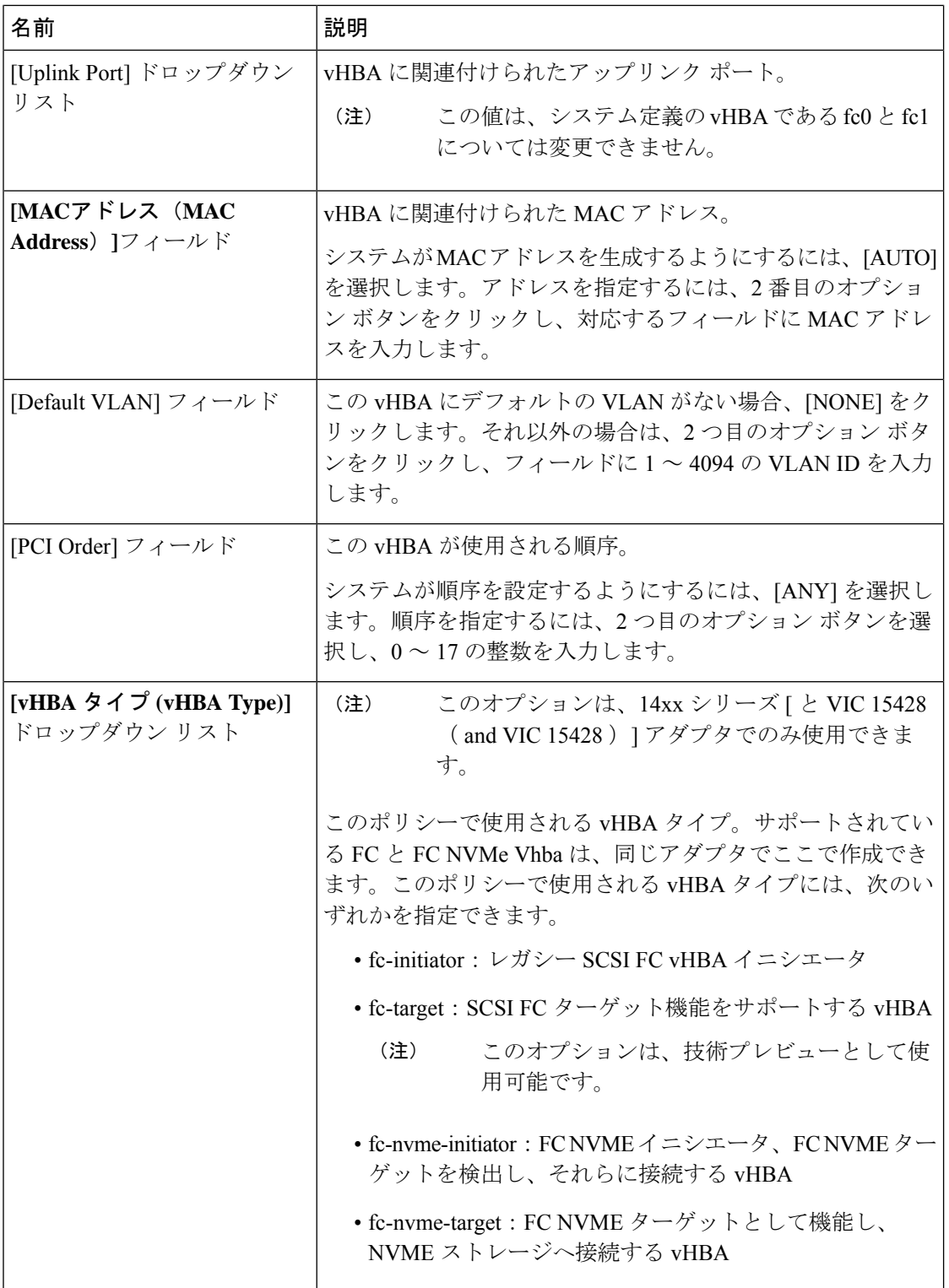

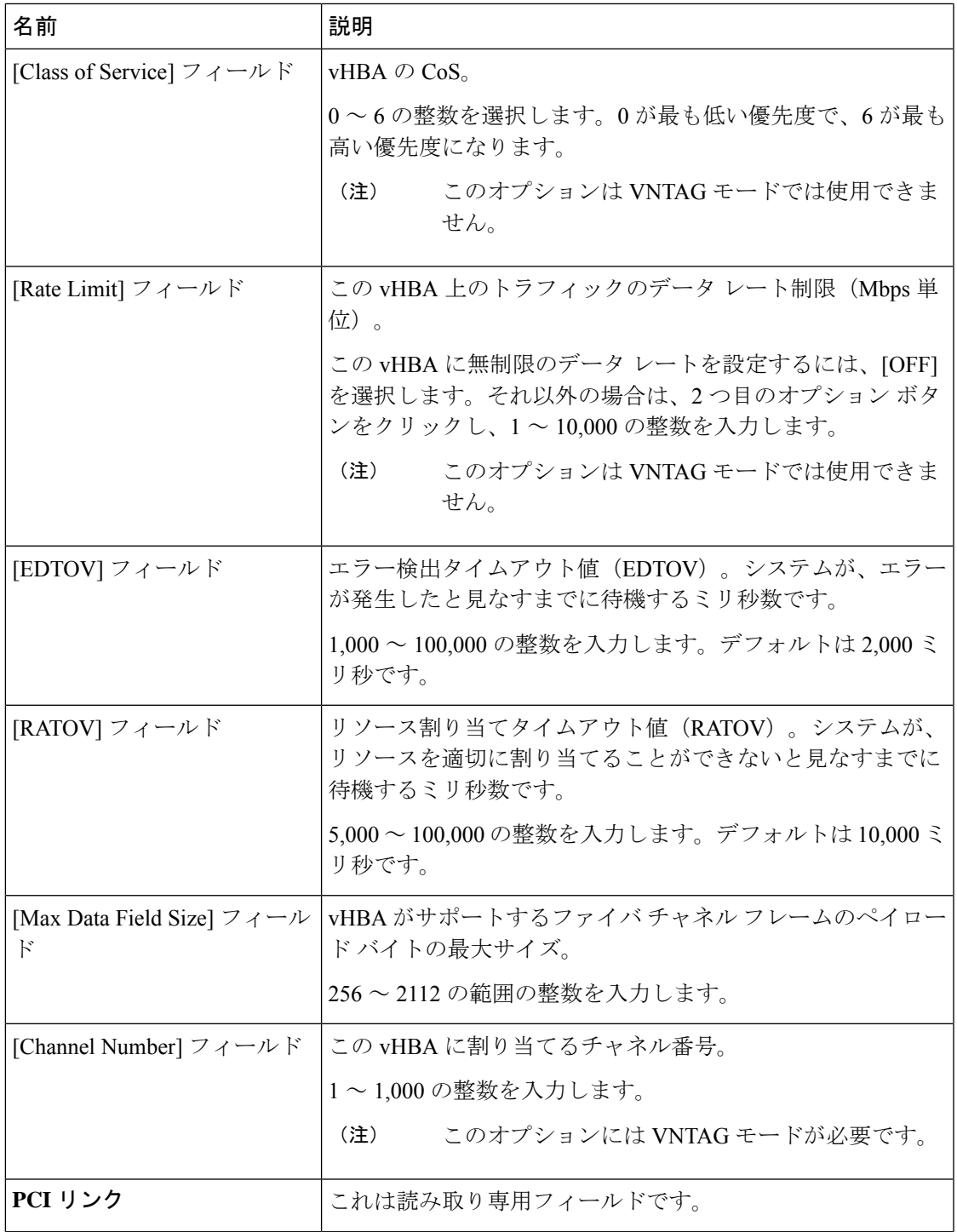

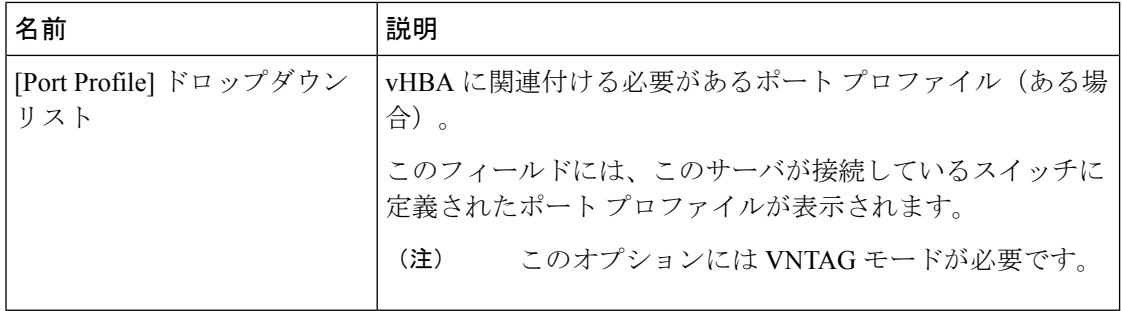

ステップ **6 [Error Recovery]**領域で、次のフィールドを更新します。

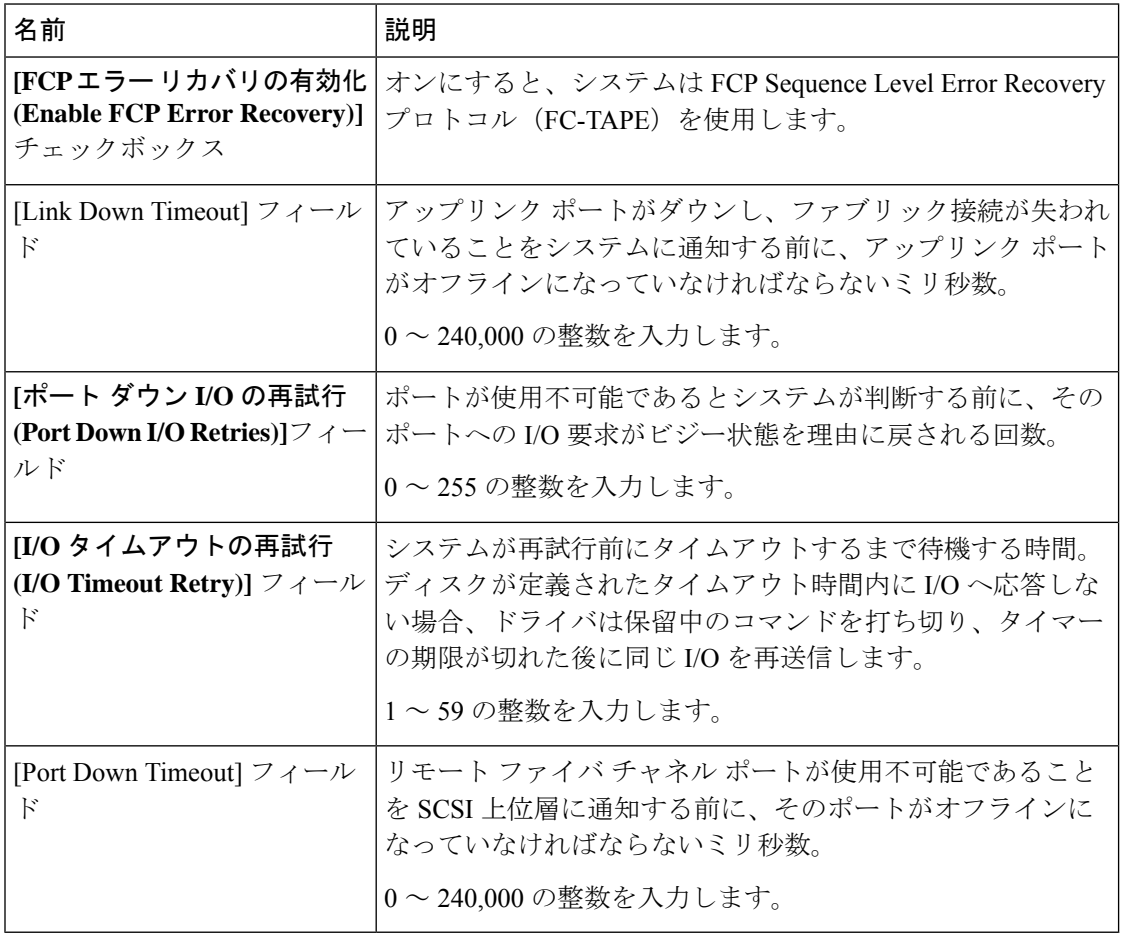

ステップ **7 [Fibre Channel Interrupt]**領域で、次のフィールドを更新します。

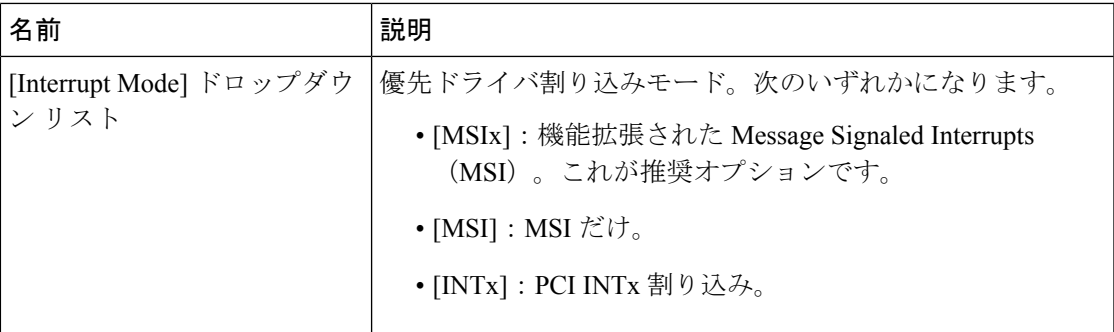

ステップ **8 [Fibre Channel Port]**領域で、次のフィールドを更新します。

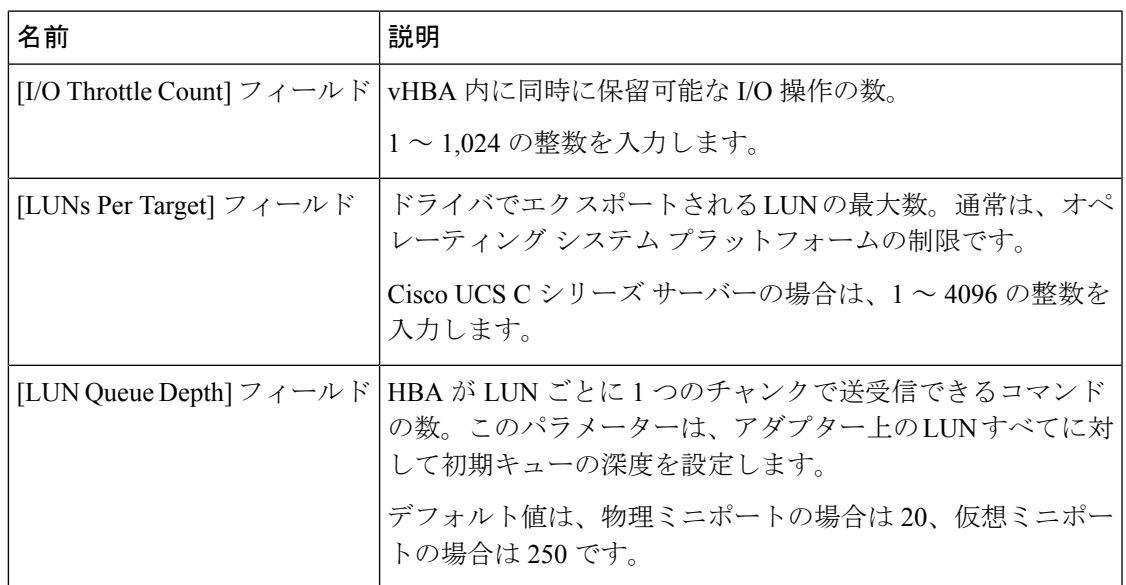

ステップ **9 [Fibre Channel Port FLOGI]**領域で、次のフィールドを更新します。

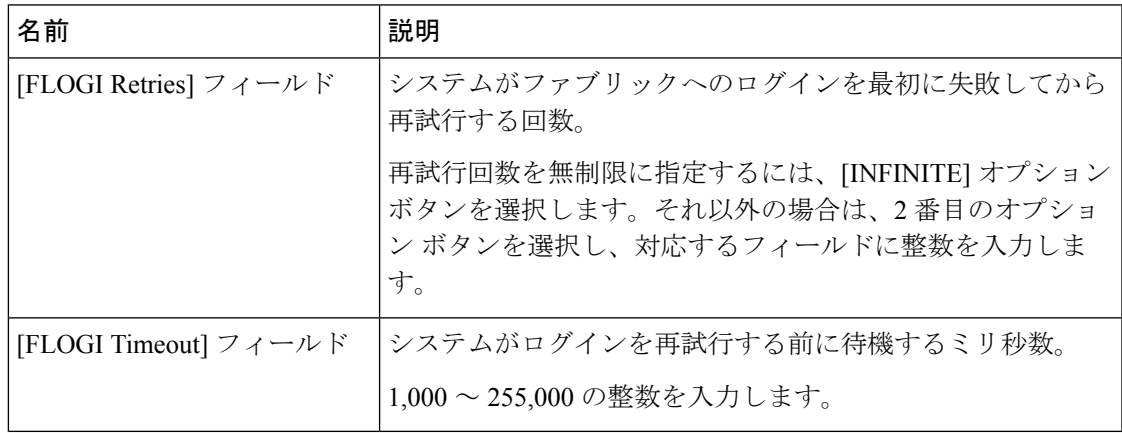

#### ステップ **10 [Fibre Channel Port PLOGI]**領域で、次のフィールドを更新します。

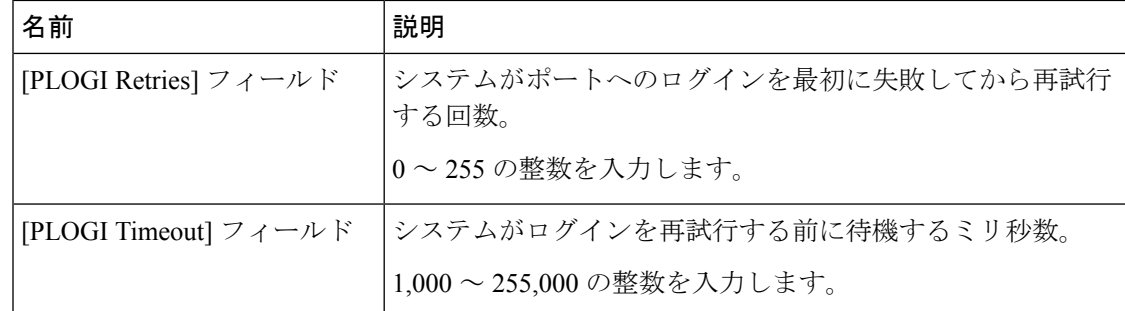

ステップ **11 [SCSI I/O]**領域で、次のフィールドを更新します。

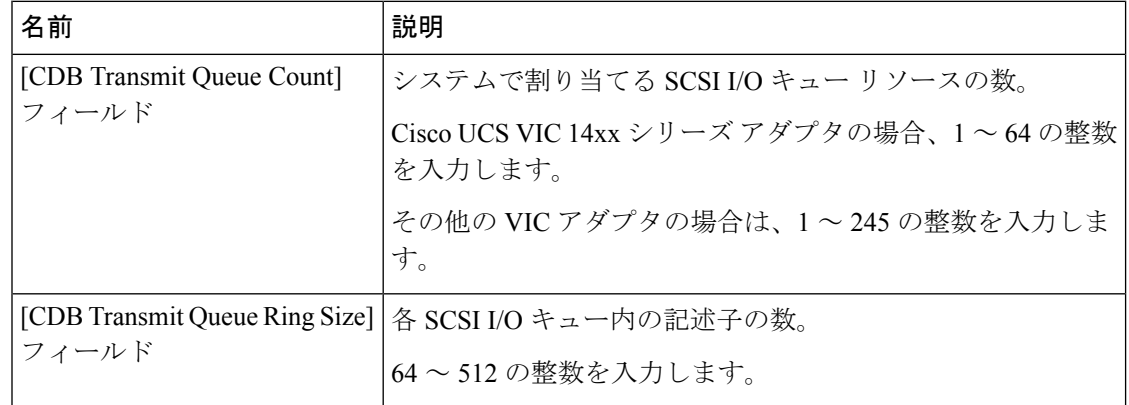

ステップ **12** [Receive/Transmit Queues] 領域で、次のフィールドを更新します。

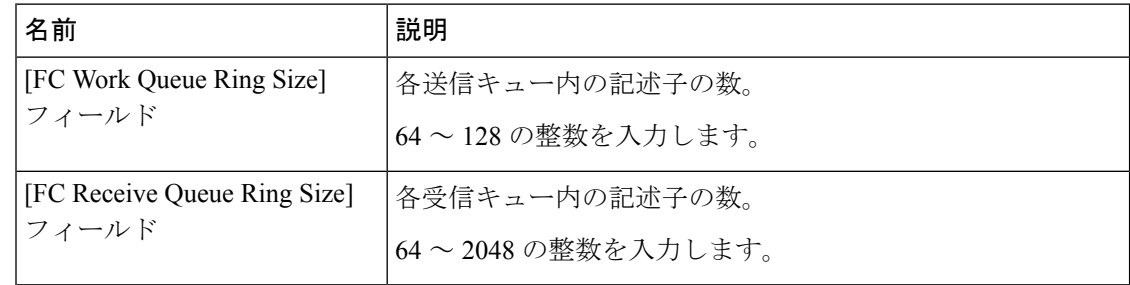

- ステップ **13** [Save Changes] をクリックします。
- ステップ **14** (注) ブート テーブルは、Cisco UCS C シリーズ M7 以降のサーバーの個別のタブとして 使用できます。**[**ブート エントリの追加(**Add Boot Entry**)**]** をクリックして新しい ブートエントリを作成するか、既存のエントリを選択して**[**ブートエントリの編集 (**Edit Boot Entry**)**]** をクリックします。

**[**ブート テーブル **(Boot Table)]** 領域で、次のフィールドを更新するか、新しいエントリを追加 します。

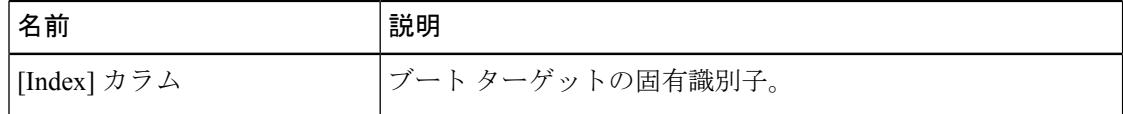

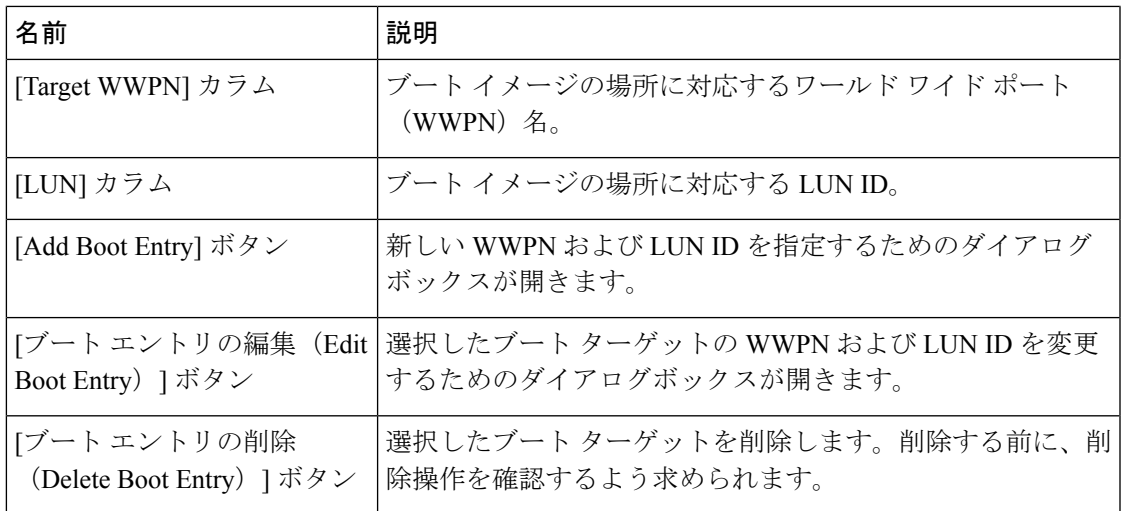

ステップ **15** (注) 永続的なバインディングは、Cisco UCS C シリーズ M7 以降のサーバーの個別のタ ブとして使用できます。**[**永続的なバインディングを再構築(**Rebuild Persistent Binding**)**]**をクリックして、バインディングをクリアして新しいバインディングを 作成することができます。

> **[**永続バインディング**(PersistentBindings)]**領域で、次のフィールドを更新するか、新しいエン トリを追加します。

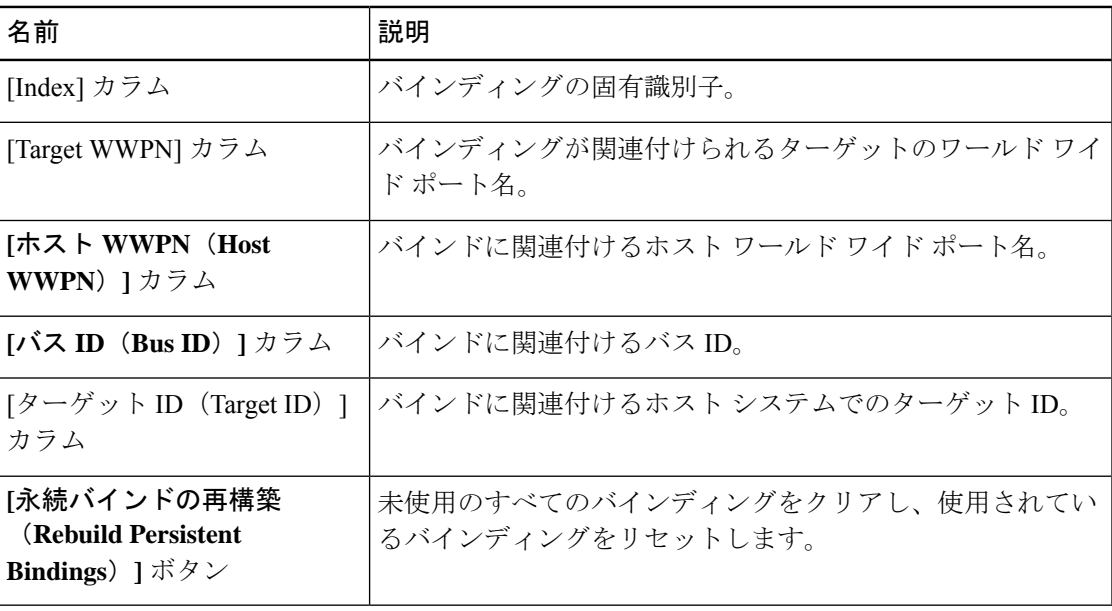

### **vHBA** の作成

Cisco UCS 仮想インターフェイス カードには、デフォルトで 2 個の vHBA と 2 個の vNIC が用 意されています。これらのアダプタ カードに最大 14 個の vHBA または vNIC を追加作成でき ます。

Cisco UCS1455、1457、および 1467 仮想インターフェイス カードは、非ポートチャネル モー ドで、デフォルトで 4 個の vHBAs と4 個の Vhbas を提供します。これらのアダプタ カードに 最大 10 個の vHBA または vNICs を追加作成できます。

#### 始める前に

**[**全般 **(General)]** タブの **[**アダプタ カードのプロパティ **(Adapter Card Properties)]** の **[VNTAG** モードの有効化 **(Enable VNTAG Mode)]** がオンになっていることを確認します。

#### 手順

- ステップ **1** [ナビゲーション(Navigation)] ペインの [ネットワーク(Networking)] メニューをクリック します。
- ステップ **2 [**ネットワーキング **(Networking)]** ペインで、変更するアダプタ カード を選択します。
- ステップ **3 [**アダプタ カード **(Adapter Card)]** ペインで、**[vHBAs]** タブをクリックします。
- ステップ **4** [Host Fibre Channel Interfaces] 領域で、次のアクションのいずれかを選択します。
	- デフォルトの設定を使用して vHBA を作成するには、**[vHBA** の追加(**Add vHBA**)**]** をク リックします。
	- 既存のvHBAと同じ設定を使用してvHBAを作成するには、そのvHBAを選択して**[vHBA** の複製(**Clone vHBA**)**]** をクリックします。

**[Add vHBA]** ダイアログボックスが表示されます。

- ステップ **5** [Add vHBA] ダイアログボックスで、vHBA の名前を [Name] 入力ボックスに入力します。
- ステップ **6** vHBA のプロパティの変更 (23 ページ) の説明に従って、新しい vhba を設定します。
- ステップ **7 [vHBA** の追加(**Add vHBA**)**]** をクリックします。

#### 次のタスク

• サーバーをリブートして vHBA を作成します。

### **vHBA** の削除

デフォルトの vHBA は削除できません。VNTAG モードを使用して作成された他の vHBA は削 除できます。

手順

- ステップ **1** [ナビゲーション(Navigation)] ペインの [ネットワーク(Networking)] メニューをクリック します。
- ステップ **2 [**ネットワーキング **(Networking)]** ペインで、変更するアダプタ カード を選択します。
- ステップ **3 [**アダプタ カード **(Adapter Card)]** ペインで、**[vHBAs]** タブをクリックします。
- ステップ **4** [Host Fibre Channel Interfaces] 領域で、表から vHBA(複数可)を選択します。

(注) 2 つのデフォルトの vHBA である **[fc0]**または **[fc1]** は削除できません。

ステップ **5** [Delete vHBAs] をクリックし、[OK] をクリックして確認します。

次のタスク

サーバをリブートして vHBA を削除します。

### **vHBA** ブート テーブル

vHBA ブート テーブルには、サーバがブート可能な LUN を 4 つまで指定できます。

# ブート テーブル エントリの作成

手順

- ステップ **1** [ナビゲーション(Navigation)] ペインの [ネットワーク(Networking)] メニューをクリック します。
- ステップ **2 [**ネットワーキング **(Networking)]** ペインで、変更するアダプタ カード を選択します。
- ステップ **3 [**アダプタ カード **(Adapter Card)]** ペインで、**[vHBAs]** タブをクリックします。
- ステップ **4 [vHBAs]** タブの **[vHBAs]** で利用可能な vHBA のリストから vHBA を選択します。

関連する **[vHBA** プロパティ **(vHBA Properties)]** ペインがウィンドウの右側に表示されます。

ステップ **5** 手順は次のとおりです。

- Cisco UCS C-Series M7 以降、 **[**ブート表(**Boot Table**)**]** タブを選択します。
- Cisco UCS C シリーズ M6 以前のサーバーでは、下にスクロールして**[**ブート表(**Boot Table**)**]**を表示します。
- ステップ **6** [Add Boot Entry] ボタンをクリックして [Add Boot Entry] ダイアログボックスを開きます。
- ステップ **7 [**ブート エントリの追加(**Add Boot Entry**)**]**ダイアログボックスで次の情報を確認し、指定さ れているアクションを実行します。

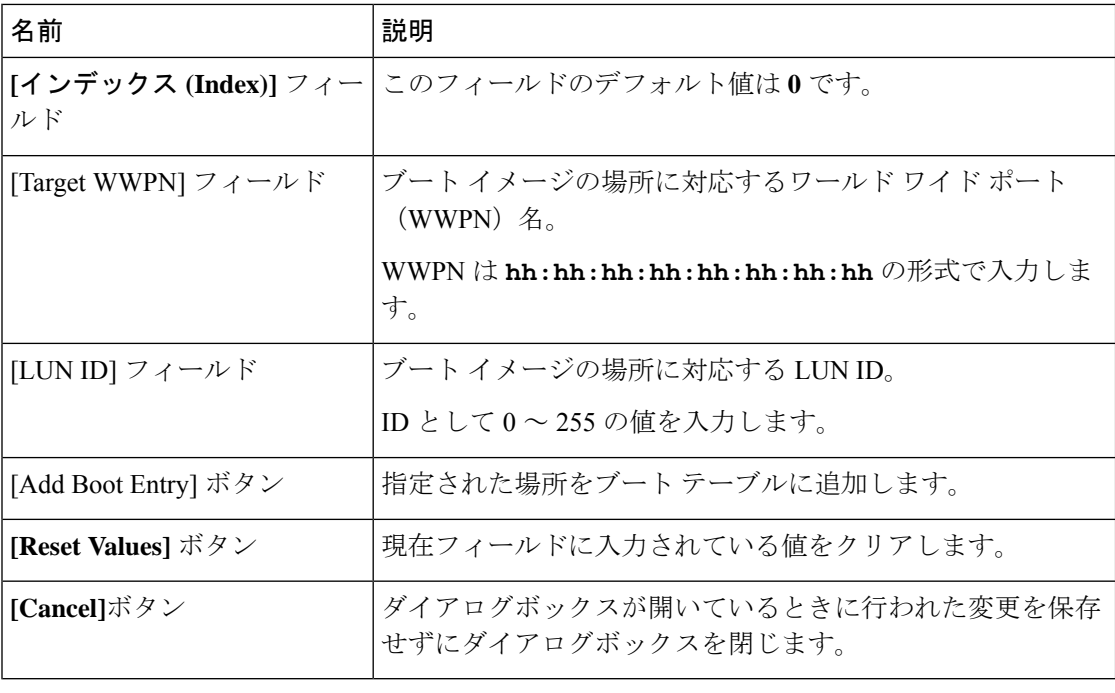

# ブート テーブル エントリの削除

#### 手順

- ステップ **1** [ナビゲーション(Navigation)] ペインの [ネットワーク(Networking)] メニューをクリック します。
- ステップ **2 [**ネットワーキング **(Networking)]** ペインで、変更するアダプタ カード を選択します。
- ステップ **3 [**アダプタ カード **(Adapter Card)]** ペインで、**[vHBAs]** タブをクリックします。
- ステップ **4 [vHBAs]** タブの **[vHBAs]** で利用可能な vHBA のリストから vHBA を選択します。

関連する **[vHBA** プロパティ **(vHBA Properties)]** ペインがウィンドウの右側に表示されます。

- ステップ **5** 手順は次のとおりです。
	- Cisco UCS C-Series M7 以降、 **[**ブート表(**Boot Table**)**]** タブを選択します。
	- Cisco UCS C シリーズ M6 以前のサーバーでは、下にスクロールして**[**ブート表(**Boot Table**)**]**を表示します。
- ステップ **6** [Boot Table] 領域で、削除するエントリをクリックします。
- ステップ **7 [**ブート エントリの削除(**Delete Boot Entry**)**]** をクリックし、削除することを確認するために **[OK]**をクリックします。

### **vHBA** の永続的なバインディング

永続的なバインディングは、システムによって割り当てられたファイバ チャネル ターゲット のマッピングがリブート後も維持されることを保証します。

# 永続的なバインディングの表示

手順

- ステップ **1** [ナビゲーション(Navigation)] ペインの [ネットワーク(Networking)] メニューをクリック します。
- ステップ **2 [**ネットワーキング **(Networking)]** ペインで、変更するアダプタ カード を選択します。
- ステップ **3 [**アダプタ カード **(Adapter Card)]** ペインで、**[vHBAs]** タブをクリックします。
- ステップ **4** [vHBAs] ペインで、[fc0] または [fc1] をクリックします。
- ステップ **5** 手順は次のとおりです。
	- Cisco UCS C-Series M7 以降、 **[**永続バインド(**Persistent Bindings**)**]** タブを選択します。
	- Cisco UCS C シリーズ M6 以前のサーバーでは、下にスクロールして**[**永続バインド (**Persistent Bindings**)**]**を表示します。

ステップ **6 [**永続バインディング **(Persistent Bindings)]** 領域で、次の情報を確認します。

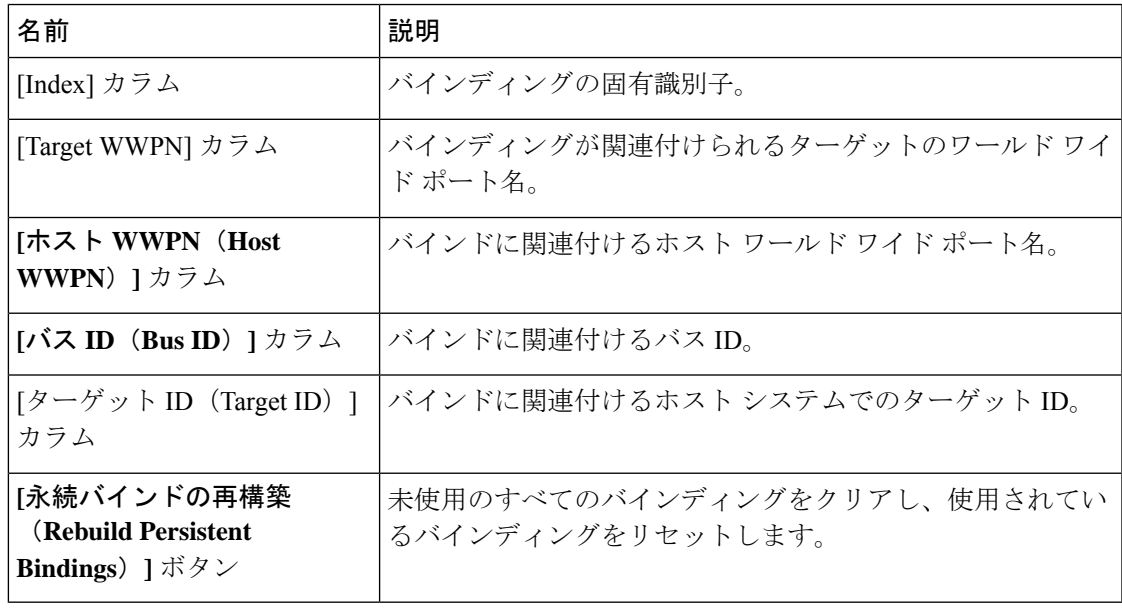

### 永続的なバインディングの再作成

#### 手順

- ステップ **1** [ナビゲーション(Navigation)] ペインの [ネットワーク(Networking)] メニューをクリック します。
- ステップ **2 [**ネットワーキング **(Networking)]** ペインで、変更するアダプタ カード を選択します。
- ステップ **3 [**アダプタ カード **(Adapter Card)]** ペインで、**[vHBAs]** タブをクリックします。
- ステップ **4** [vHBAs] ペインで、[fc0] または [fc1] をクリックします。
- ステップ5 手順は次のとおりです。
	- Cisco UCS C-Series M7 以降、 **[**永続バインド(**Persistent Bindings**)**]** タブを選択します。
	- Cisco UCS C シリーズ M6 以前のサーバーでは、下にスクロールして**[**永続バインド (**Persistent Bindings**)**]** エリアを表示します。
- ステップ **6** [Rebuild Persistent Bindings] ボタンをクリックします。
- ステップ7 [OK] をクリックして確定します。

## **vNIC** の管理

### **vNIC** 管理のガイドライン

vNIC を管理する場合は、次のガイドラインと制限事項を考慮してください。

• Cisco UCS 仮想インターフェイス カードには、デフォルトで 2 個の vHBA と 2 個の vNIC が用意されています。これらのアダプタ カードに最大 14 個の vHBA または vNIC を追加 作成できます。

追加の vHBA は、VNTAG モードを使用して作成できます。

Cisco UCS 1455、1457、および 1467 仮想インターフェイス カードは、非ポートチャネル モードで、デフォルトで 4 個の vHBAs と4 個の Vhbas を提供します。これらのアダプタ カードに最大 10 個の vHBA または vNICs を追加作成できます。

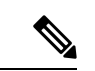

アダプタに対して VNTAG モードが有効になっている場合は、 vNIC を作成するときにチャネル番号を割り当てる必要がありま す。 (注)

• 設定の変更後は、その設定を有効にするためにホストをリブートする必要があります。

# **vNIC** のプロパティの表示

手順

- ステップ **1** [ナビゲーション(Navigation)] ペインの [ネットワーク(Networking)] メニューをクリック します。
- ステップ **2 [**ネットワーキング **(Networking)]** ペインで、表示するアダプタ カード を選択します。
- ステップ **3 [**アダプタ カード **(Adapter Card)]** ペインで、**[vNICs]** タブをクリックします。
- ステップ **4** [vNICs] ペインで、[eth0] または [eth1] をクリックします。
- ステップ **5 [vNIC** プロパティ **(vNIC Properties)]** 領域の **[**全般 **(General)]** 領域で、次のフィールドの情報を 確認します。

[General] 領域

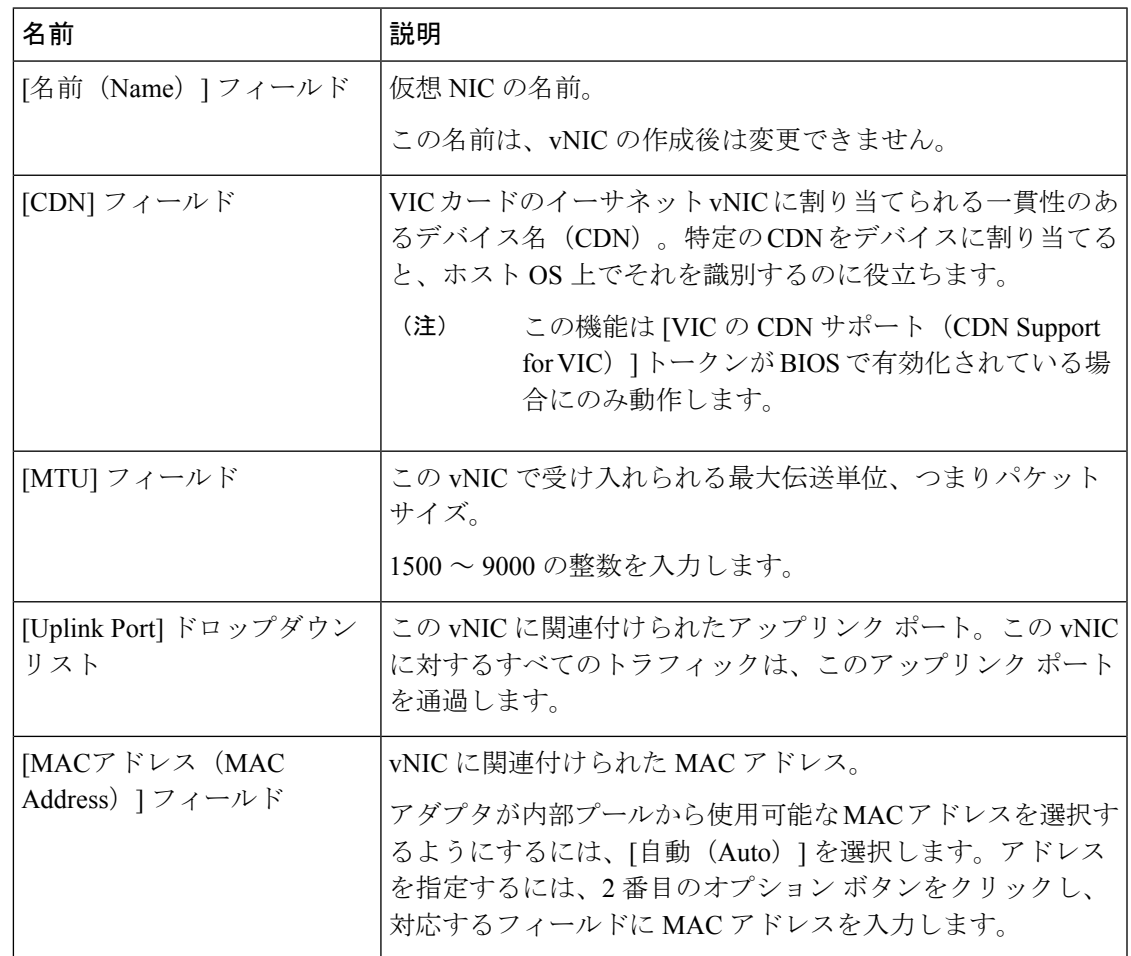

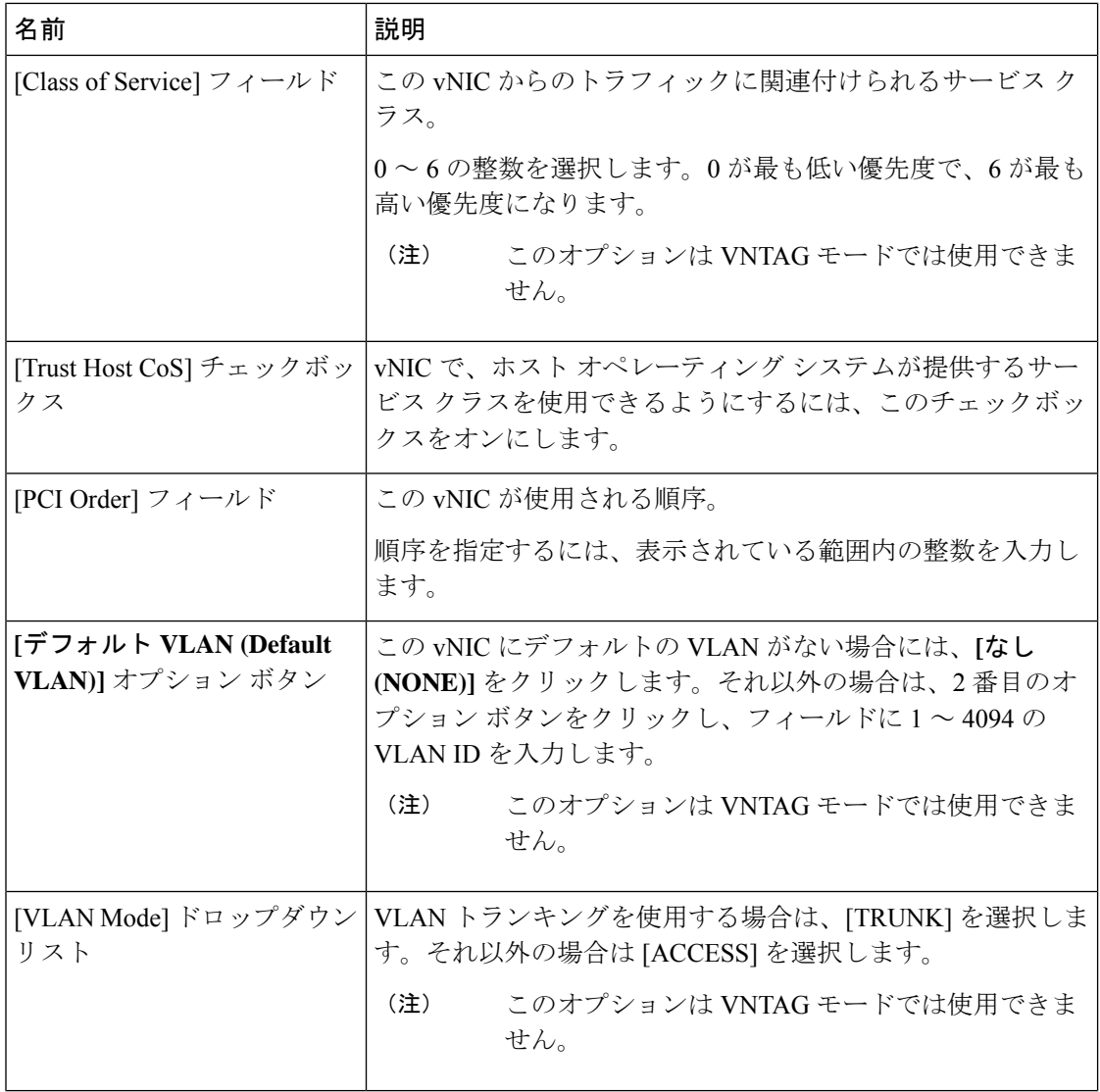
Ι

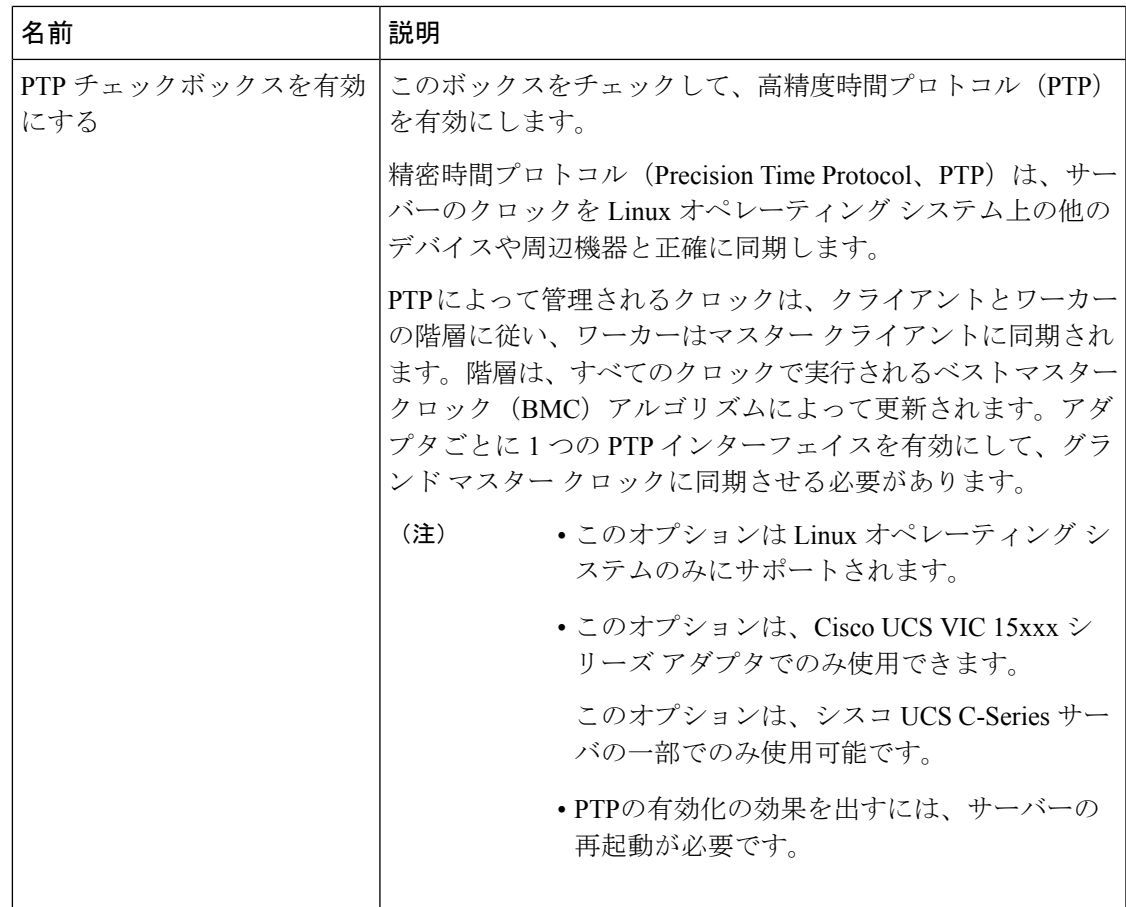

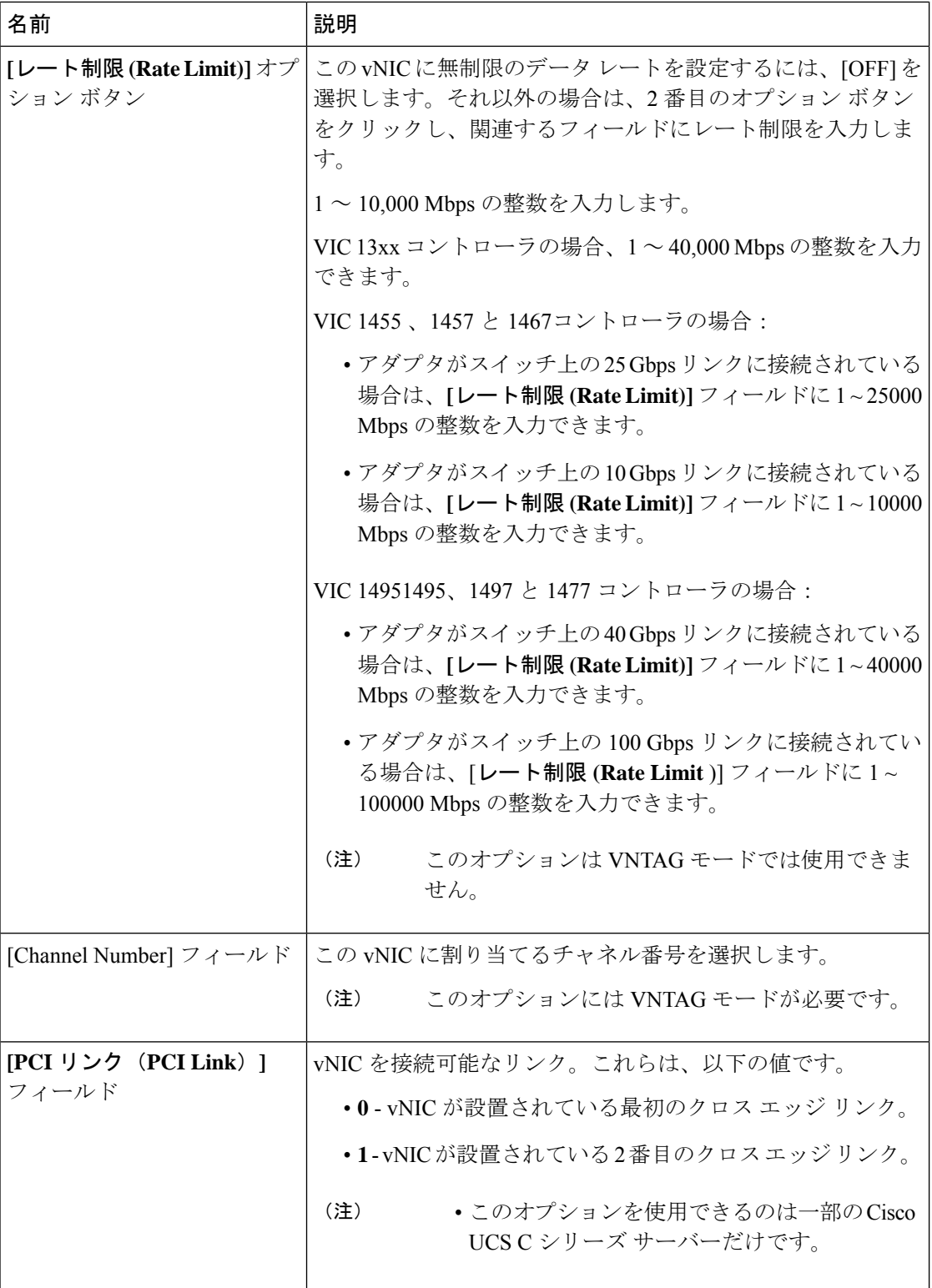

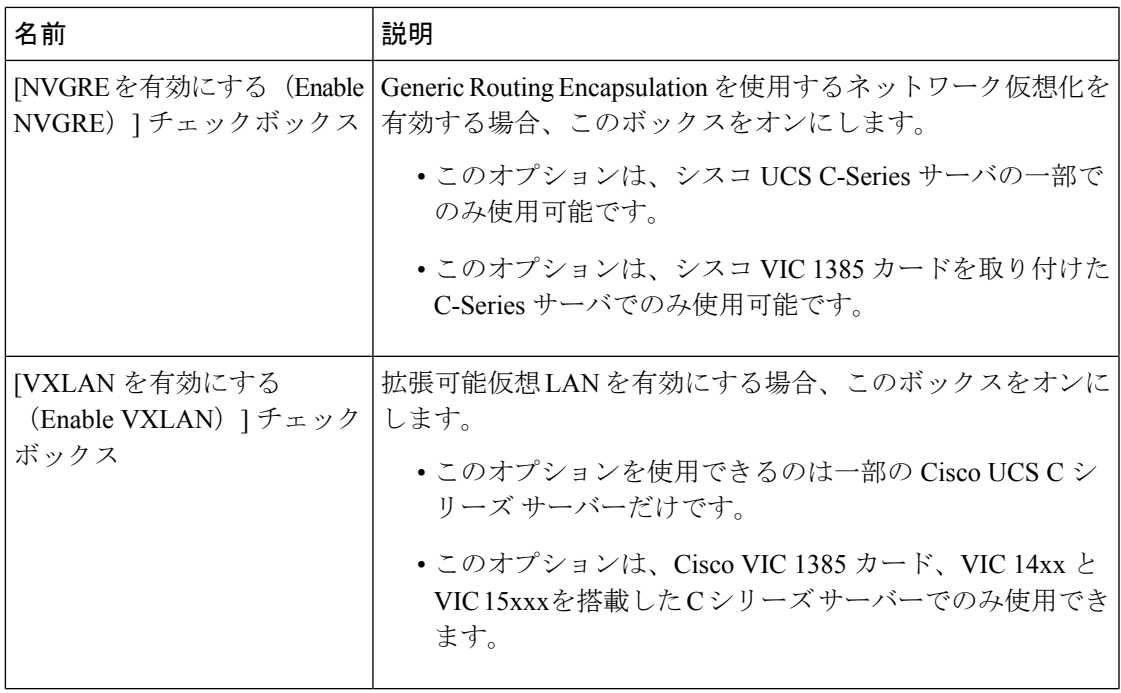

 $\overline{\phantom{a}}$ 

I

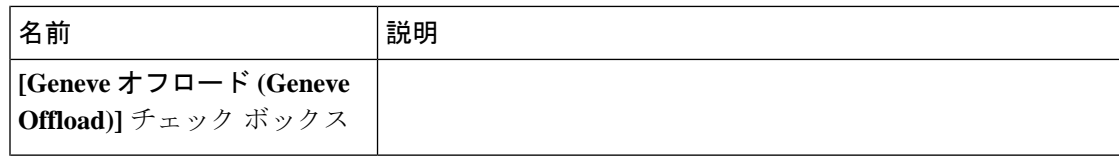

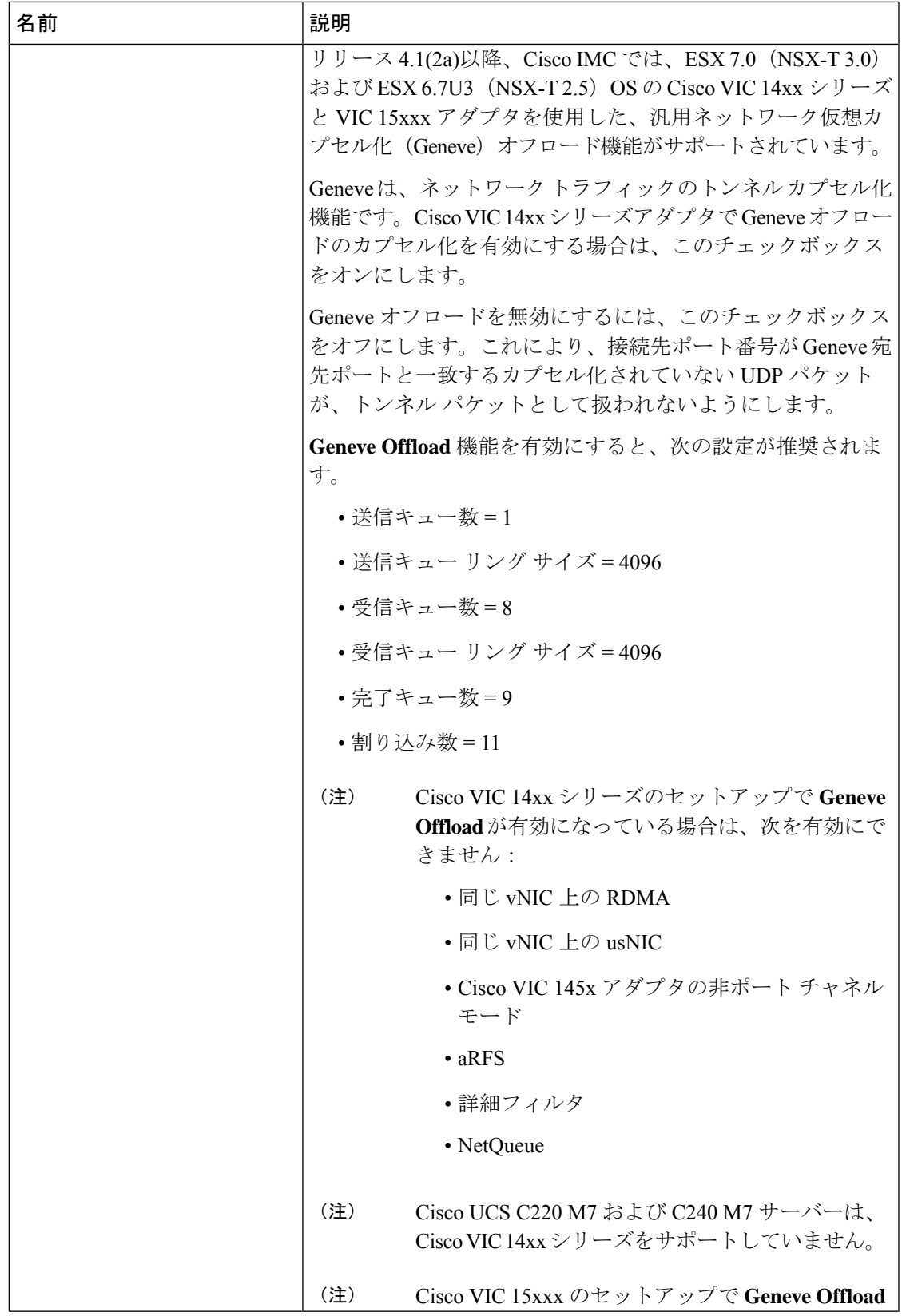

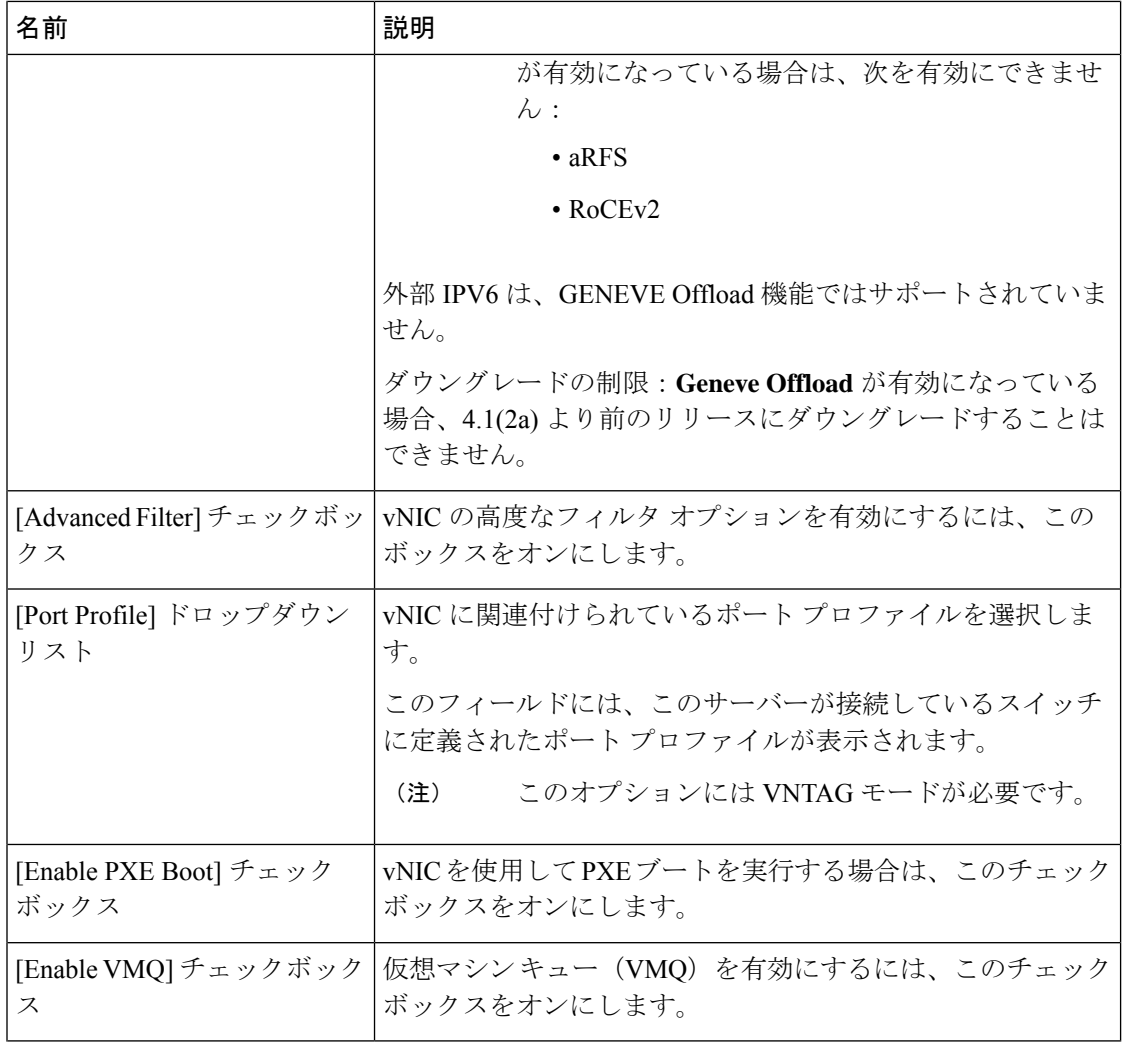

Ι

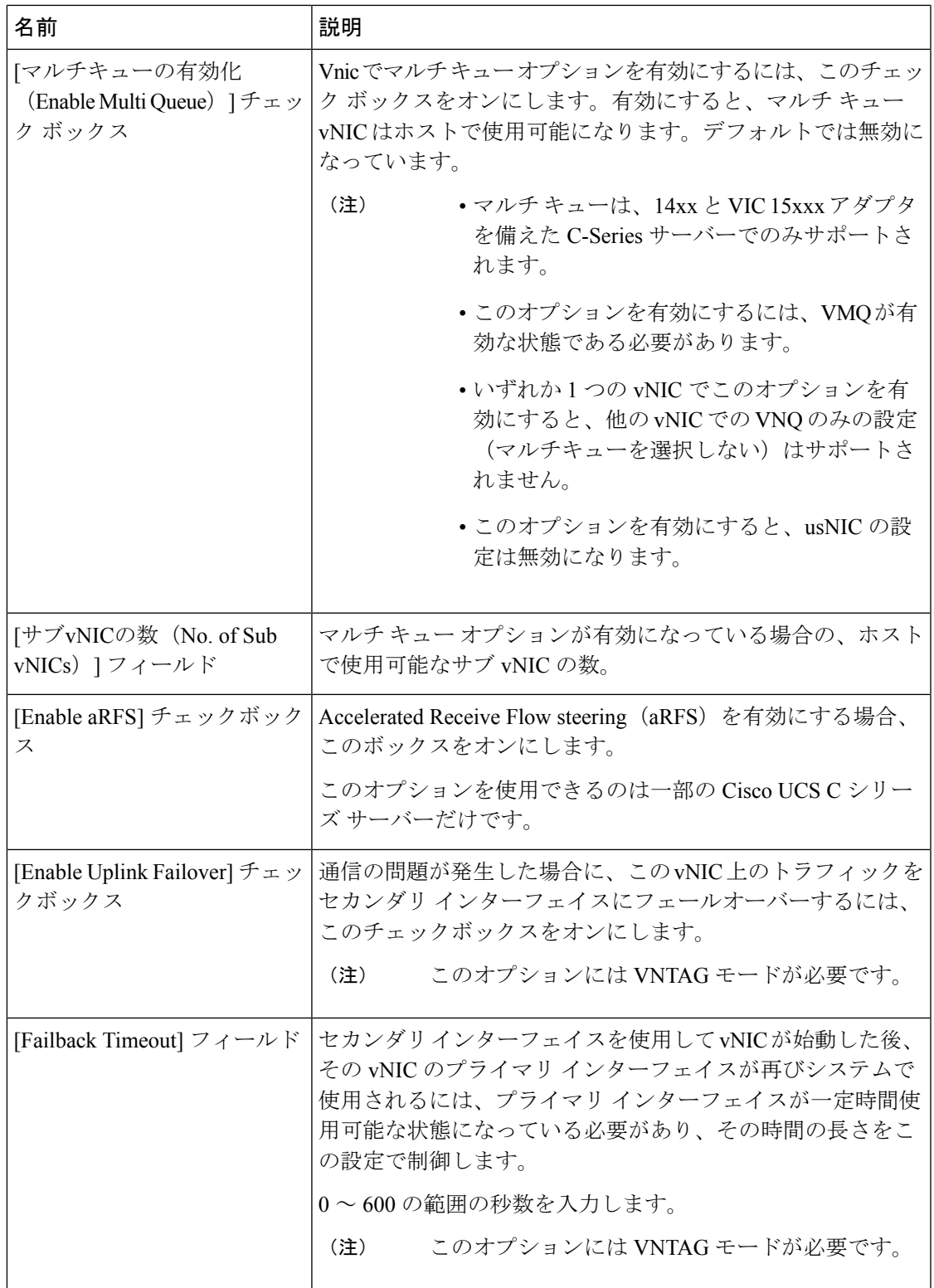

ステップ **6** [Ethernet Interrupt] 領域で、次のフィールドの情報を確認します。

| 名前                                 | 説明                                                                                        |  |
|------------------------------------|-------------------------------------------------------------------------------------------|--|
| [Interrupt Count] フィールド            | 割り当てる割り込みリソースの数。通常、この値は、完了<br>キューリソースの数と同じにします。                                           |  |
|                                    | 1~1024の整数を入力します。                                                                          |  |
| [Interrupt Mode] ドロップダウ<br>ンリスト    | 優先ドライバ割り込みモード。次のいずれかになります。                                                                |  |
|                                    | • [MSI-X] : 機能拡張された Message Signaled Interrupts<br>(MSI)。これは推奨オプションです。                    |  |
|                                    | ・[MSI]:MSI だけ。                                                                            |  |
|                                    | •[INTx] : PCI INTx 割り込み。                                                                  |  |
| [Coalescing Time] $74 - \nu$ F     | - 割り込み間の待機時間、または割り込みが送信される前に必<br>要な休止期間。                                                  |  |
|                                    | 1~65535の整数を入力します。割り込み調停をオフにする<br>には、このフィールドに0(ゼロ)を入力します。                                  |  |
| [Coalescing Type] ドロップダウ  <br>ンリスト | 次のいずれかになります。                                                                              |  |
|                                    | • [MIN] : システムは、別の割り込みイベントを送信する前<br>に [Coalescing Time] フィールドに指定された時間だけ待<br>機します。         |  |
|                                    | •[IDLE]:アクティビティなしの期間が少なくとも<br>[Coalescing Time] フィールドに指定された時間続くまで、<br>システムから割り込みは送信されません。 |  |

ステップ **7** [TCP Offload] 領域で、次のフィールドの情報を確認します。

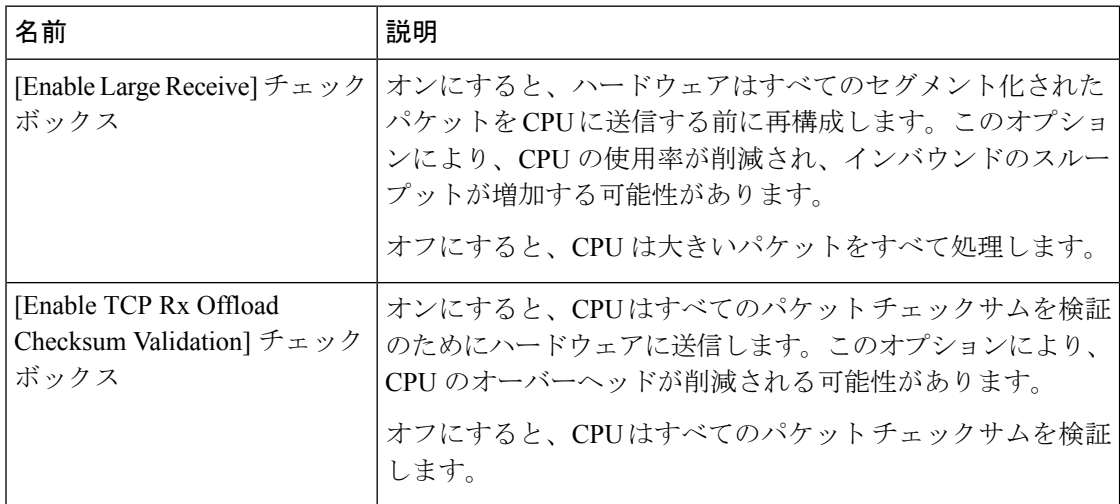

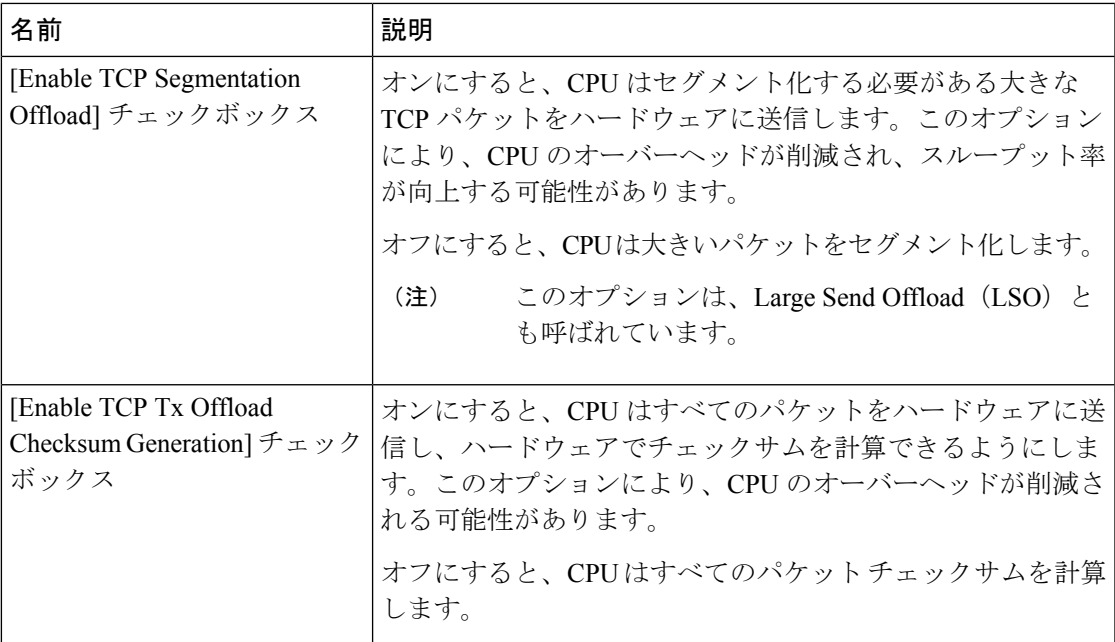

 $\overline{\phantom{a}}$ 

ステップ **8** [Receive Side Scaling] 領域で、次のフィールドの情報を確認します。

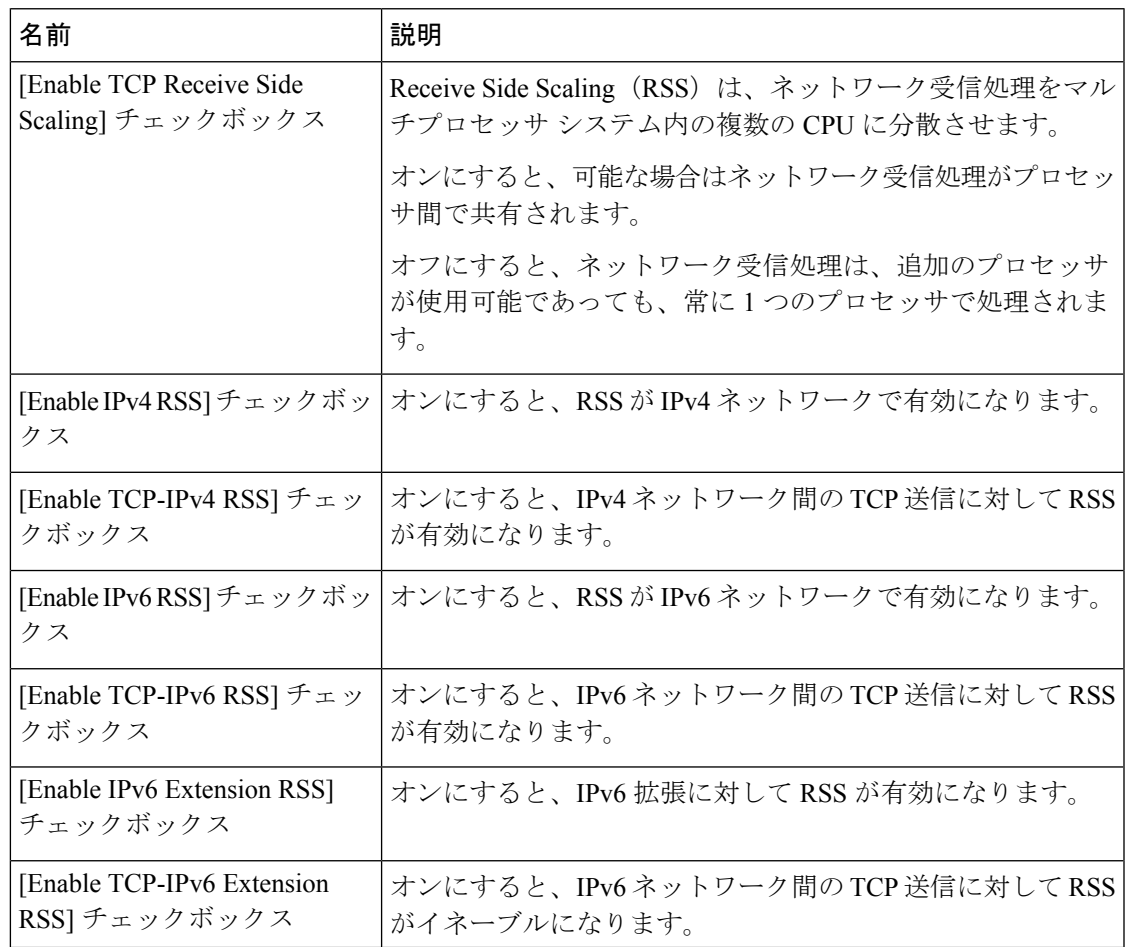

## ステップ **9** (注) Cisco UCS C-Series M7 以降のサーバーは **[**キュー(**Queues**)**]** タブがあります。

以下を確認します

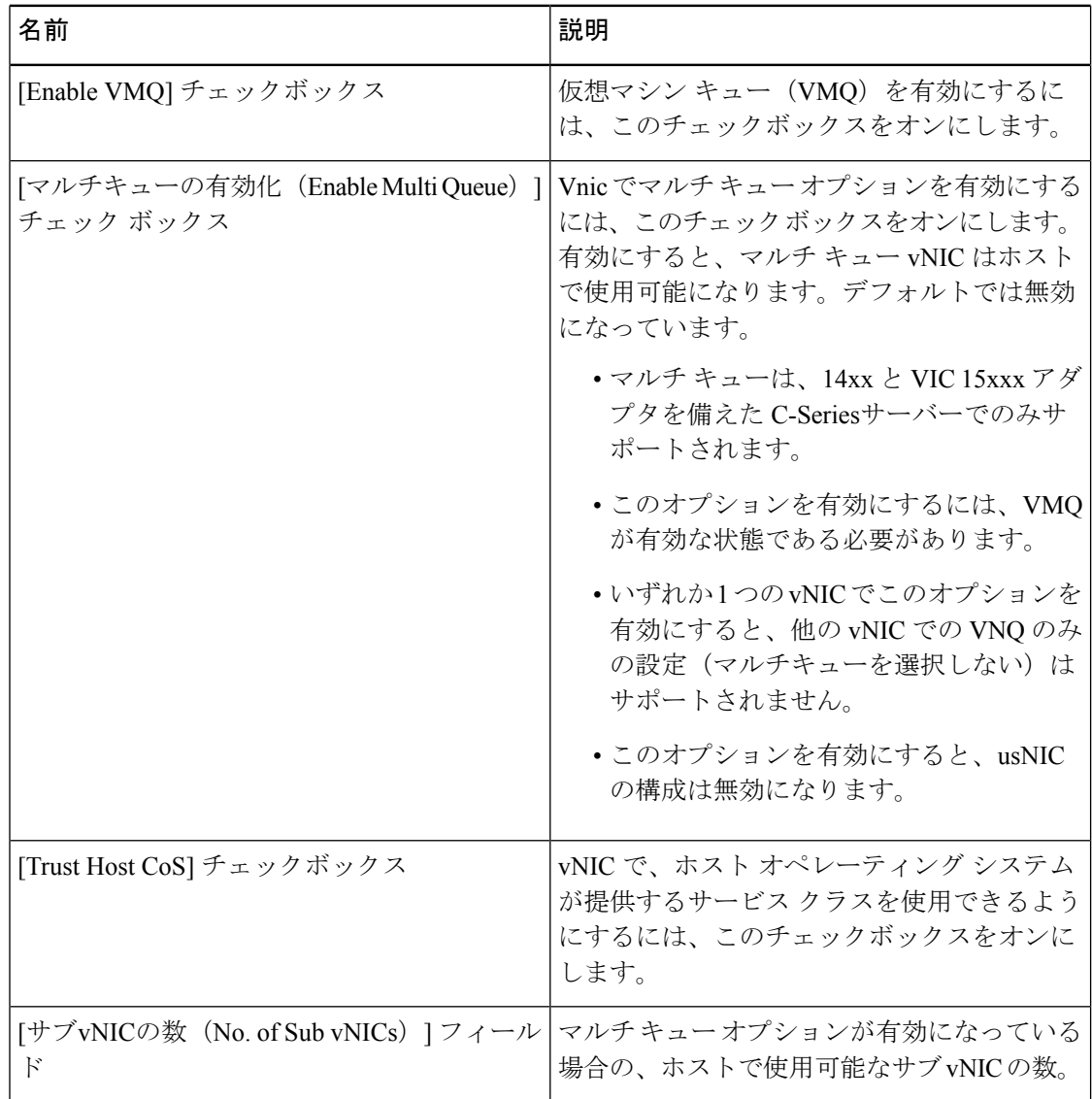

ステップ **10** (注) Cisco UCS C-Series M7 以降のサーバーでは、イーサネット受信キュー は、**[**キュー (**Queues**)**]** タブの下で利用可能です。

[Ethernet Receive Queue] 領域で、次のフィールドの情報を確認します。

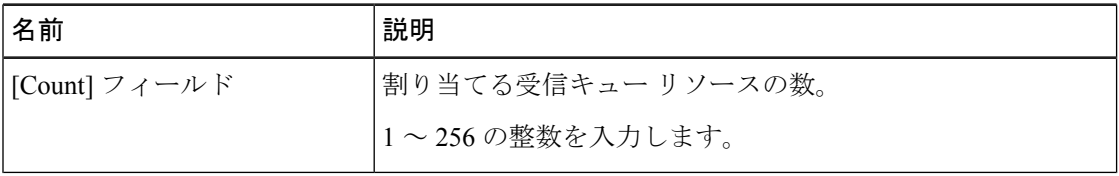

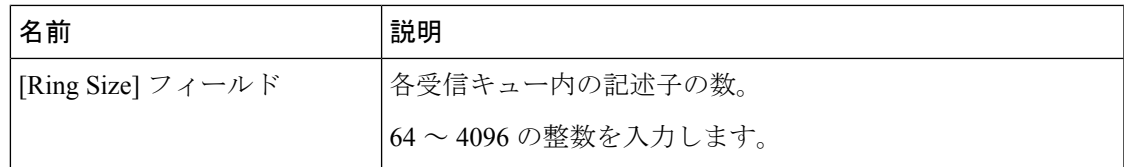

ステップ **11** (注) Cisco UCS C-Series M7 以降のサーバーでは、イーサネット送信キュー は、**[**キュー (**Queues**)**]** タブの下で利用可能です。

[Ethernet Transmit Queue] 領域で、次のフィールドの情報を確認します。

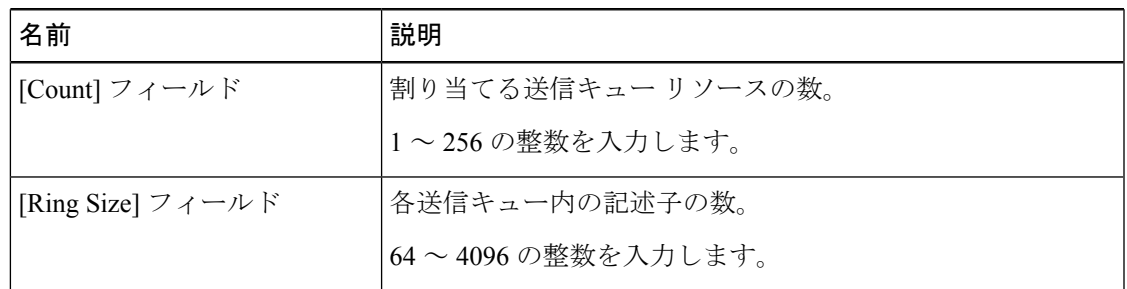

ステップ **12** (注) Cisco UCS C-Series M7 以降のサーバーでは、完了キュー は、**[**キュー(**Queues**)**]** タブの下で利用可能です。

[Completion Queue] 領域で、次のフィールドの情報を確認します。

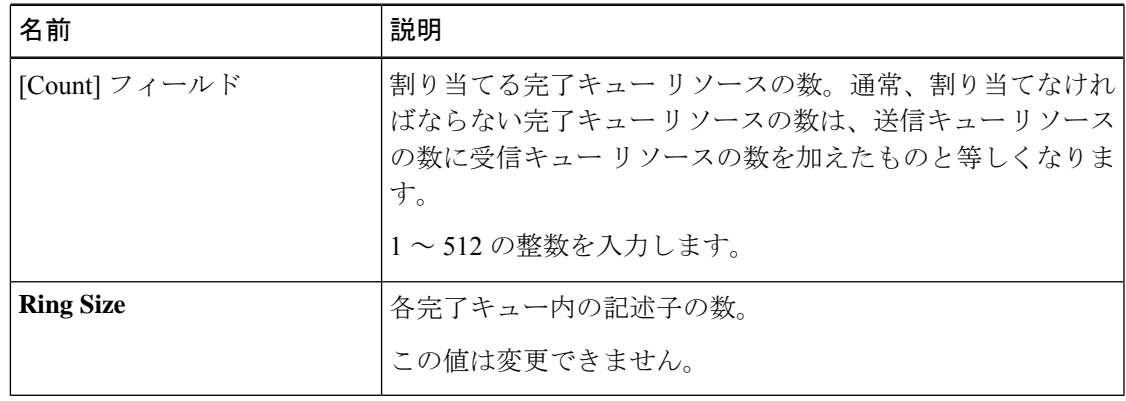

ステップ **13** (注) Cisco UCSC-SeriesM7以降のサーバーでは、マルチキューは、**[**キュー(**Queues**)**]** タブの下で利用可能です。

**[**完了キュー **(Completion Queue)]** 領域で、次のフィールドの情報を確認します。

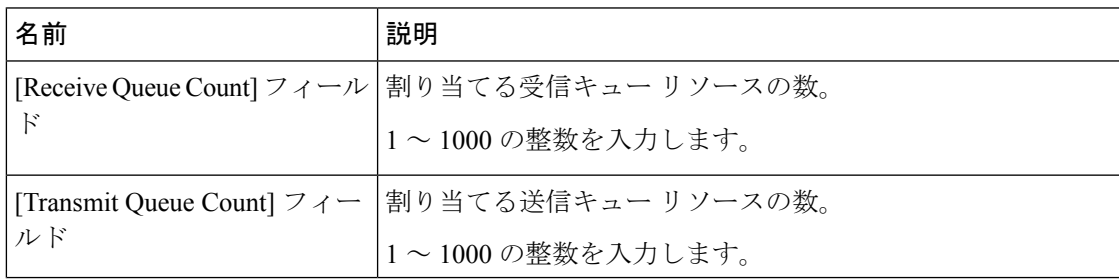

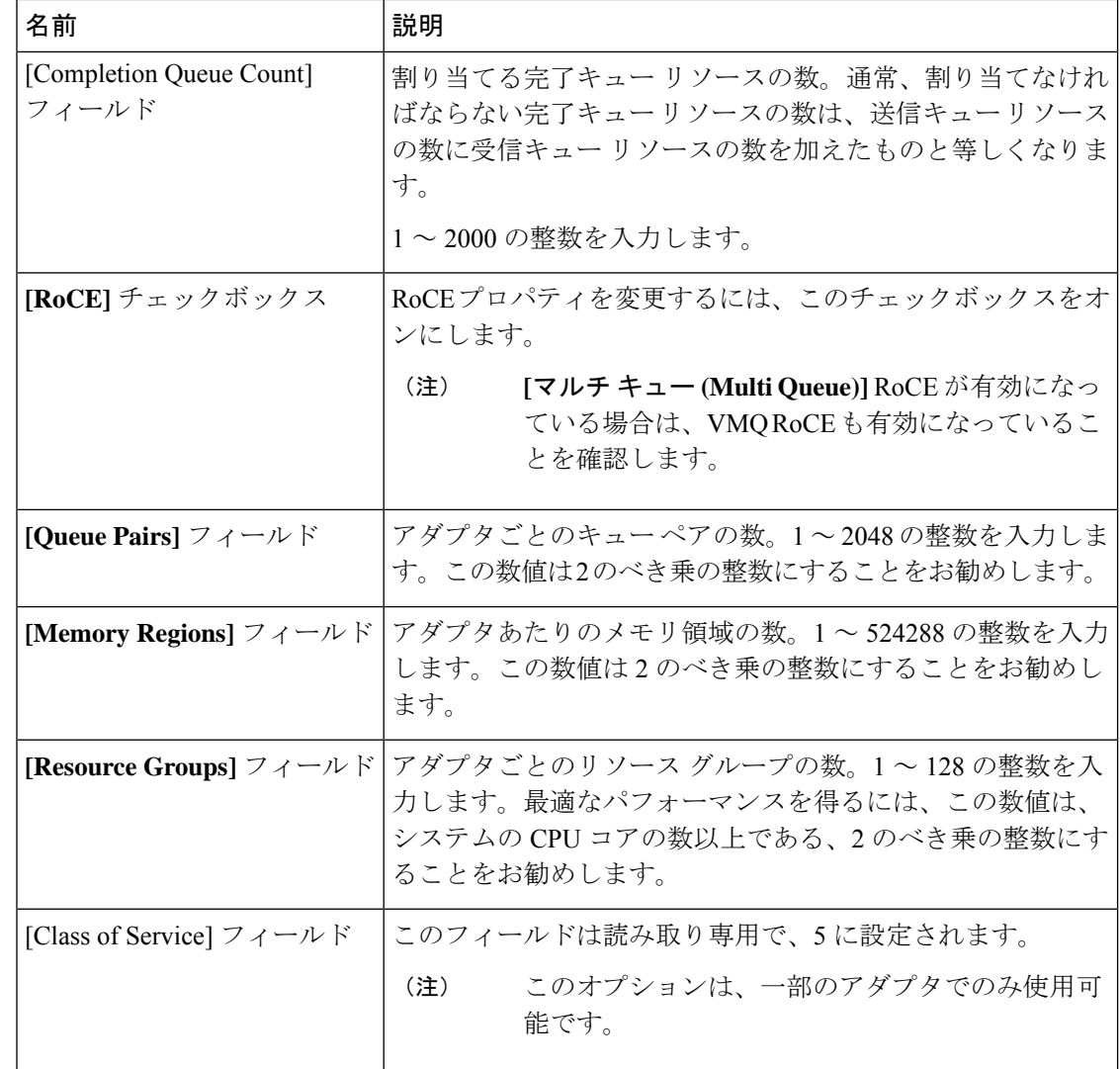

ステップ **14** (注) Cisco UCS C-Series M7 以降のサーバーでは、**RoCE** プロパティ キュー は、**[**キュー (**Queues**)**]** タブの下で利用可能です。

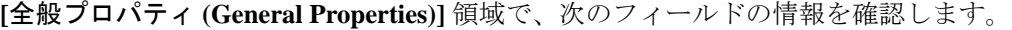

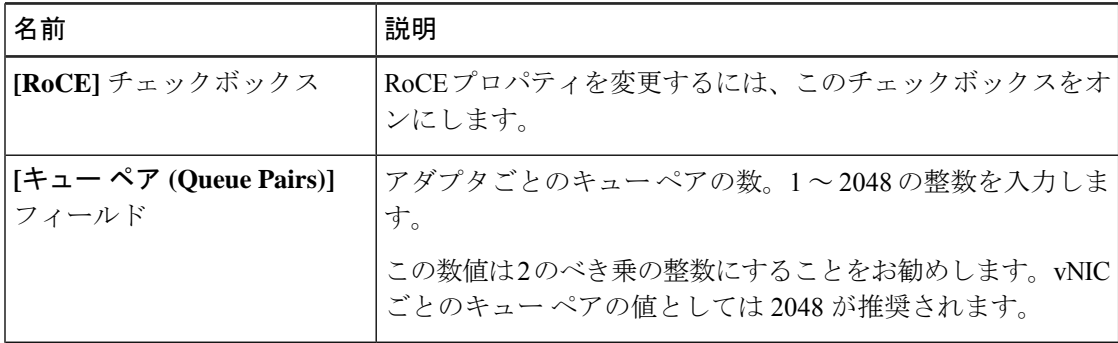

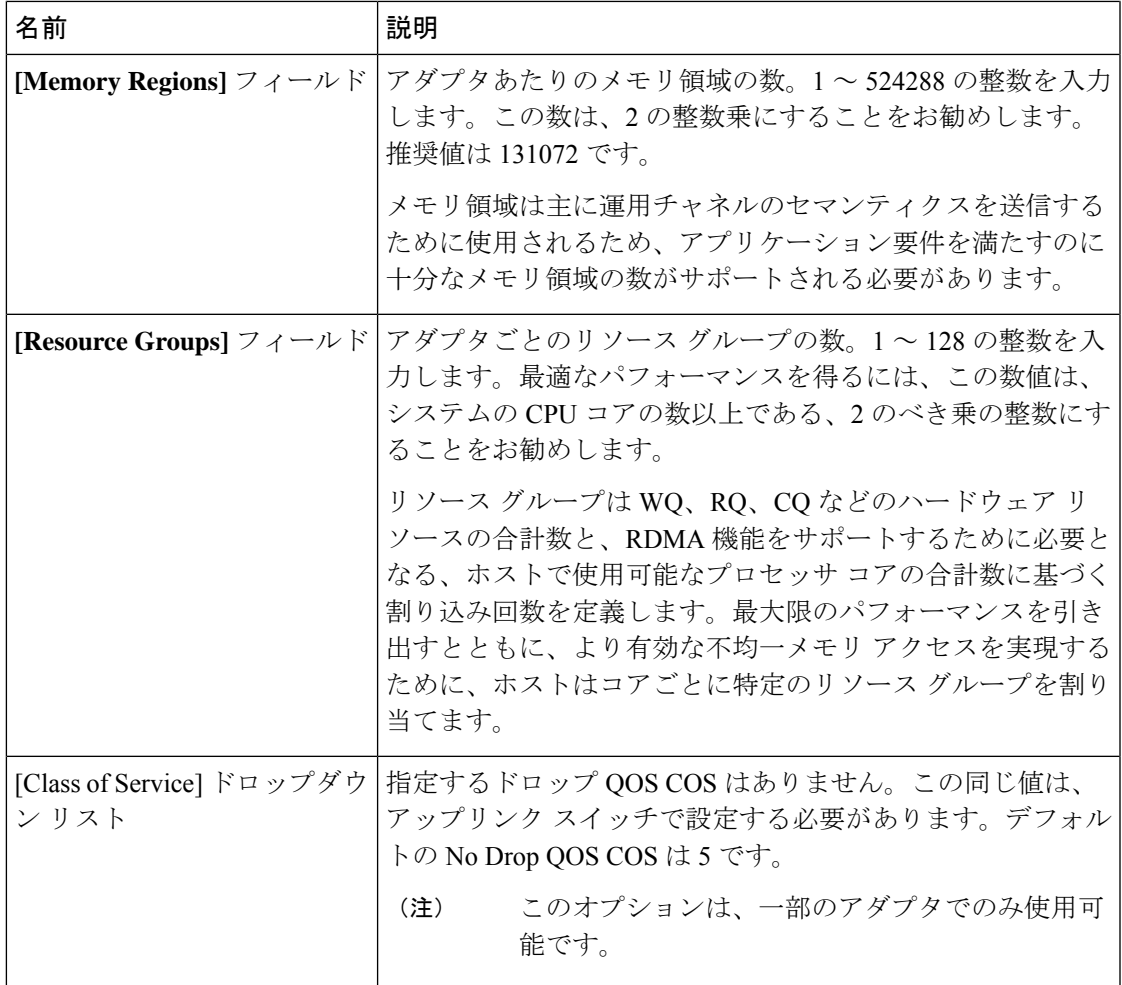

ステップ **15** (注) Cisco UCSC-Series M7以降のサーバーでは、**SR-IOV**プロパティキューは、**[**キュー (**Queues**)**]** タブの下で利用可能です。

**[SR-IOV**プロパティ(**SR-IOV Properties**)**]** エリアで、次のフィールドの情報を確認します。

| 名前                                                        | 説明                                                        |
|-----------------------------------------------------------|-----------------------------------------------------------|
| VFs フィールドの数                                               | 1 ~ 64 の整数を入力します。                                         |
|                                                           | (注)<br>他の SR-IOV プロパティは、1~<br>64の整数を入力した場合にのみ有<br>効になります。 |
| [VF あたりの受信キュー数(Receive Queue                              | 割り当てる受信キュー リソースの数。                                        |
| Count Per VF) $]\n74-\nu$                                 | 1~8の整数を入力します。                                             |
| [VF あたりの送信キュー数(Transmit Queue<br>Count Per VF) $777 - 11$ | 各送信キュー内の記述子の数。                                            |
|                                                           | 1~8の整数を入力します。                                             |

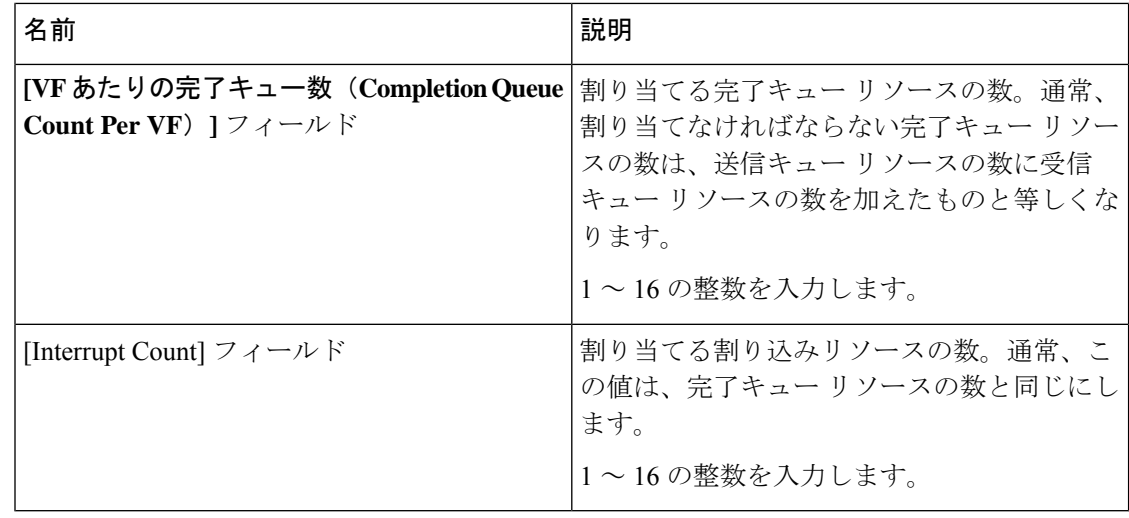

## 次のタスク

サーバをリブートして vHBA を作成します。

# **vNIC** のプロパティの変更

#### 手順

- ステップ **1** [ナビゲーション(Navigation)] ペインの [ネットワーク(Networking)] メニューをクリック します。
- ステップ **2 [**ネットワーキング **(Networking)]** ペインで、変更するアダプタ カード を選択します。
- ステップ **3 [**アダプタ カード **(Adapter Card)]** ペインで、**[vNICs]** タブをクリックします。
- ステップ **4** [vNICs] ペインで、[eth0] または [eth1] をクリックします。
- ステップ **5 [vNICs]** ペインの **[vNIC** プロパティ **(vNIC Properties)]** ペインの **[**全般 **(General)]** 領域で、次の フィールドを更新します。

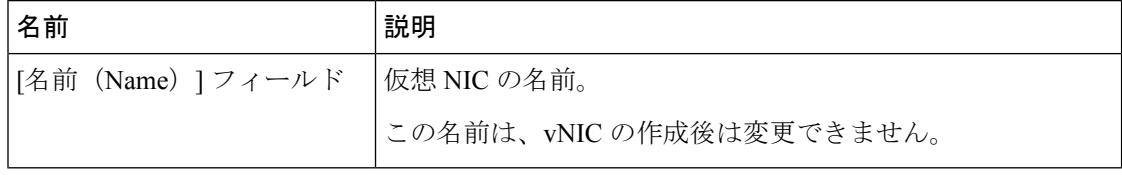

Ι

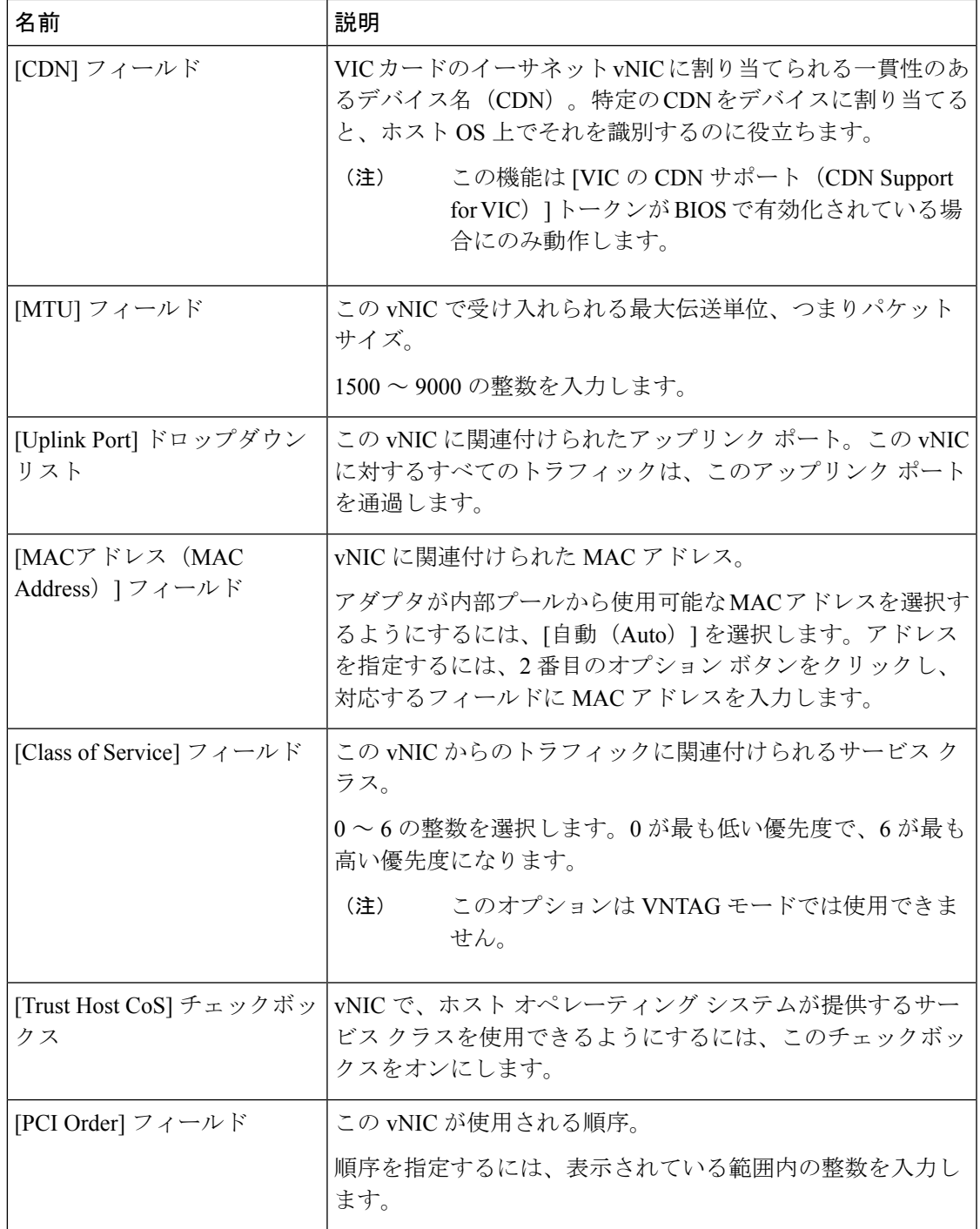

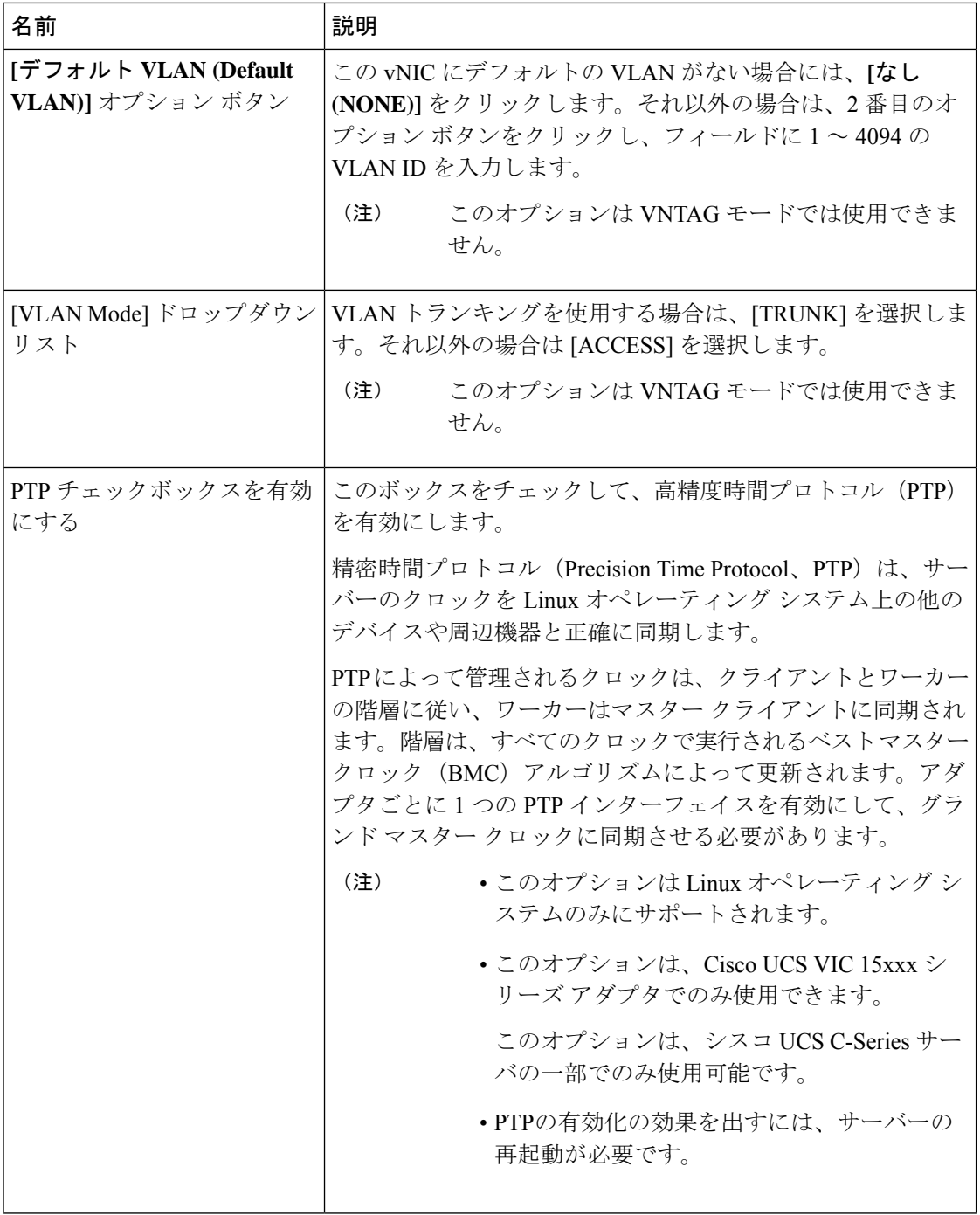

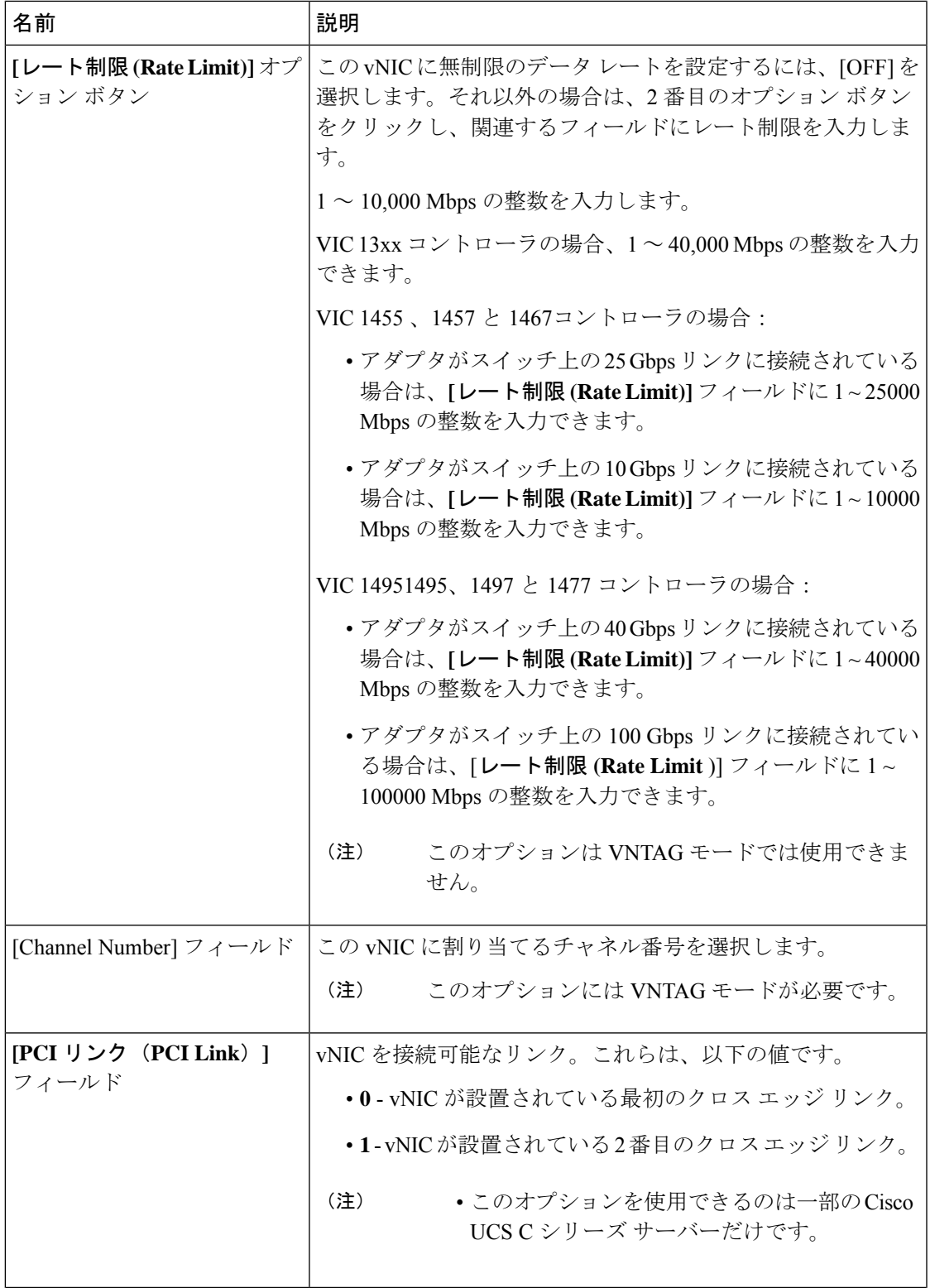

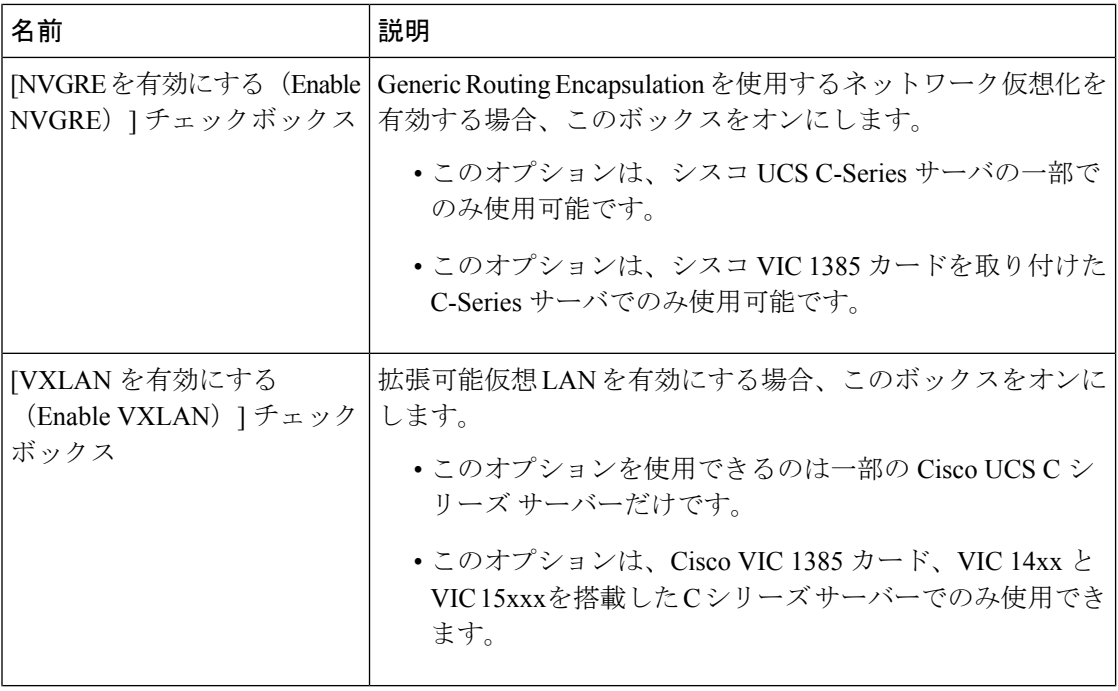

Ι

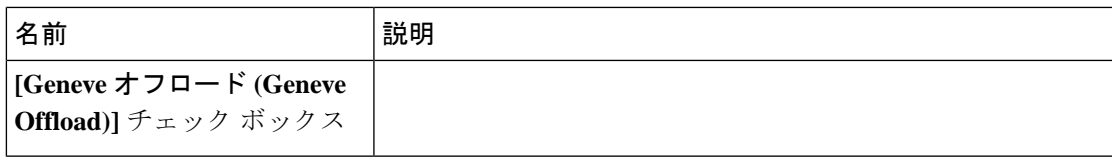

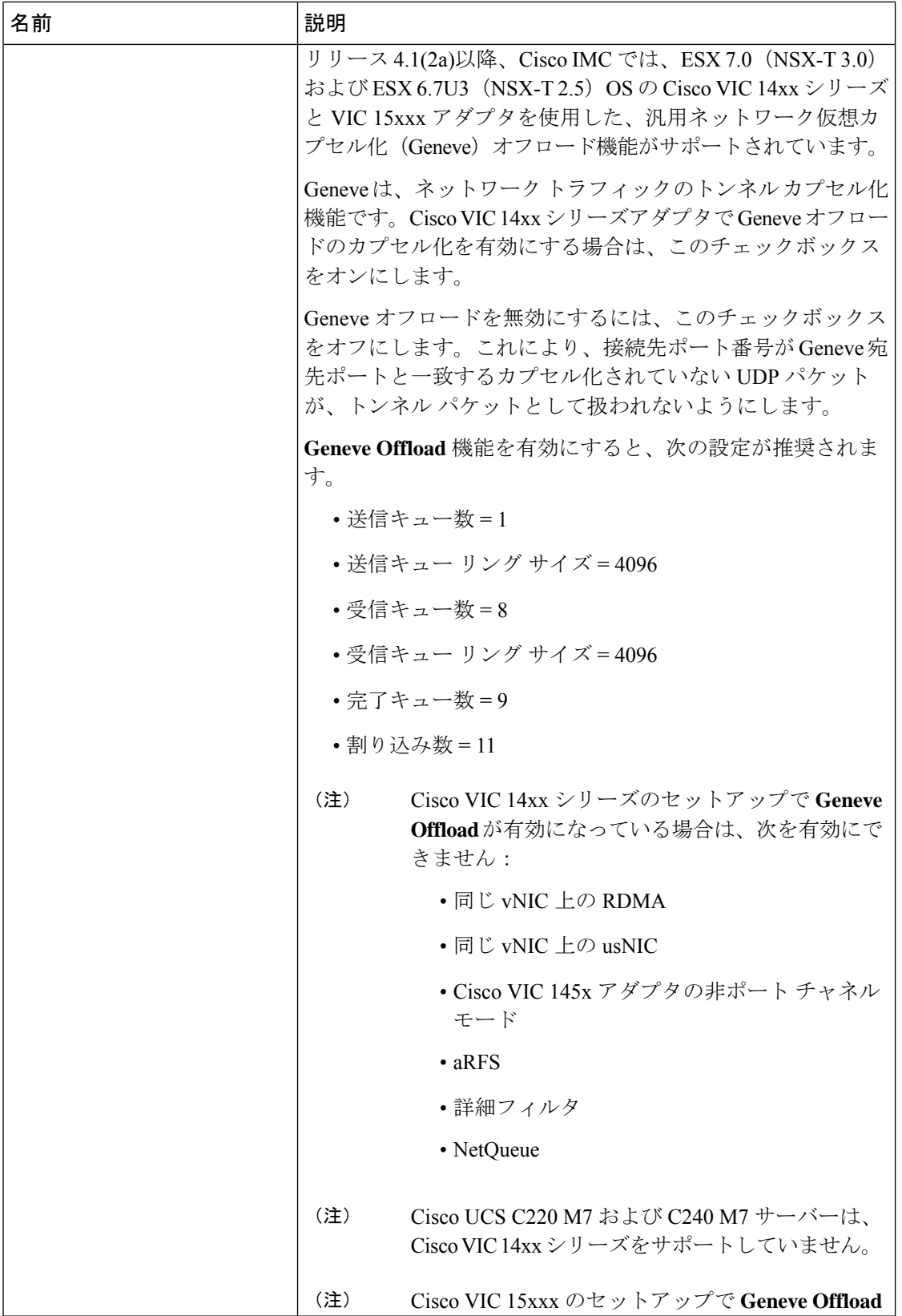

Ι

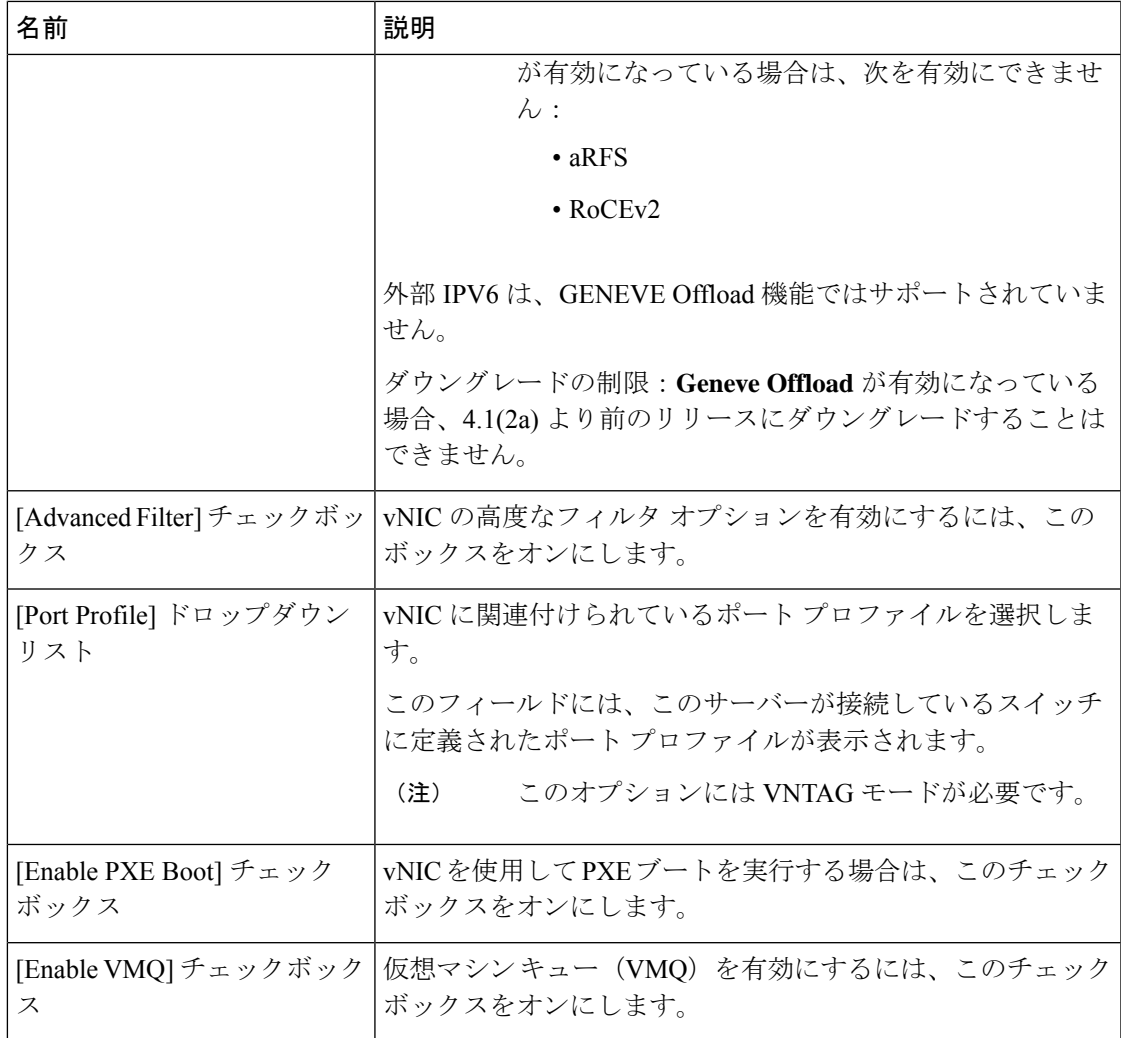

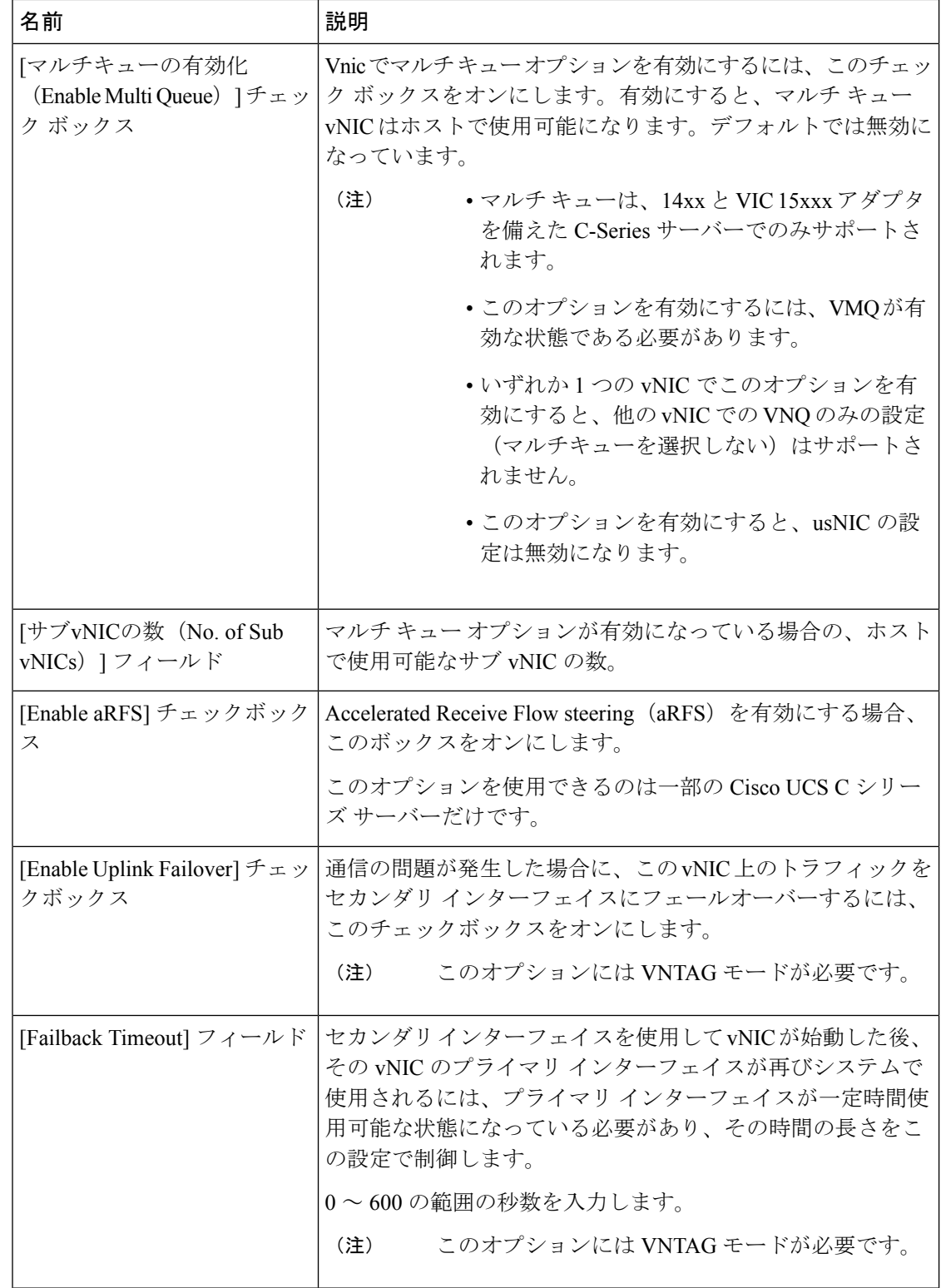

ステップ **6** [Ethernet Interrupt] 領域で、次のフィールドを更新します。

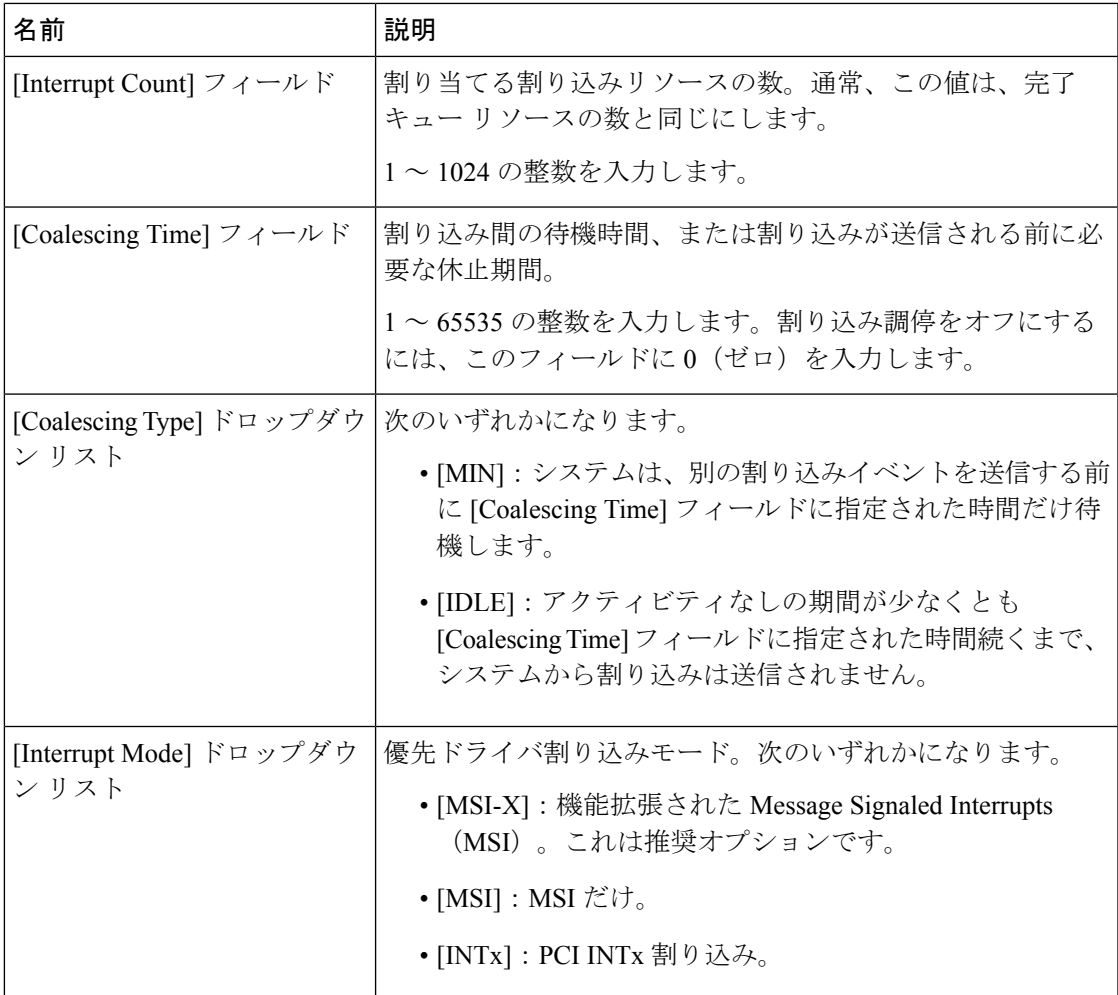

ステップ7 [TCP Offload] 領域で、次のフィールドを更新します。

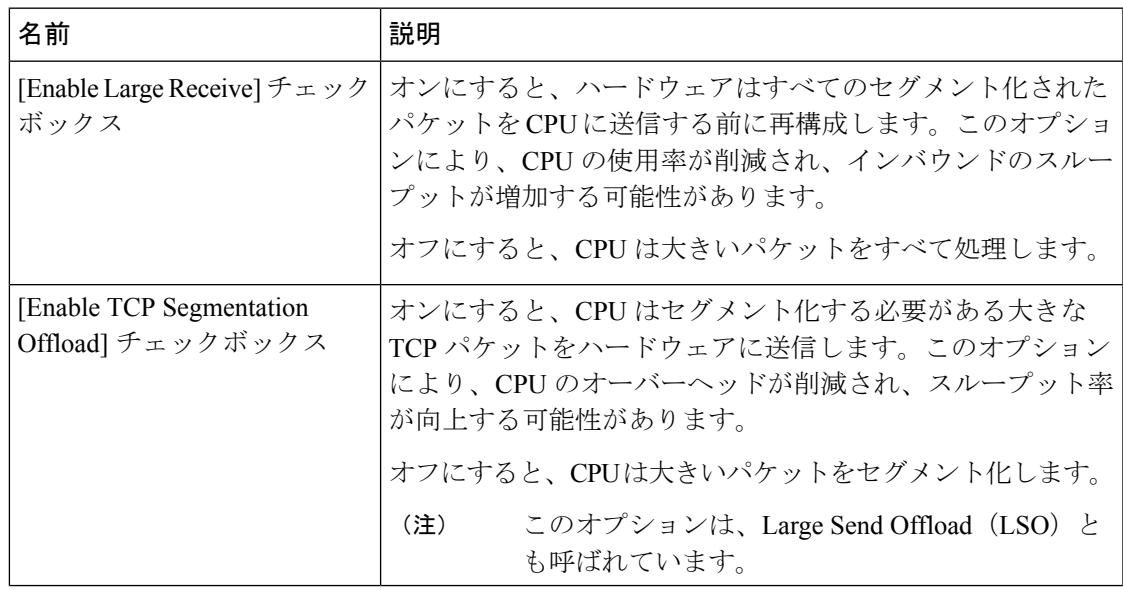

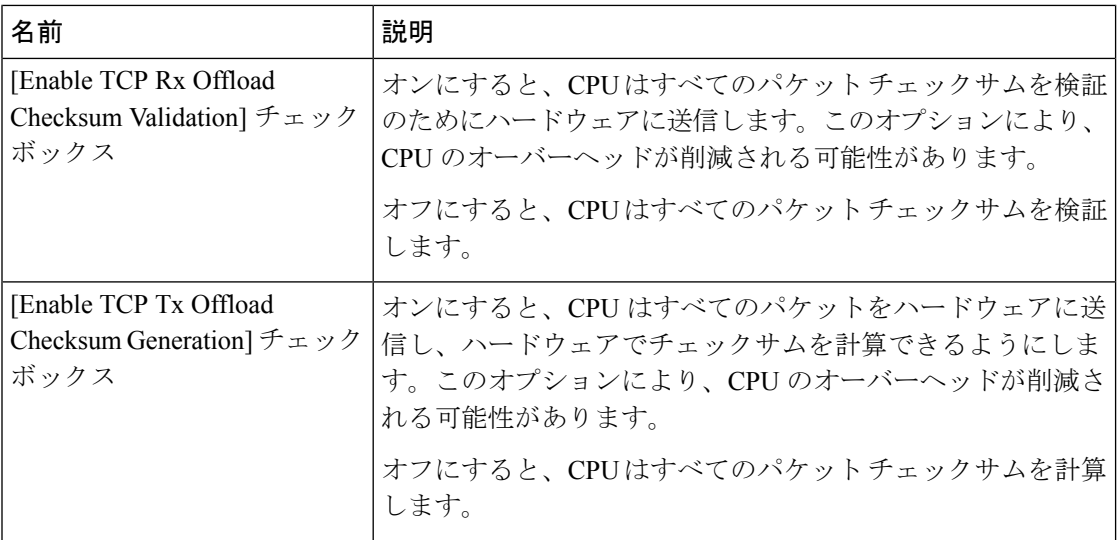

ステップ **8** [Receive Side Scaling] 領域で、次のフィールドを更新します。

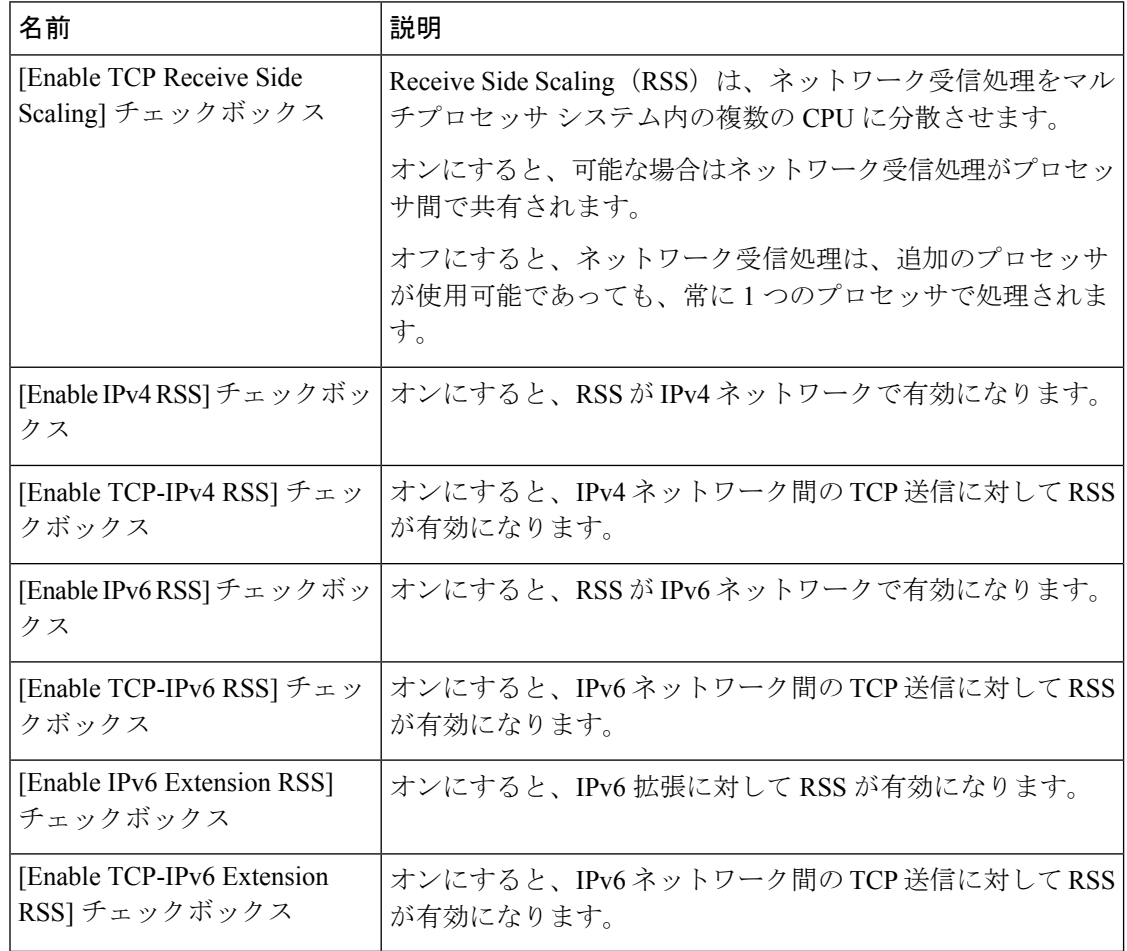

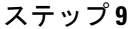

ステップ **9** (注) Cisco UCS C-Series M7 以降のサーバーは **[**キュー(**Queues**)**]** タブがあります。

次のことを確認します。

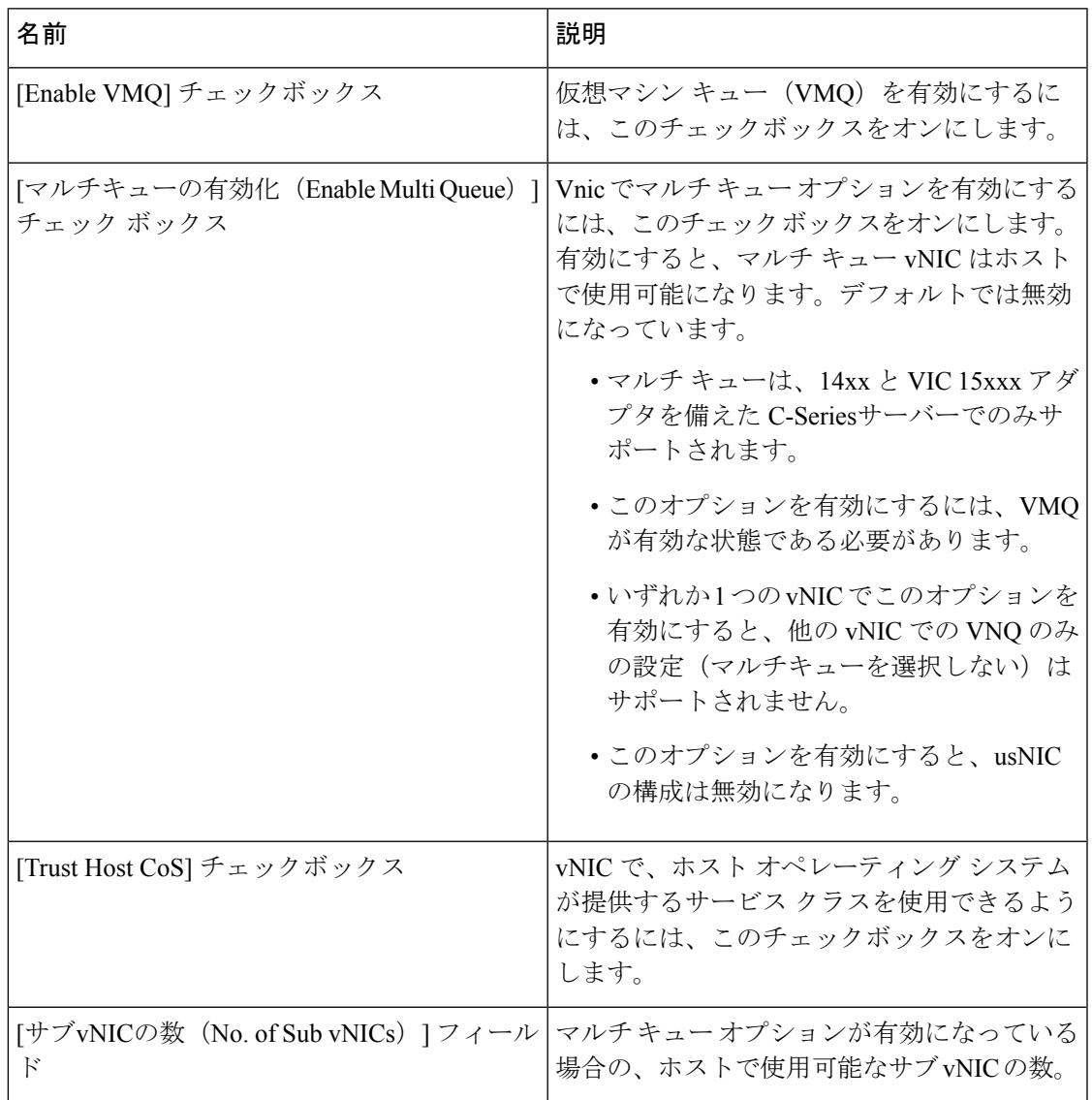

ステップ **10** (注) Cisco UCS C-Series M7 以降のサーバーでは、イーサネット受信キュー は、**[**キュー (**Queues**)**]** タブの下で利用可能です。

**[Ethernet Receive Queue]**領域で、次のフィールドを更新します。

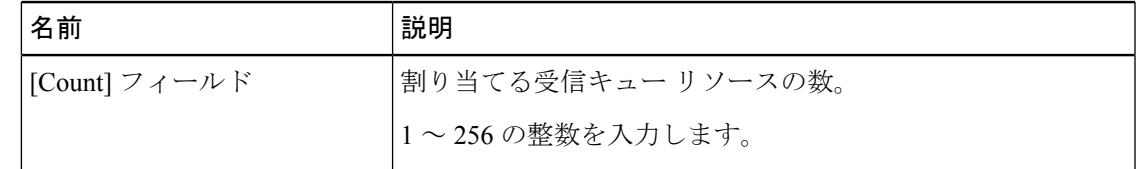

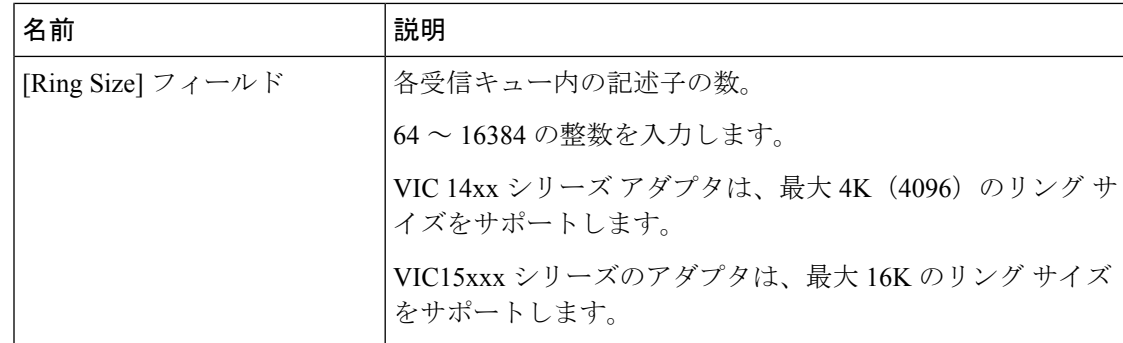

ステップ **11** (注) Cisco UCS C-Series M7 以降のサーバーでは、イーサネット送信キュー は、**[**キュー (**Queues**)**]** タブの下で利用可能です。

**[Ethernet Transmit Queue]**領域で、次のフィールドを更新します。

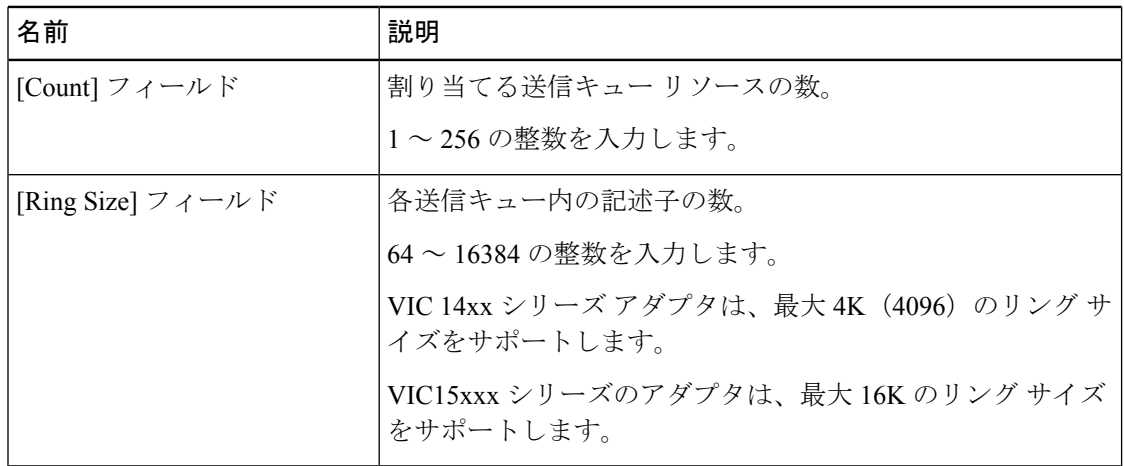

ステップ **12** (注) Cisco UCS C-Series M7 以降のサーバーでは、完了キュー は、**[**キュー(**Queues**)**]** タブの下で利用可能です。

**[Completion Queue]**領域で、次のフィールドを更新します。

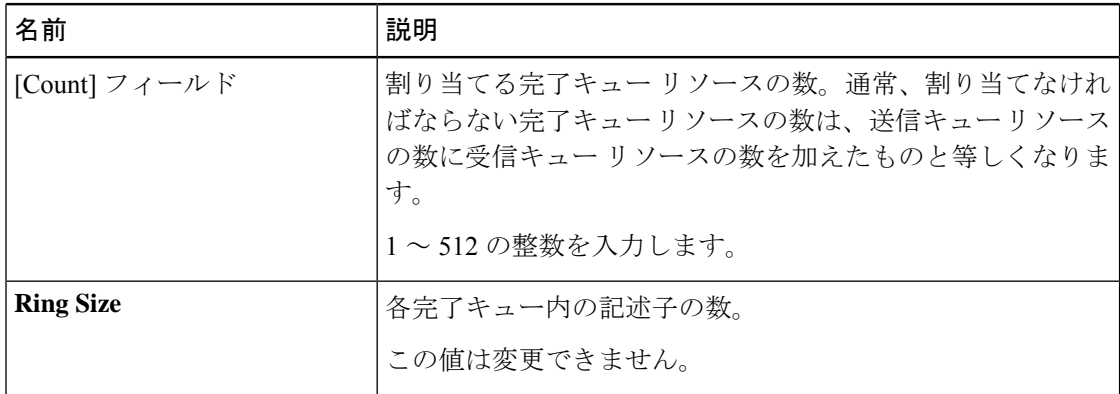

| ステップ13 (注) | Cisco UCS C-Series M7 以降のサーバーでは、マルチキューは、[キュー (Queues) ] |  |  |
|------------|---------------------------------------------------------|--|--|
|            | タブの下で利用可能です。                                            |  |  |

[マルチキュー(Multi Queue)] 領域で、次の詳細情報を更新します。

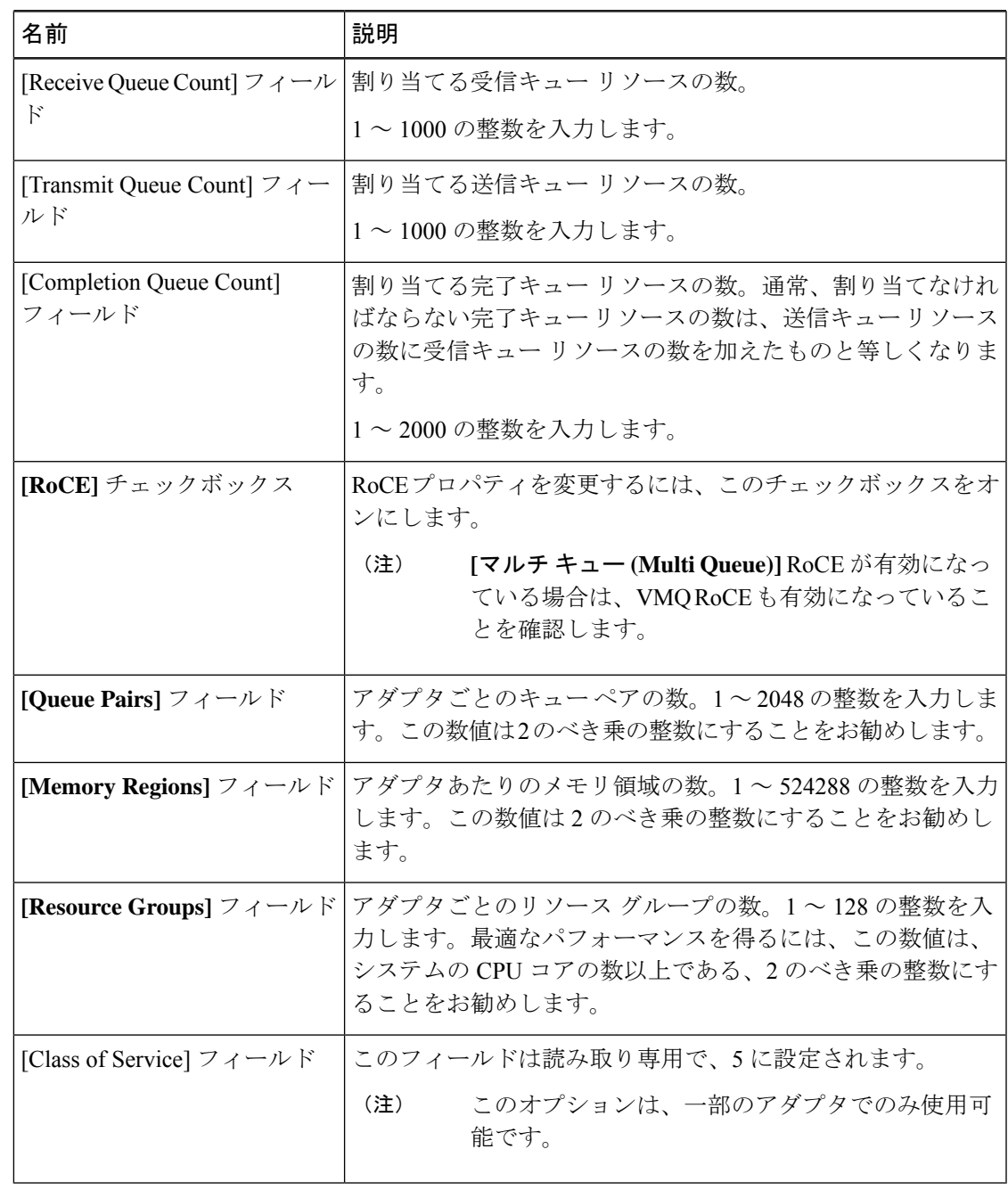

ステップ **14** (注) Cisco UCS C-Series M7 以降のサーバーでは、**RoCE** プロパティ キュー は、**[**キュー (**Queues**)**]** タブの下で利用可能です。

[RoCE プロパティ (RoCE Properties) ] 領域で、次のフィールドを更新します。

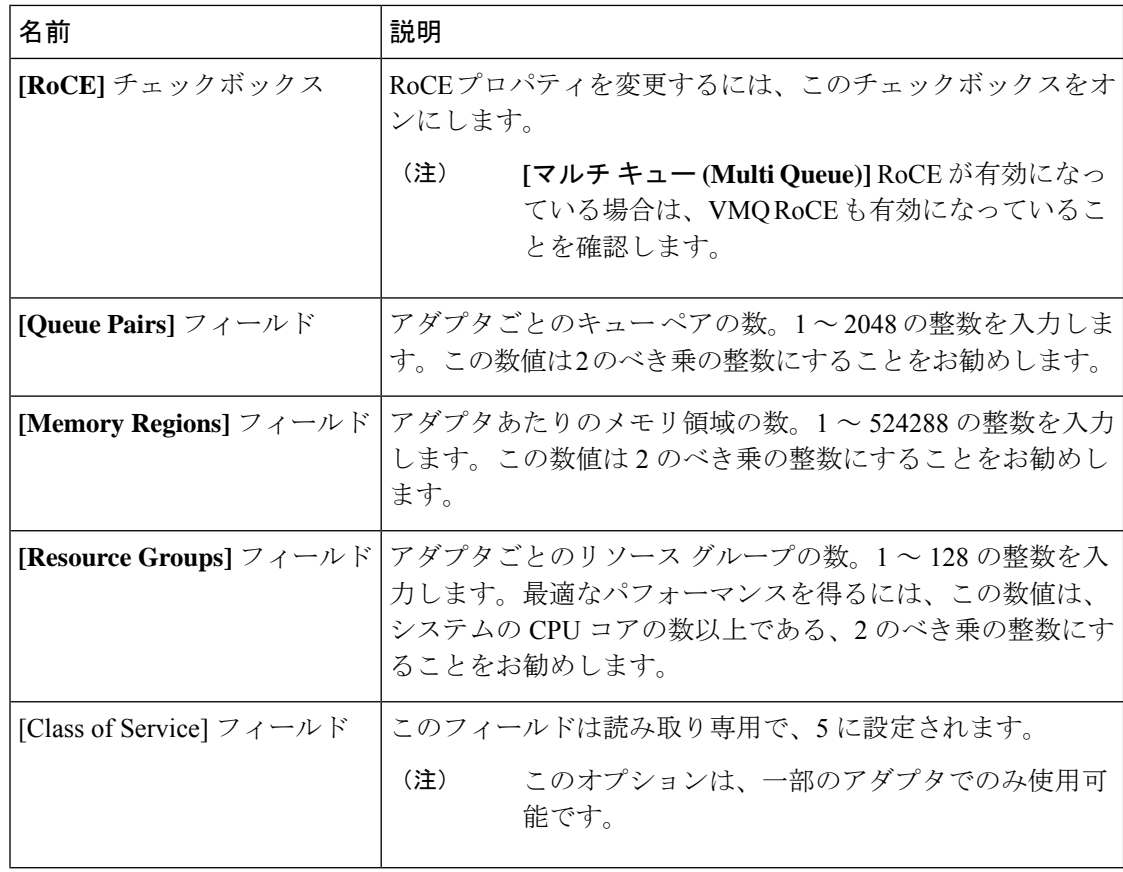

ステップ **15** (注) Cisco UCSC-Series M7以降のサーバーでは、**SR-IOV**プロパティキューは、**[**キュー (**Queues**)**]** タブの下で利用可能です。

**[SR-IOV**プロパティ(**SR-IOV Properties**)**]** エリアで、次のフィールドの情報を確認します。

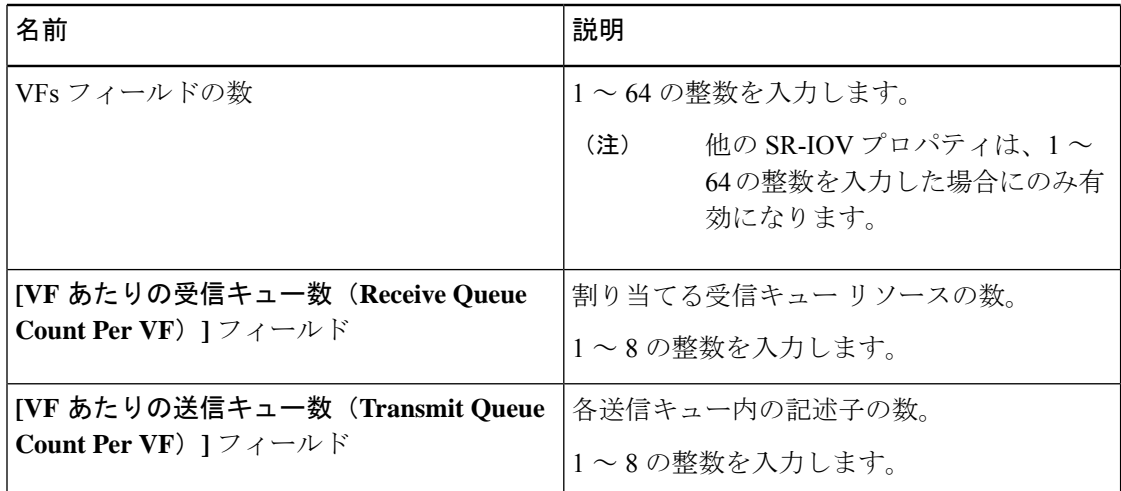

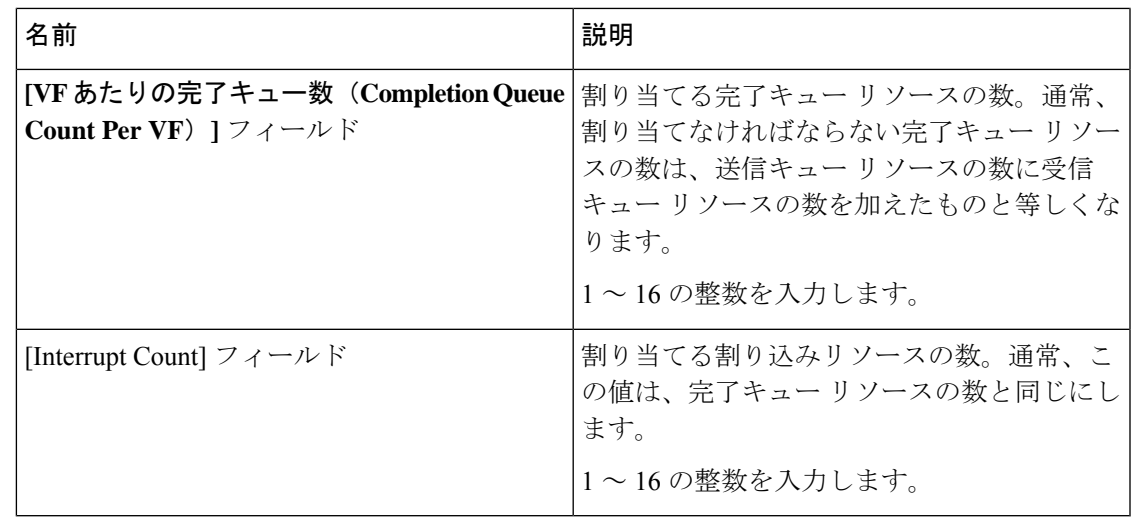

ステップ **16** [Save Changes] をクリックします。

#### 次のタスク

サーバーを再起動して、vNIC を変更します。

# **vNIC** の作成

Cisco UCS 仮想インターフェイス カードには、デフォルトで 2 個の vHBA と 2 個の vNIC が用 意されています。これらのアダプタ カードに最大 14 個の vHBA または vNIC を追加作成でき ます。

Cisco UCS 1455、1457、および 1467 仮想インターフェイス カードは、非ポートチャネル モー ドで、デフォルトで 4 個の vHBAs と4 個の Vhbas を提供します。これらのアダプタ カードに 最大 10 個の vHBA または vNICs を追加作成できます。

### 手順

- ステップ **1** [ナビゲーション(Navigation)] ペインの [ネットワーク(Networking)] メニューをクリック します。
- ステップ **2 [**ネットワーキング **(Networking)]** ペインで、変更するアダプタ カード を選択します。
- ステップ **3 [**アダプタ カード **(Adapter Card)]** ペインで、**[vNICs]** タブをクリックします。
- ステップ **4** [Host Ethernet Interfaces] 領域で、次のアクションのいずれかを選択します。
	- デフォルトの設定を使用してvNICを作成するには、**[vNIC**の追加(**AddvNIC**)**]**をクリッ クします。
	- 既存の vNIC と同じ設定を使用して vNIC を作成するには、既存の vNIC を選択し、 **[vNIC** の複製(**Clone vNIC**)**]**をクリックします。

**[Add vNIC]** ダイアログボックスが表示されます。

- ステップ **5 [Add vNIC]** ダイアログボックスで、vNIC の名前を **[Name]** 入力ボックスに入力します。
- ステップ **6** [Add vNIC] ダイアログボックスで、vNIC のチャネル番号を [Channel Number] 入力ボックスに 入力します。
	- アダプタで VNTAG が有効になっている場合、vNIC を作成するときに vNIC のチャ ネル番号を割り当てる必要があります。 (注)
- ステップ **7** [Add vNIC] をクリックします。

#### 次のタスク

設定の変更が必要な場合は、vNIC のプロパティの変更 (50ページ)の説明に従って、新しい vNIC を設定します。

# **vNIC** の削除

手順

- ステップ **1** [ナビゲーション(Navigation)] ペインの [ネットワーク(Networking)] メニューをクリック します。
- ステップ **2 [**ネットワーキング **(Networking)]** ペインで、変更するアダプタ カード を選択します。
- ステップ **3 [**アダプタ カード **(Adapter Card)]** ペインで、**[vNICs]** タブをクリックします。
- ステップ **4** [Host Ethernet Interfaces] 領域で、表から vNIC を選択します。
	- デフォルトの 2 つの vNIC(**[eth0]**と**[eth1]** )は、どちらも削除することはできませ  $\lambda$ (注)
- ステップ **5 [vNIC** の削除(**Delete vNIC**)**]**をクリックし、削除することを確認するために**[OK]**をクリック します。

# **iSCSI** ブート機能の設定

# **vNIC** の **iSCSI** ブート機能の設定

vNIC で iSCSI ブート機能を設定する方法は、次のとおりです。

- このタスクを実行するには、admin権限を持つユーザとしてログインする必要があります。
- iSCSI ストレージ ターゲットからサーバをリモートでブートするように vNIC を設定する には、vNIC の PXE ブート オプションを有効にする必要があります。

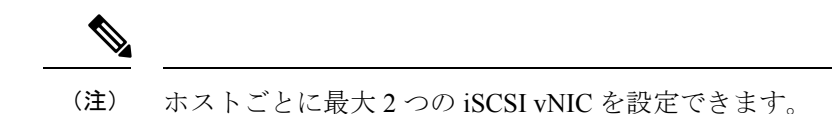

# **vNIC** 上の **iSCSI** ブート機能の設定

手順

- ステップ **1** [ナビゲーション(Navigation)] ペインの [ネットワーク(Networking)] メニューをクリック します。
- ステップ **2 [**ネットワーキング **(Networking)]** ペインで、変更するアダプタ カード を選択します。
- ステップ **3 [**アダプタ カード **(Adapter Card)]** ペインで、**[vNICs]** タブをクリックします。
- ステップ **4** [vNICs] ペインで、[eth0] または [eth1] をクリックします。
- ステップ **5 [iSCSI** ブート プロパティ **(iSCSI Boot Properties)]** 領域を選択します。
- ステップ **6 [**一般(**General** )**]** エリアで、次のフィールドを更新します:

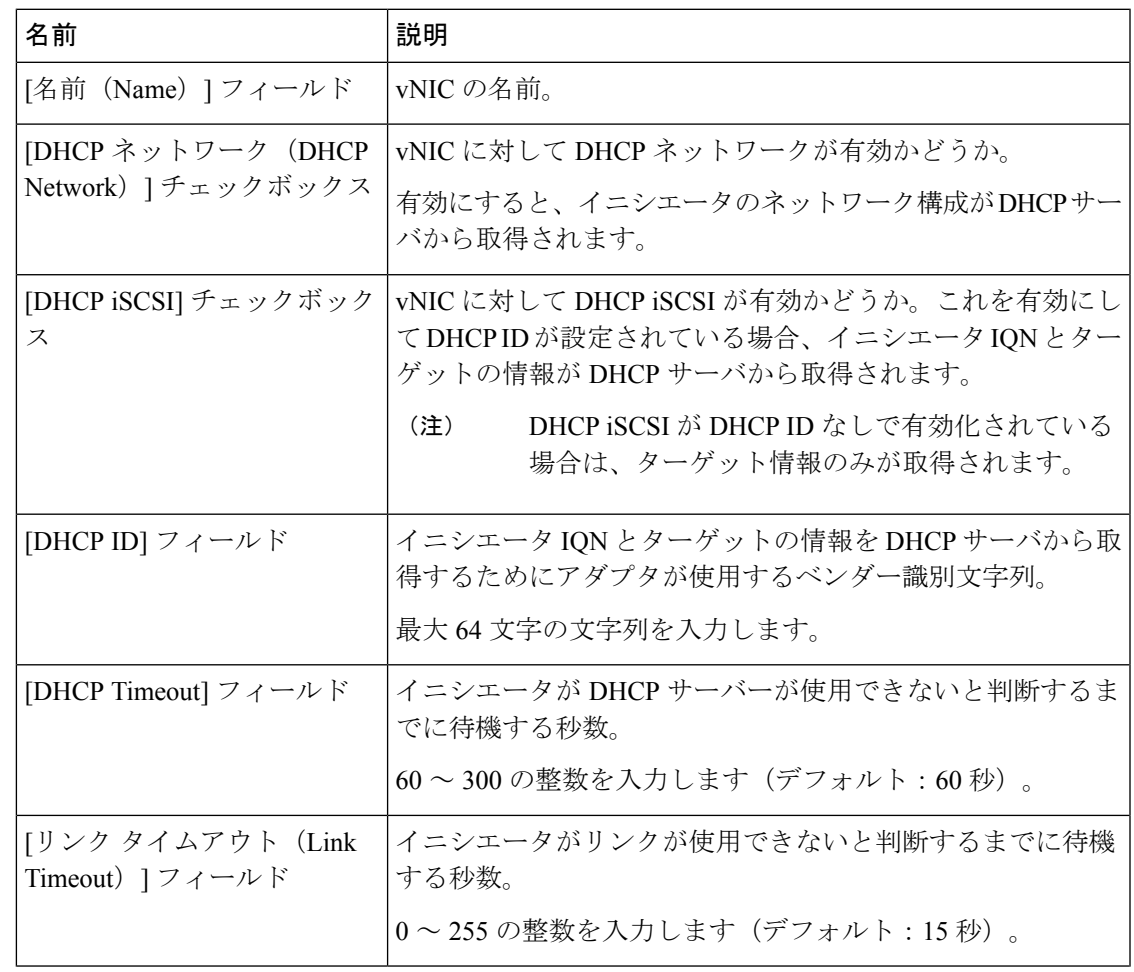

ネットワーク アダプタの管理

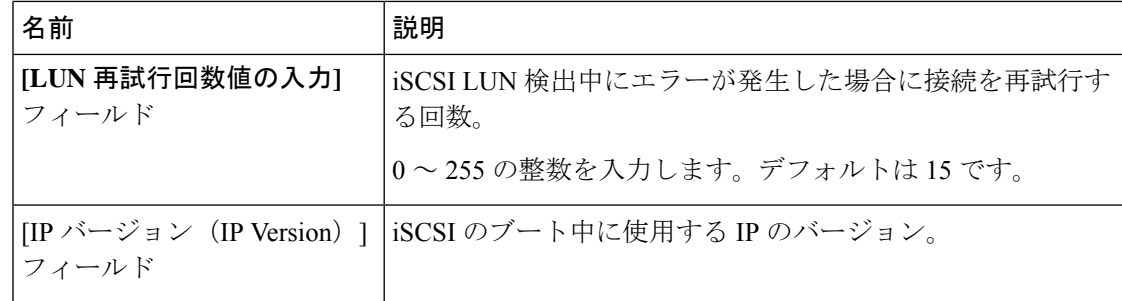

ステップ **7 [**イニシエータ(**Initiator**)**]** エリアで、次のフィールドを更新します:

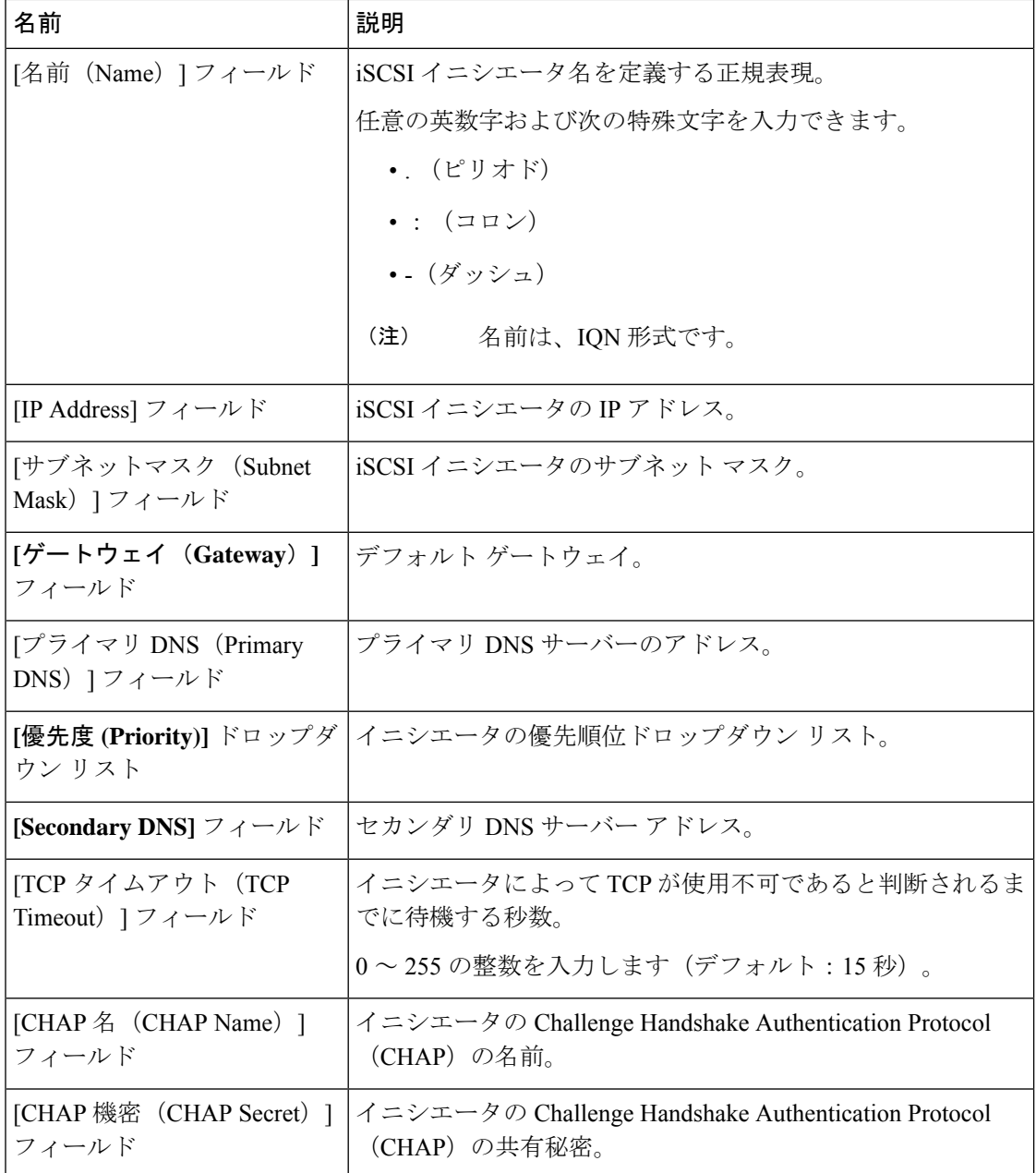

ステップ **8 [**プライマリ ターゲット(**Primary Target**)**]** エリアで、次のフィールドを更新します:

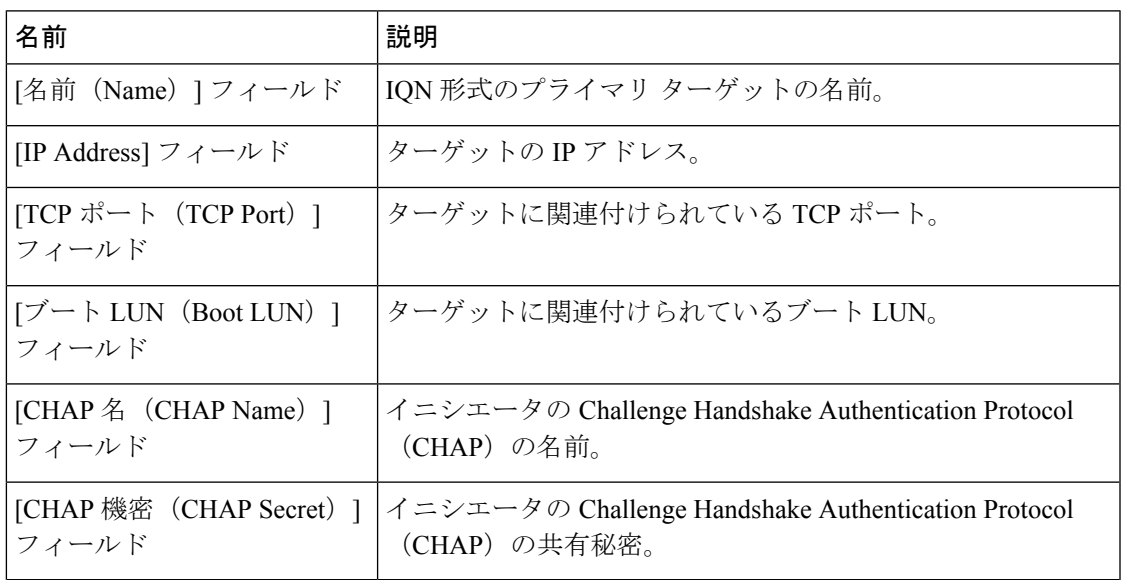

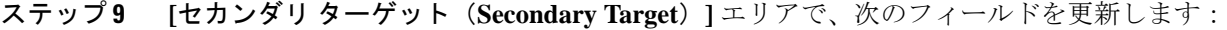

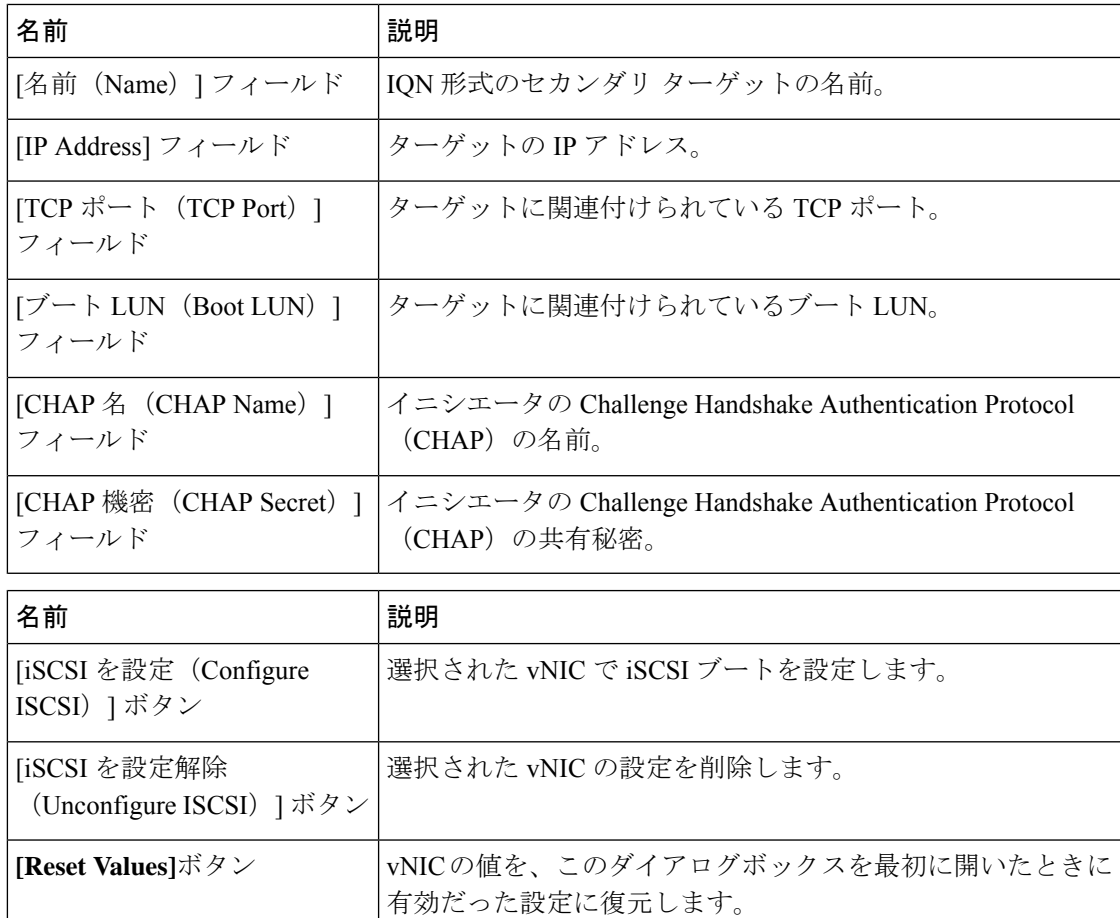

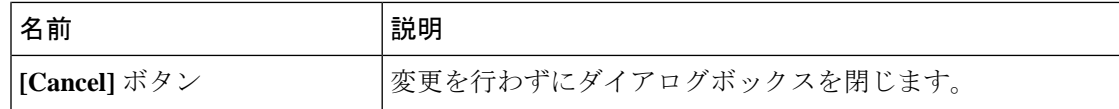

ステップ **10 [Save Changes]**をクリックします。

# **vNIC** からの **iSCSI** ブート設定の除去

## 始める前に

このタスクを実行するには、admin 権限を持つユーザとしてログインする必要があります。

#### 手順

- ステップ **1** [ナビゲーション(Navigation)] ペインの [ネットワーク(Networking)] メニューをクリック します。
- ステップ **2 [**ネットワーキング **(Networking)]** ペインで、変更するアダプタ カード を選択します。
- ステップ **3 [**アダプタ カード **(Adapter Card)]** ペインで、**[vNICs]** タブをクリックします。
- ステップ **4** [vNICs] ペインで、[eth0] または [eth1] をクリックします。
- ステップ **5 [iSCSI** ブート プロパティ **(iSCSI Boot Properties)]** 領域を選択します。
- ステップ **6 [iSCSI**ブートプロパティ**(iSCSIBootProperties)]**領域下部にある**[ISCSI**の構成解除**(Unconfigure ISCSI)]** ボタンをクリックします。

## 次のタスク

サーバーを再起動して、iSCSI ブート構成を削除します。

# **Cisco usNIC** の管理

# **Cisco usNIC** の概要

The Cisco user-space NIC (Cisco usNIC) 機能は、ネットワーキング パケットを送受信するときに カーネルをバイパスすることで、データセンターの Cisco UCS サーバーで実行されるソフト ウェア アプリケーションのパフォーマンスを改善します。アプリケーションは Cisco UCS VIC 1225 などの Cisco UCS VIC 第 2 世代以降のアダプタと直接やり取りし、これによってハイ パ フォーマンスコンピューティングクラスタのネットワーキングパフォーマンスが向上します。 Cisco usNIC のメリットを享受するには、ソケットやその他の通信 API ではなく、Message Passing Interface (MPI) をアプリケーションで使用する必要があります。

Cisco usNIC を使用すると、MPI アプリケーションで次の利点が得られます。

• 低遅延で、高スループットの通信転送を提供します。

- 標準のアプリケーション非依存イーサネット プロトコルを採用しています。
- 次に示すシスコ データセンター プラットフォームで、低遅延の転送、ユニファイド ファ ブリック、統合管理のサポートを活用します。
	- Cisco UCS サーバー
	- Cisco UCS 第二世代以降の VIC アダプタ
	- 10 または 40GbE ネットワーク

標準イーサネットアプリケーションは、Linuxカーネルのネットワーキングスタックを呼び出 すユーザ領域のソケットライブラリを使用します。次に、ネットワーキングスタックはCisco eNIC ドライバを使用して、Cisco VIC ハードウェアと通信します。次の図は、通常のソフト ウェア アプリケーションと Cisco usNIC を使用する MPI アプリケーションの対比を示します。

**Figure 1:** カーネル ベースのネットワーク通信と **Cisco usNIC** ベースの通信

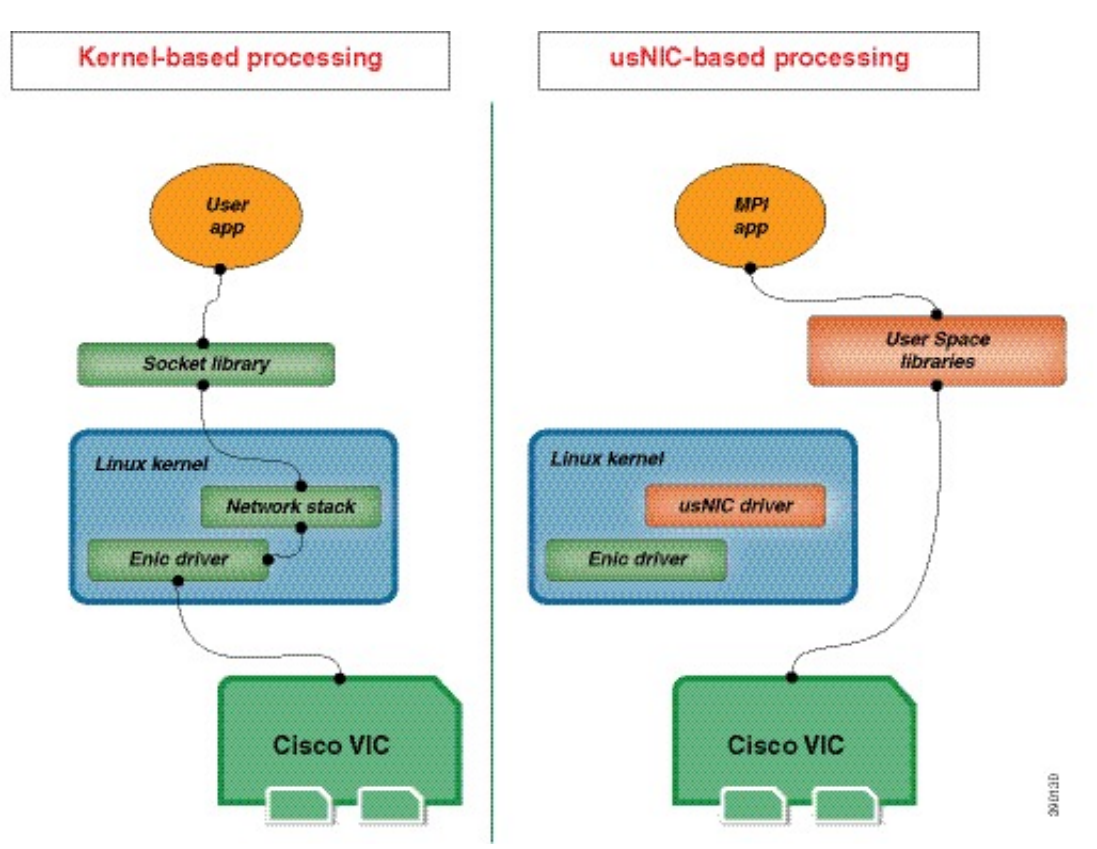

# **Cisco IMC GUI** を使用した **Cisco usNIC** の表示および設定

### 始める前に

このタスクを実行するには、管理権限を持つユーザーとして Cisco IMC GUI にログインする必 要があります。この[ビデオ](http://www.cisco.com/c/en/us/td/docs/unified_computing/usNIC/videos/C-Series/configuring_cisco_usnic.html)の [再生 (Play)] をクリックして、Cisco IMC で Cisco usNIC を設定す る方法を視聴します。

## 手順

ステップ **1** [Cisco IMC GUI] にログインします。

Cisco IMC へのログイン方法に関する詳細については、『Cisco UCS C-Series Servers [Integrated](http://www.cisco.com/en/US/products/ps10739/products_installation_and_configuration_guides_list.html) Management Controller GUI [Configuration](http://www.cisco.com/en/US/products/ps10739/products_installation_and_configuration_guides_list.html) Guide』を参照してください。

- ステップ **2** [ナビゲーション(Navigation)] ペインの [ネットワーク(Networking)] メニューをクリック します。
- ステップ **3 [**ネットワーキング **(Networking)]** ペインで、変更するアダプタ カード を選択します。
- ステップ **4 [**アダプタ カード **(Adapter Card)]** ペインで、**[vNICs]** タブをクリックします。
- ステップ **5** [vNICs] ペインで、[eth0] または [eth1] をクリックします。
- ステップ **6 [usNIC]** 領域で、次のフィールドを確認して更新します。

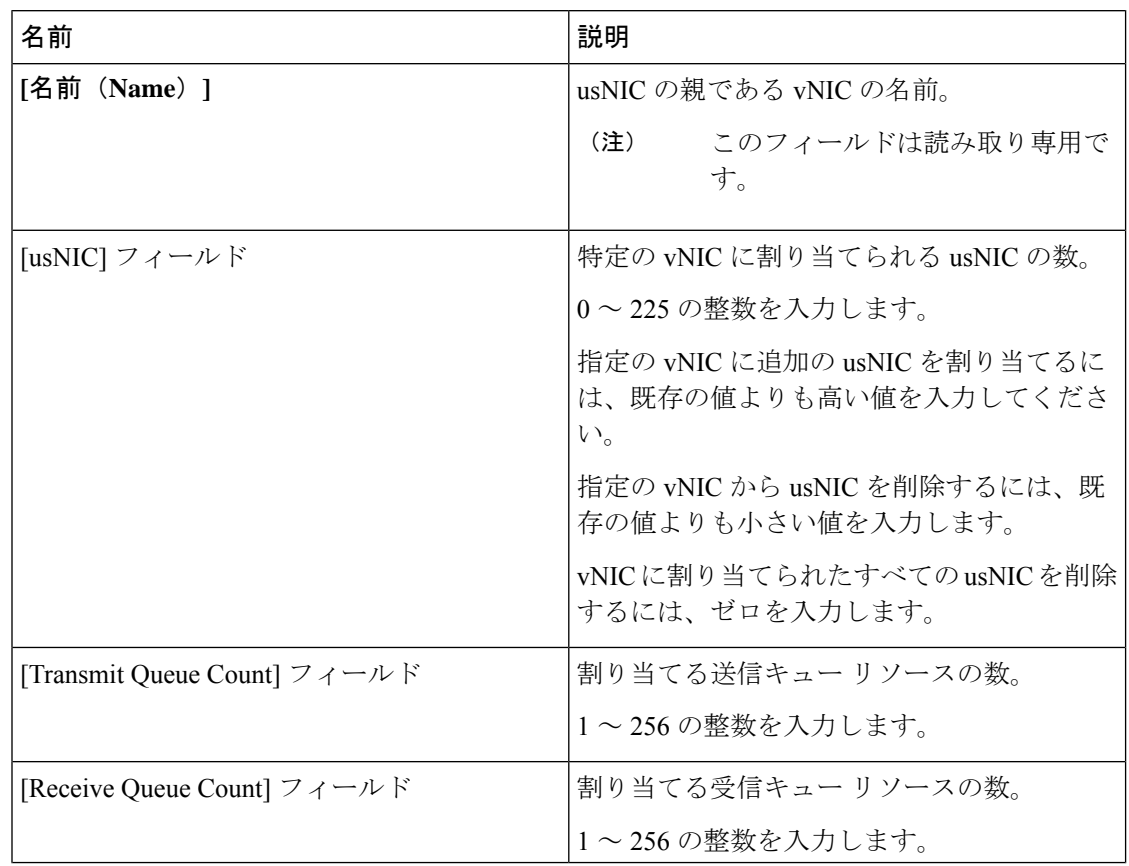
Ι

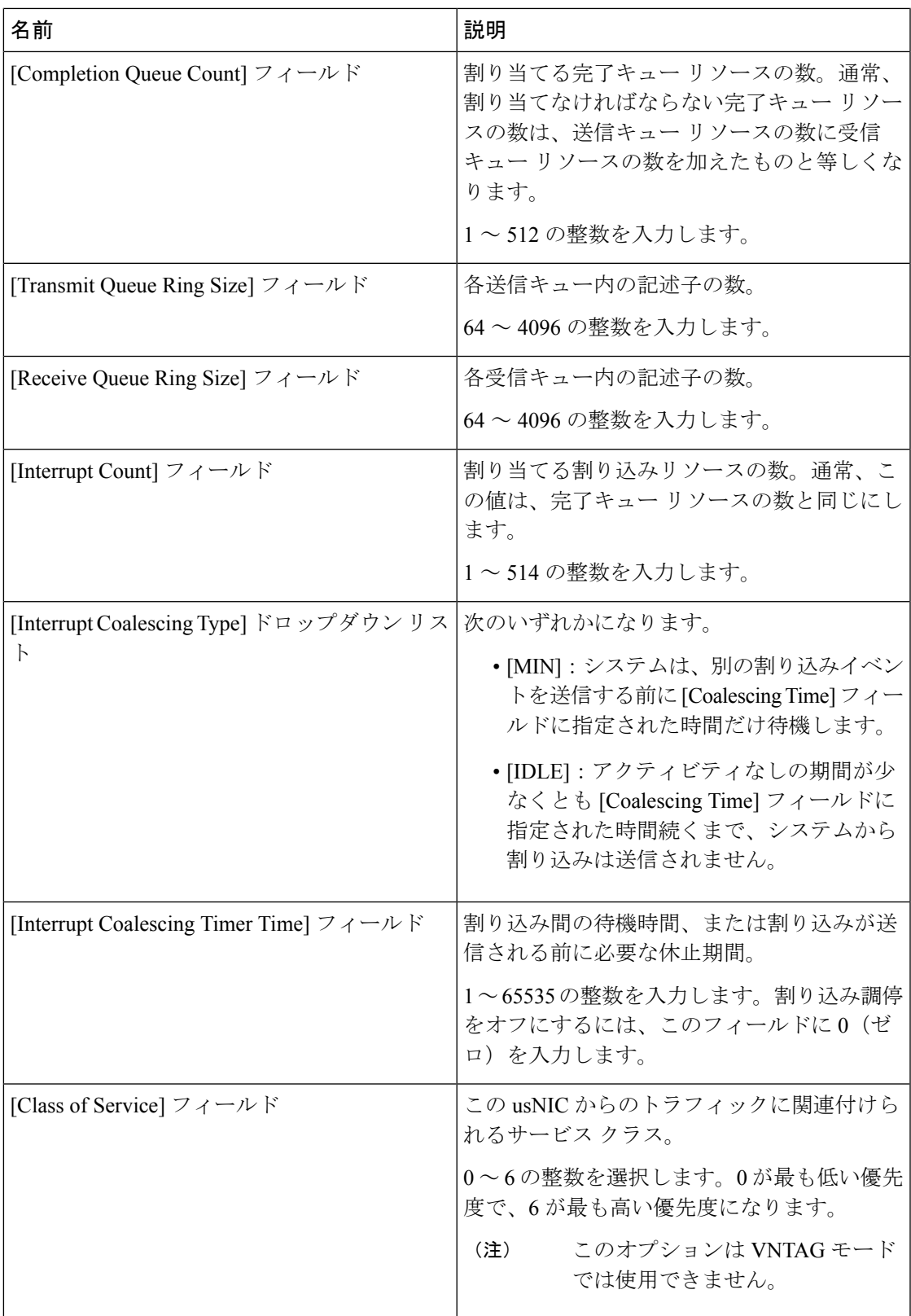

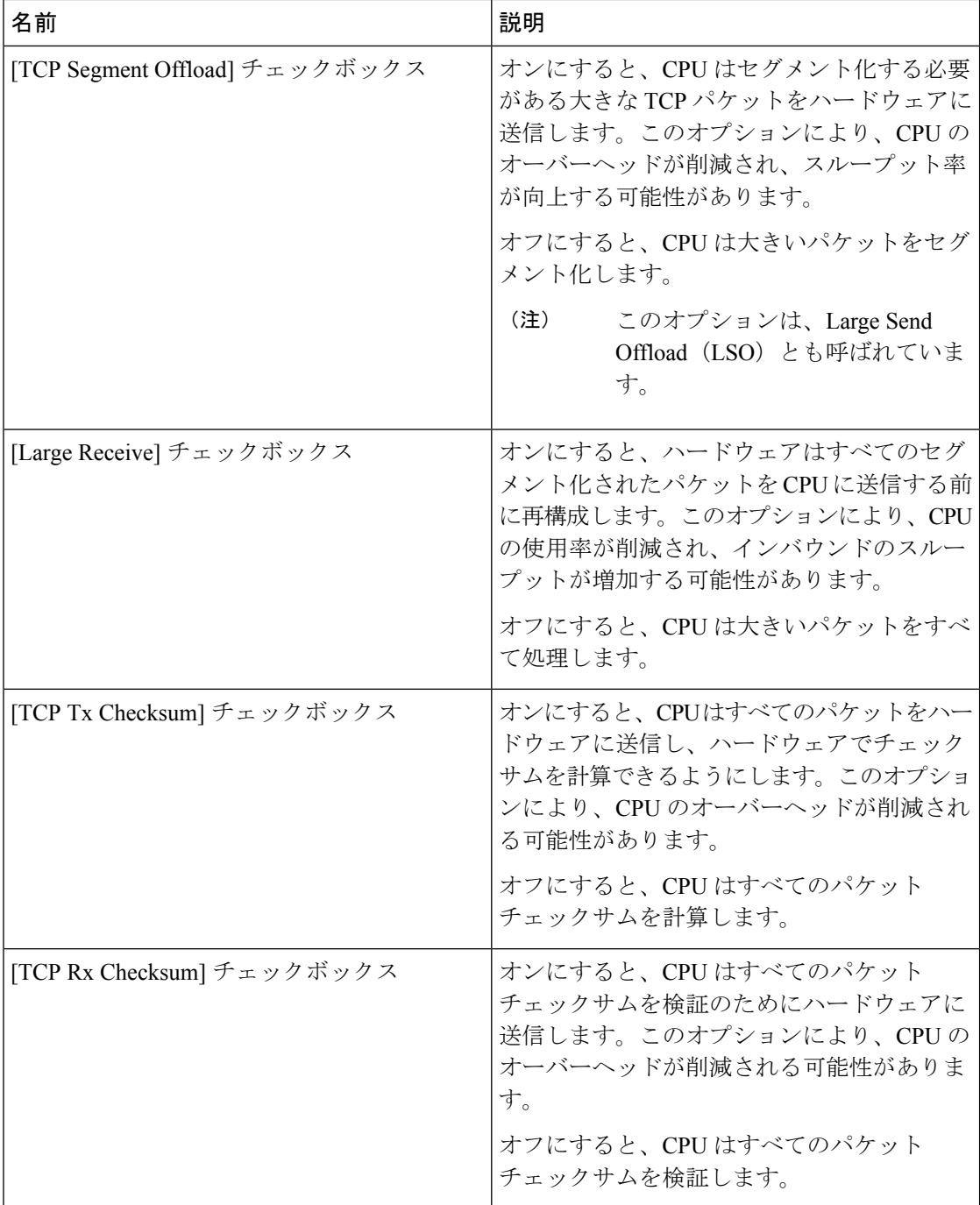

ステップ **7** [Save Changes] をクリックします。

変更内容は次のサーバのリブート時に有効になります。

### **usNIC** プロパティの表示

### 手順

- ステップ **1** [ナビゲーション(Navigation)] ペインの [ネットワーク(Networking)] メニューをクリック します。
- ステップ **2 [**ネットワーキング(**Networking**)**]** ペインで、表示するアダプタ カード を選択します。
- ステップ **3 [**アダプタ カード **(Adapter Card)]** ペインで、**[vNICs]** タブをクリックします。
- ステップ **4** [vNICs] ペインで、[eth0] または [eth1] をクリックします。
- ステップ **5** [Host Ethernet Interfaces] ペインの [usNIC Properties] 領域で、次のフィールドの情報を確認しま す。

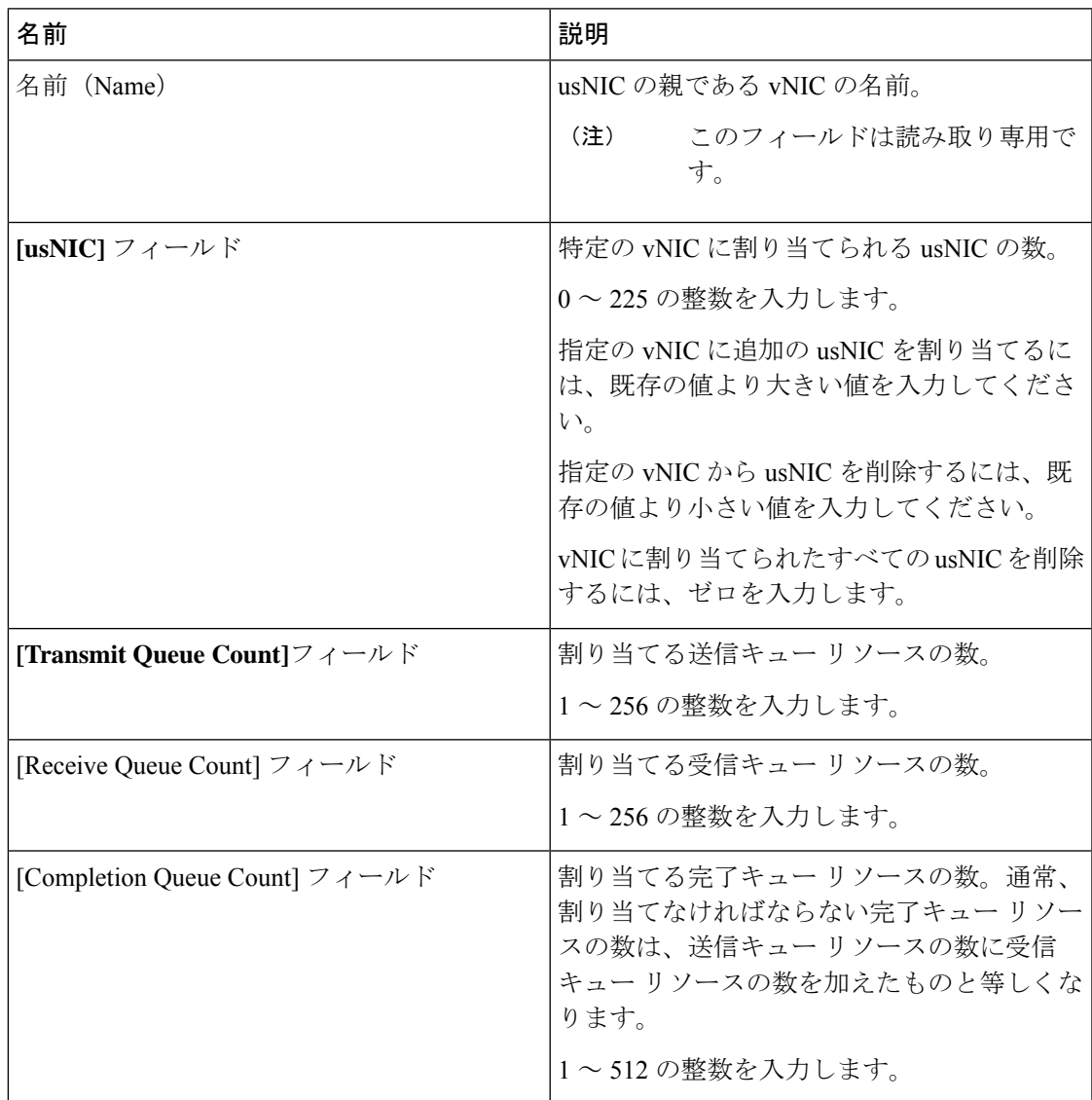

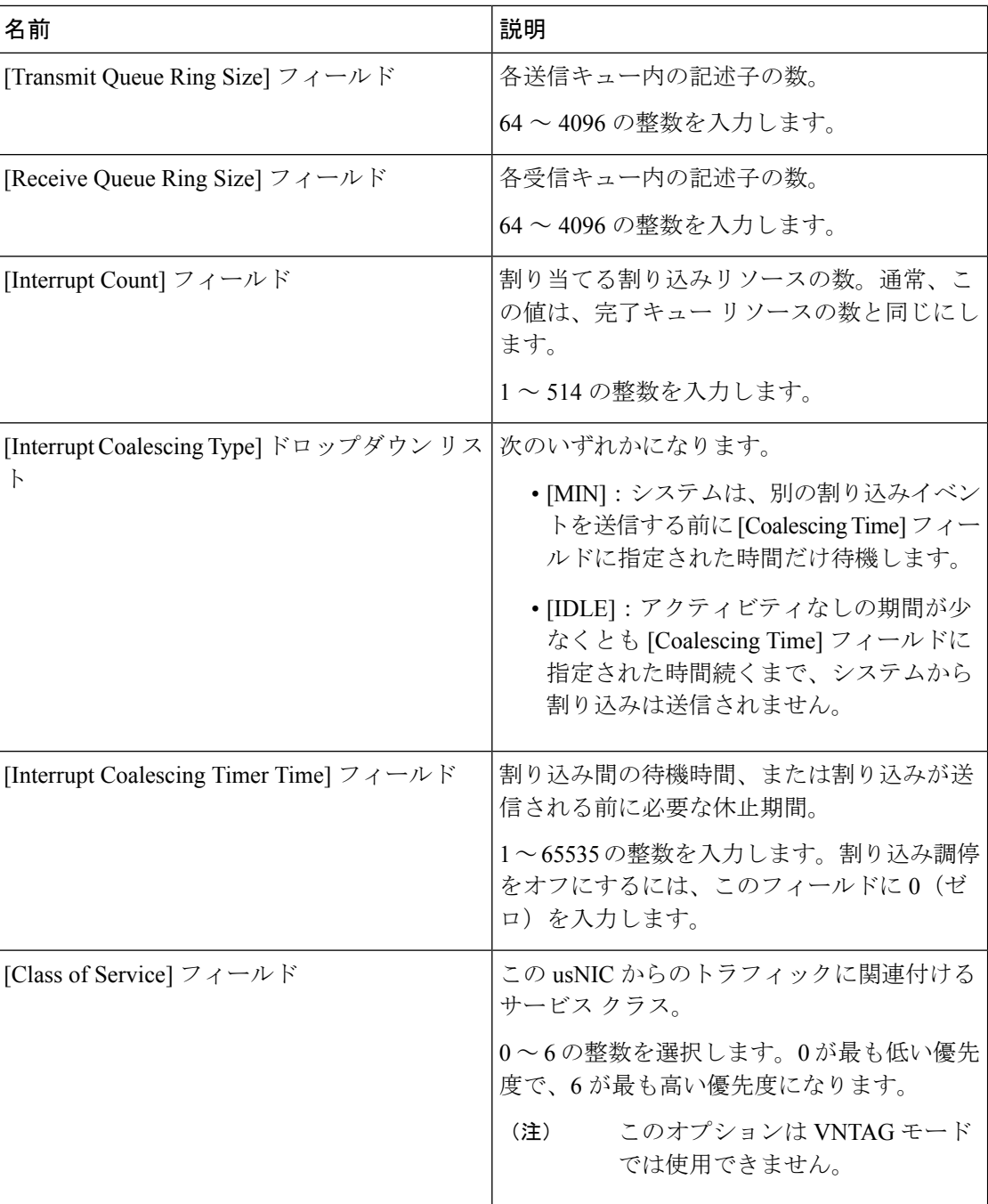

I

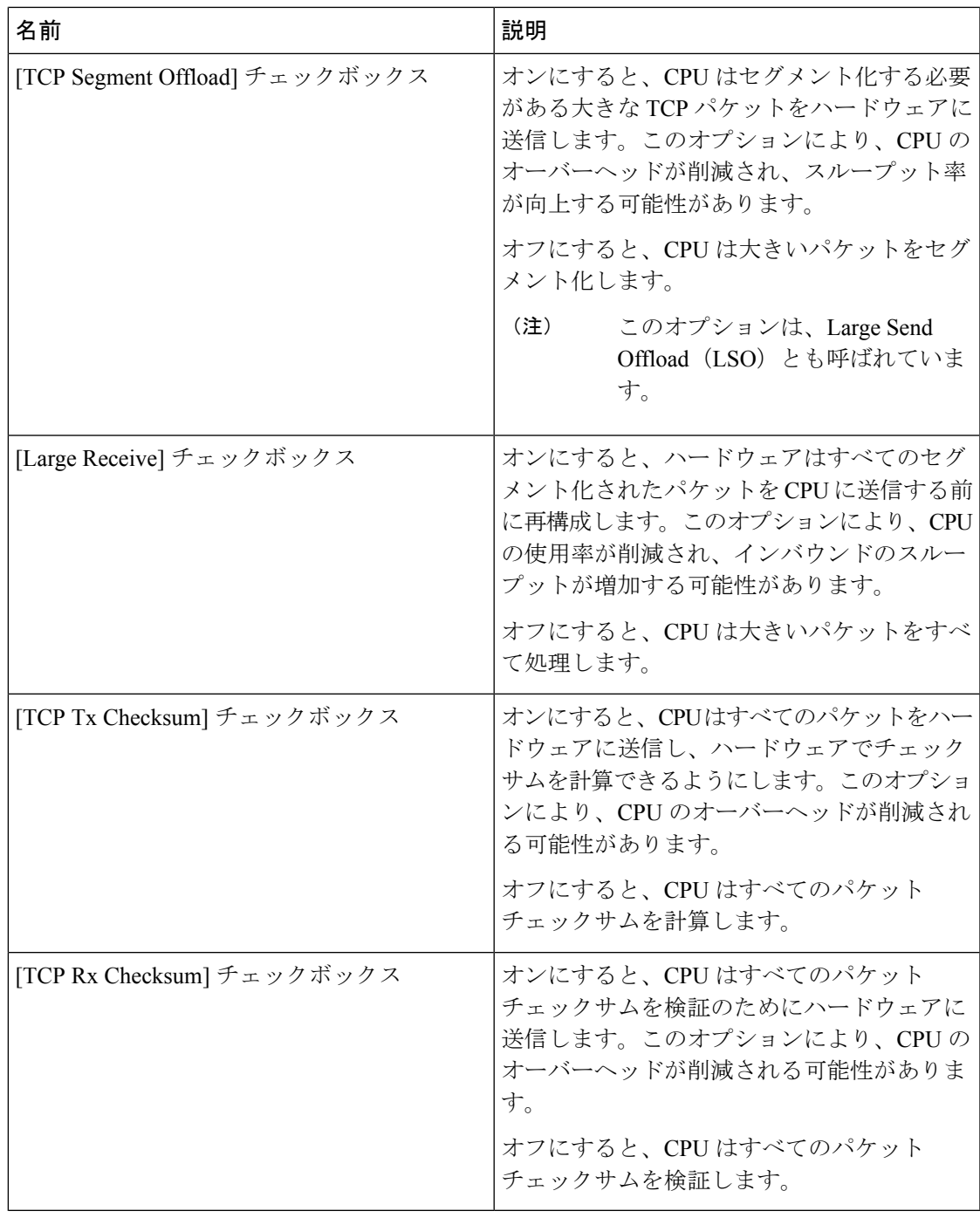

## アダプタ設定のバックアップと復元

### アダプタ設定のエクスポート

アダプタ設定は、次のいずれかのリモート サーバに XML ファイルとしてエクスポートできま す。

- TFTP
- FTP
- SFTP
- SCP
- HTTP

#### 始める前に

リモート サーバの IP アドレスを取得します。

#### 手順

- ステップ **1** [ナビゲーション(Navigation)] ペインの [ネットワーク(Networking)] メニューをクリック します。
- ステップ **2 [**ネットワーキング **(Networking)]** ペインで、変更するアダプタ カード を選択します。
- ステップ **3 [**アダプタ カード **(Adapter Card)]** ペインで、**[**全般 **(General)]** タブをクリックします。
- ステップ **4** 全般 **(General)** タブの **[**アクション **(Actions)]** 領域で、**[vNIC** のエクスポート **(Export vNIC)]** を クリックします。

**[(vNIC** のエクスポート **(Export vNIC)]** ダイアログボックスが開きます。

ステップ **5** [Export Adapter Configuration] ダイアログボックスで、次のフィールドを更新します。

Ι

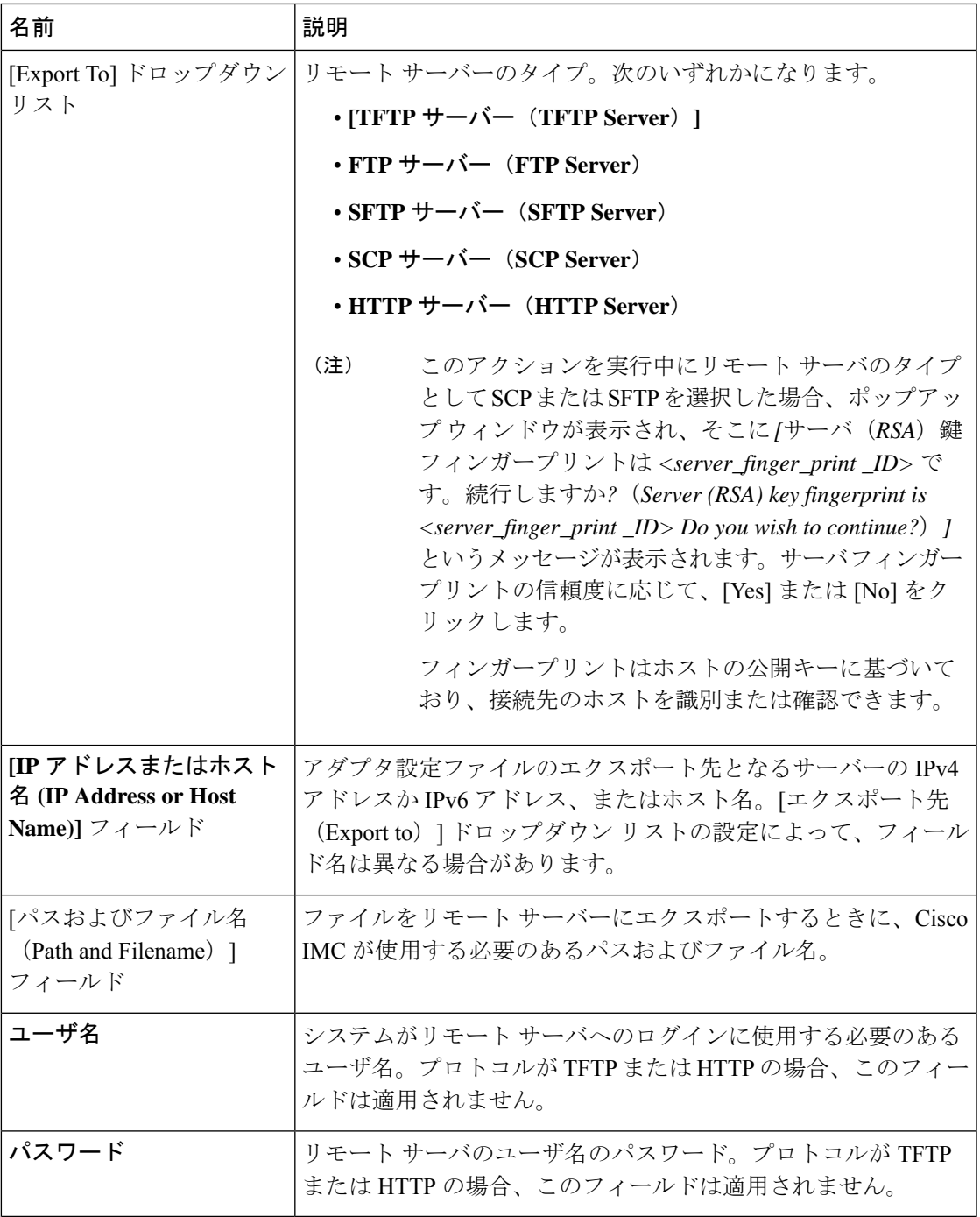

ステップ **6 [vNIC** のエクスポート **(Export vNIC)]** をクリックします。

### アダプタ設定のインポート

手順

- ステップ **1** [ナビゲーション(Navigation)] ペインの [ネットワーク(Networking)] メニューをクリック します。
- ステップ **2 [**ネットワーキング **(Networking)]** ペインで、変更するアダプタ カード を選択します。
- ステップ **3** [General] タブを選択します。
- ステップ **4** 全般 **(General)** タブの **[**アクション **(Actions)]** 領域で、**[vNIC** のインポート **(Import vNIC)]** をク リックします。

**[vNIC** のインポート **(Import vNIC)]** ダイアログ ボックスが表示されます。

ステップ **5 [vNIC** のインポート **(Import vNIC)]** ダイアログ ボックスで、次のフィールドに値を入力しま す。

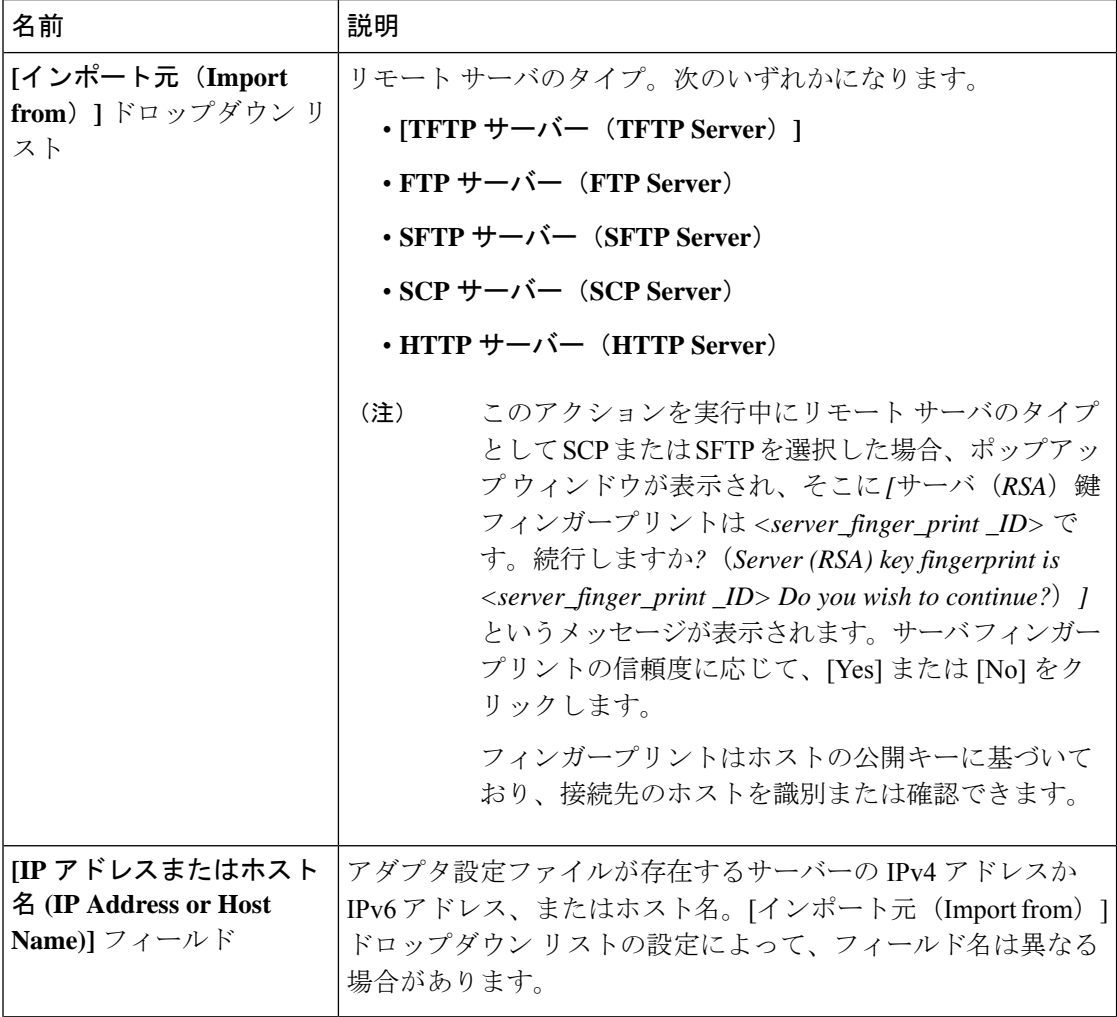

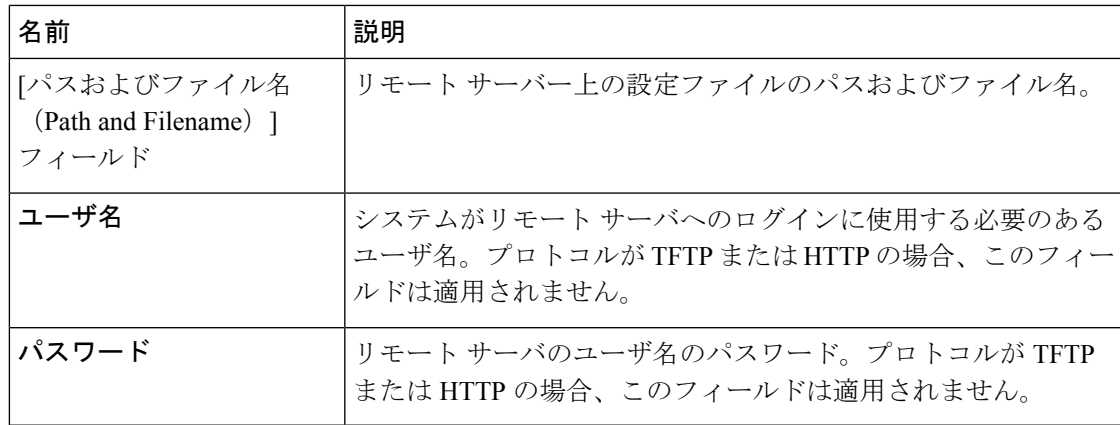

ステップ **6 [vNIC** のインポート **(Import vNIC)]** をクリックします。

### 次のタスク

サーバーをリブートして、インポートした設定を適用します。

### アダプタのデフォルトの復元

#### 手順

- ステップ **1** [ナビゲーション(Navigation)] ペインの [ネットワーク(Networking)] メニューをクリック します。
- ステップ **2 [**ネットワーキング **(Networking)]** ペインで、デフォルト設定に復元するアダプタ カード を選 択します。
- ステップ3 [General] タブを選択します。
- ステップ **4** [General] タブの [Actions] 領域で、[Reset To Defaults] をクリックし、[OK] をクリックして確定 します。

# アダプタのリセット

#### 手順

ステップ1 [ナビゲーション (Navigation) 1ペインの [ネットワーク (Networking) 1メニューをクリック します。

ステップ **2 [**ネットワーキング **(Networking)]** ペインで、リセットするアダプタ カード を選択します。

- ステップ **3** [General] タブを選択します。
- ステップ **4 [**全般(**General**)**]** タブの[アクション(**Actions**)**]**エリアで、**[**リセット(**Reset**)**]**をクリック し、**[OK]** をクリックして確定します。
	- (注) アダプタをリセットすると、ホストもリセットされます。

翻訳について

このドキュメントは、米国シスコ発行ドキュメントの参考和訳です。リンク情報につきましては 、日本語版掲載時点で、英語版にアップデートがあり、リンク先のページが移動/変更されている 場合がありますことをご了承ください。あくまでも参考和訳となりますので、正式な内容につい ては米国サイトのドキュメントを参照ください。